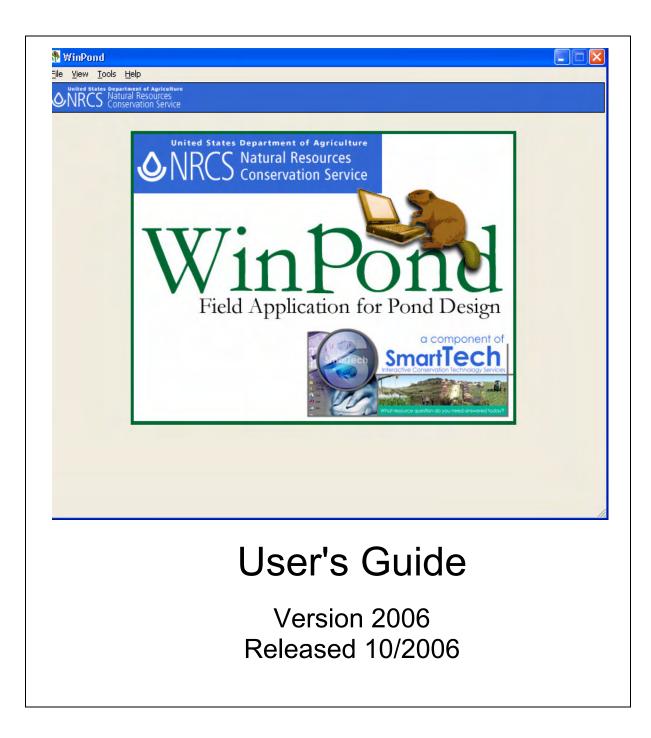

USDA, Natural Resources Conservation Service Information Technology Center 2150 Centre Ave., Bldg. A Fort Collins, CO 80526-8121 The Engineering Business Area Advisory Group (EBAAG), the sponsor's representative, has provided guidance in the conversion and upgrade of the DOS Missouri Pond program to the Visual Basic WinPond program. Members of the EBAAG group include the following:

| OK  |
|-----|
| NHQ |
| MA  |
| AL  |
| NM  |
| ITC |
|     |

## **Table of Contents**

|   |                                                                                                    | Page |
|---|----------------------------------------------------------------------------------------------------|------|
|   | Introduction                                                                                                    | 1    |
| Α | Project - T1 1. Project 2. State 3. County 4. Landowner 5. Township 6. Range 7. Section 8. Track 9. Field 10. Designed By 11. Date 12. Notes/Description 13. Tools\Options\Footer for report Cover Page 14. Tools\Options\Data Path                                                                                                    | 10   |
| В | <ul> <li>Elevation-Storage – T2</li> <li>1. Acres Method <ul> <li>a. Elevation (feet)</li> <li>b. Pool Area (acres)</li> <li>c. Int. Storage (ac.ft.)</li> <li>d. Accum. Storage (ac.ft.)</li> </ul> </li> <li>2. Square Inches Method <ul> <li>a. Elevation (feet)</li> <li>b. Pool Area (sq.in.)</li> <li>c. Pool Area (acres)</li> <li>d. Int. Storage (ac.ft.)</li> </ul> </li> <li>3. I am making a Template project</li> <li>4. Use the WinPond Template</li> </ul> | 14   |
|   | <ol> <li>Hydrology – T3         <ol> <li>Rainfall Distribution Type</li> <li>Drainage area (acres)</li> <li>Curve Number (RCN)</li> <li>Data entry for Runoff Curve Number (RCN)                 <ul></ul></li></ol></li></ol>                                                                                                    | 21   |

|   | <ol> <li>Peak Flow (cfs)<br/>Hydrology Info.</li> <li>Freq. (yrs)</li> <li>24-Hr Rain (in)</li> <li>Runoff (in)</li> </ol>                                                                                                    |    |
|---|----------------------------------------------------------------------------------------------------|----|
| С | <ul> <li>RCN - Runoff Curve Number</li> <li>Cultivated Agricultural Lands – R1</li> <li>1. Fallow</li> <li>2. Row crops</li> <li>3. Small grain</li> <li>4. Close-seeded legumes/rotation meadow</li> </ul>                                                                                                    | 29 |
|   | <ul> <li>Other Agricultural Lands – R2</li> <li>1. Pasture, grassland or range</li> <li>2. Meadow – cont. grass (non-grazed)</li> <li>3. Brush – brush, weed, grass mix</li> <li>4. Woods – grass combination</li> <li>5. Woods</li> <li>6. Farmsteads</li> </ul>                                                          | 31 |
|   | <ul> <li>Arid and Semiarid Rangelands – R3</li> <li>1. Herbaceous</li> <li>2. Oak – aspen</li> <li>3. Pinyon – juniper</li> <li>4. Sagebrush (w/grass understory)</li> <li>5. Desert shrub</li> </ul>                                                                                                    | 32 |
|   | <ul> <li>Fully Developed Urban Areas (Veg. Estab.) – R4</li> <li>1. Open space (Lawns, parks, etc.)</li> <li>2. Impervious Areas</li> <li>3. Imperv. Areas – Streets and roads</li> <li>4. Urban Districts Avg % imperv.</li> <li>5. Residential districts (by lot size)</li> <li>6. Western Desert Urban Areas</li> </ul> | 33 |
|   | <b>Developing Urban Area (No vegetation)</b><br>1. Newly Graded area (pervious only)                                                                                                    | 34 |
| D | <ul> <li>Sediment – T4</li> <li>Sediment Storage Required (acre feet)</li> <li>1. Above Inlet</li> <li>2. Below Inlet</li> </ul>                                                                                                    | 36 |
| E | <ul> <li>Principal Spillway – T5</li> <li>1. Inlet Type</li> <li>2. Settlement (%)/Overfill (feet)</li> <li>3. Top width (feet)</li> <li>4. Front slope (h:1)</li> </ul>                                                                                                    | 39 |

- 5. Upstream Berm Elevation
- 6. Upstream Berm Width (feet)
- 7. Inlet Elevation
- 8. Conduit Invert
- 9. Elbow Elevation
- 10. Actual length, elbow to outlet (feet)
- 11. Pool bottom Elevation
- 12. C/L low point Elevation
- 13. Channel Elevation
- 14. Horizontal distance, Outlet extension (feet)
- 15. Outlet Elevation
- 16. Tailwater Elevation
- 17. Downstream Berm Elevation
- 18. Downstream Berm Width (feet)
- 19. Back slope (h:1)

## F Conduit – T6

Conduit:

- 1. Type
- 2. Diameter (inches)
- 3. Height (inches)
- 4. Width (inches)
- 5. Manning's n
- 6. Inlet extension (feet) Horizontal distance:
- 7. Length (linear feet)
- 8. Entrance Coefficient, Ke Riser:
- 9. Type
- 10. Diameter (inches)
- 11. Length (inches)
- 12. Width (inches)
- 13. Weir length (inches)
- 14. Crest radius (inches)

## G Principal Routing – T7

- Conduit
- 1. Type
- 2. Diameter (inches)
- 3. Height (inches)
- 4. Width (inches)
- 5. Auxiliary Elevation
- 6. Minimum top of fill elevation Storage (acre feet)
- 7. Temporary
- 8. Total at auxiliary
- 9. Total at maximum top of fill
- 10. Effective height (feet)
- 11. Height x storage
- 12. Drawdown time (days-hours)

44

13. Trial to use for routing auxiliary

## H Auxiliary Spillway – T8

- 1. Method
- 2. Auxiliary elevation
- 3. Desired bottom width (feet)
- 4. Desired flow depth (Hp) (feet)
- 5. Retardance
- 6. Manning's n
- 7. Level section length (feet)
- 8. Side slope ratio

Exit Channel

- 9. Retardance
- 10. Manning's n
- 11. Permissible Velocity (fps)
- Inlet Channel (Auxiliary Spillway)
- 12. Length (feet)
- 13. Slope %

## I Auxiliary Routing – T9

- 1. Auxiliary Elevation
- 2. Actual Bottom width (feet)
- 3. Actual flow depth (Hp) (feet)
- 4. Water elevation in auxiliary
- 5. Flow in auxiliary (cfs)
- 6. Drawdown time (days-hours)
- 7. Minimum exit slope (%)
- 8. Maximum exit slope (%) Elevations:
- 9. Top of fill
- 10. Channel (downstream toe)
- 11. Overall height (feet) Storage (acre feet):
- 12. AS to Maximum water
- 13. Temporary (PS to AS)
- 14. Total at auxiliary elevation
- 15. Total at water elevation
- 16. Total at top of fill

## J Design Check – T10

- 1. Pipe length used in floodrouting (linear feet)
- 2. Recalculated pipe length based on
  - final top of fill elevation (linear feet)
- 3. Use New Pipe Length button

## K Ground Profile/Cross Section – T11

- 1. Station Increment
- 2. Height of instrument
- 3. Percent ground slope

#### 56

63

67

71

- 4. Practice ID: DAM
- 5. Point Number \_\_ of \_\_
- 6. CrossSection \_\_\_\_ of \_\_\_\_
- 7. Station
- 8. Elevation or Foresite
- 9. Distance
- 10. View button

## L Embankment Cross Section – T12

- 1. Calculated Volumes on Status bar message line. Earthwork quantities in cubic yards:
  - a. Fill
  - b. Settled Fill
  - c. Strip
  - d. Core
- 2. Percent Settlement
- 3. Add Template button
- 4. View Link
- 5. Template Number
- 6. Station
- 7. Settled top of fill elevation
- 8. Top width (feet)
- 9. Upstream berm elevation
- 10. Upstream berm width (feet)
- 11. Downstream berm elevation
- 12. Downstream berm width (feet)
- 13. Front Slope (n:1)
- 14. Back Slope (n:1)
- 15. Stripping Depth (feet)
- 16. Core bottom width (feet)
- 17. Core depth (feet)
- 18. Core side slopes (n:1)
- 19. Core offset (feet)
- 20. BL-CL offset (feet)
- 21. Remove link

## M Ground/Embankment Intersection – T13

- 1. Settled Fill
- 2. Auxiliary Spillway
- 3. Auxiliary Spillway Bottom Width (feet)
- 4. Dam centerline station where Auxiliary spillway centerline crosses

## N Reports – T14

- 1. Select All button
- 2. Deselect All button
- 3. Create Report button
- 4. Tools\Options\Footer for report Cover Page
- 5. Print this report link

#### 88

80

92

| Ν | Reports                                     | Rpt 01 – Job Approval Class                                              | 97  |
|---|---------------------------------------------|--------------------------------------------------------------------------|-----|
| Ν | Reports                                     | Rpt 02 – Elevation-storage input                                         | 98  |
| Ν | Reports                                     | Rpt 03 – Storage volumes                                                 | 99  |
| Ν | Reports                                     | Rpt 04 – RCN determinations                                              | 101 |
| Ν | Reports                                     | Rpt 05 – Hydrologic data                                                 | 102 |
| Ν | Reports                                     | Rpt 06 – Principal spillway trials                                       | 104 |
| Ν | Reports                                     | Rpt 07 – Auxiliary spillway details                                      | 106 |
| Ν | Reports                                     | Rpt 08 – Ground data                                                     | 108 |
| Ν | Reports                                     | Rpt 09 – Embankment cross section data                                   | 109 |
| Ν | Reports                                     | Rpt 10 – Conduit detail                                                  | 111 |
| Ν | Reports                                     | Rpt 11 – Design elevations                                               | 112 |
| Ν | Reports                                     | Rpt 12 Summary                                                           | 114 |
| Ν | Reports                                     | Rpt 13 – Earthwork volumes                                               | 116 |
| Ν | Reports                                     | Rpt 14 – Project Defaults                                                | 117 |
| Ν | Reports                                     | Rpt 15 – Construction checkout                                           | 118 |
| V |                                             | u <b>tines</b><br>ct View/Principal Routing<br>ct View/Auxiliary Routing | 124 |
| w | Warning<br>1. Alert<br>2. Error<br>3. Quest | <b>j and Error Messages</b><br>tion                                      | 129 |
| Y | 1. Gene                                     | ary Spillway<br>nd<br>all                                                | 153 |
| Z | Data Ele                                    | ment Reference                                                           | 158 |

## Introduction

## 08/17/2006

## WinPond Version and Build

To locate the current WinPond Version and Build on the main WinPond Menu, click on Help and then click on About WinPond. The current version and Build will be displayed.

To be sure that your version of WinPond is the latest version, compare the Build number in About WinPond with the latest version installed on your system

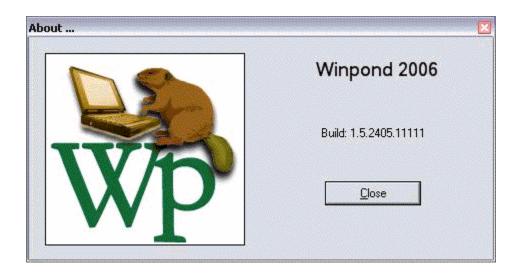

#### WinPond Windows/DOS Differences

The conversion and upgrade from the DOS Missouri Pond program to the MS Windows WinPond program involves differences resulting from the change from a DOS to a Windows environment. These changes primarily involve the use of function keys to move the cursor in DOS, to the use of a Mouse to move the cursor in Windows. WinPond uses common Windows conventions including tool bars, lists, and multiple windows. WinPond also, uses many of the features of Windows.

On some screens (tabs) the changes in data entry will not be extensive. Data entry involves keying in the data into a data entry box and using the Tab key to move the cursor to the next data entry box.

In other cases, the change from DOS to Windows will involve moving from one screen (tab) to another screen (tab) to initiate the execution of a procedure. The entry of data in a specific field can initiate the execution of a programmed procedure. Sometimes entering data on a screen will effect a change on another screen (tab) farther down the WinPond design sequence.

In general, when data is supplied by the WinPond program on a screen, the value of the data in a data entry box can be changed. The new data entry value will override the

previous value in the box which originated either from previously entered data, from calculations or from default data.

After a review of WinPond processing from a DOS to Windows conversion, upgraded processing has been added to provide smoother processing in the design of a dam.

Some of these upgraded features include the following:

- 1. Runoff Curve Number (RCN) processing on the Hydrology tab T3
- 2. Processing of Trials on the Principal Routing tab T7
- 3. Design check processing for Pipe Length on the Design Check tab T10
- Height of Instrument and Percent ground slope on Ground Profile/Cross Section tab -T11.
- 5. Template processing for Embankment Cross Section processing on Embankment Cross Section tab T12
- 6. Report processing on the Reports tab T14
- 7. Template processing for a WinPond dam project on the Elevation/Storage tab T2. See Step 6 **Build a Template** on Elevation-Storage tab T2, below.

## WinPond Admin Setup Walkthru

## ATTENTION: Microsoft .NET 1.1 must be installed before WinPond software

#### installation is attempted.

Requirements for installing WinPond on your computer include the following actions: **1. Use your Web browser to download the WinPond software.** Go to the CCE Certified Website for XP applications.

- a. The URL for the CCE Certified Website: http://servicecenter.kcc.usda.gov/Sfw a d.htm
- b. On the CCE Certified Website, click on Software S-Z.
- c. Find the entry for WinPond
- d. In the Location Available column in the WinPond row, click on **Download**.
- e. Download the WinPond software into the temp directory on your PC.
- f. Record the path for this location.
- g. Proceed to next step to Install WinPond on your PC Select either a New WinPond Installation or a Previous WinPond Installation.

#### 2. Install WinPond on your PC.

Attention: When an error message about Microsoft .Net 1.1 appears, install Microsoft .Net 1.1 software before attempting to install WinPond.

When installing WinPond on a computer, if .Net 1.1 is present on the system no error message will appear.

When the computer is a **CCE computer** and .Net 1.1 software is not found the following message will appear:

Net 1.1 not found This application requires 1.1 Please Install CCE UPDATE1

When the computer is **NOT a CCE compute**r and .Net 1.1 software

is not found the following message will appear:

.Net 1.1 not found This application requires 1.1 Please Install dotnetfx.exe

Download dotnetfx.exe from Microsoft

## \*\*\*\*\* Uninstall the old WinPond release \*\*\*\*\*

If an earlier WinPond release is currently installed on your PC, uninstall the old software.

## a. Save critical data files

Save any critical data files to the following data path location.

(See Step 3. Set Defaults\a. General Tab below).

C:\Documents and Settings\*userId*\Local Settings\Application Data\USDA.NRCS\WinPond

Files saved in the WinPond install directory must be deleted when a new version is installed. The WinPond program files (install directory) are located at C:\Program Files\USDA\WinPond

## b. Previous WinPond Installation:

Remove previous WinPond software package and load the latest build, WinPond, Version 1 software:

- 1) Click Start, point to Settings.
- 2) Click Control Panel.
- 3) On the Control Panel window double click on the **Add or Remove Programs icon.**
- 4) On the Add or remove Programs window, click on WinPond.
- 5) Click on the **Change/Remove** button.
- 6) Click on the **Remove** radio button (round).
- 7) Click on the Next button.
- 8) On the Confirm Install window, click the **OK** button.
- 9) Click on the **Finish** button.
- 10) Close all windows opened in the Add/Remove process above.
- 11) **Remove the entire folder** when present C:\Program Files\USDA\Winpond
- 12) Go to **Step 2.c New WinPond Installation** below to load new WinPond version.
- \*\*\*\*\* Install the latest WinPond release \*\*\*\*\*

## ATTENTION: Microsoft .NET 1.1 must be installed before WinPond software installation is attempted.

To install the latest WinPond, Version 1 software proceed as follows:

#### c. New WinPond Installation

- 1) Close running programs on the system.
- 2) Click Start.
- 3) Click Run.
- 4) In the RunWindow, click the **Browse** button.
- 5) Move to the file location (path) where you downloaded the winpond\_inst.exe file.
- 6) Click on **winpond\_inst.exe** in the Browse window to populate the file name box.
- 7) In the Browse window, click on the Open button .
- In the Run window, which now contains the path of the winpond.inst.exe file, click the OK button.

Your **WinPond project files** will be located at the file location (path) you entered on the Tools/Options/General Menu. Add a WinPond Projects folder at that path location to store your WinPond project files. See Topic Y WinPond Default Processing.

Files saved in the WinPond Install directory will be deleted when a new version is installed. The **WinPond program files** (Install directory) are located at My Computer\C:\Program Files\USDA\WinPond

## 3. Create a "Job Approval.st" file

WinPond will determine a job approval class for the design if it is able to find a file with the name "JOB APPROVAL.st", where "st" is the 2-letter abbreviation of the state selected on the Project tab. This file contains the criteria to use in determining the job approval class. This text file can be created using any text editor, e.g., Notepad.

The criteria for a particular job class should be started with the line "JOB CLASS class" where class is the job class identifier, e.g., I, II, III, I V, V. The criteria are then specified on the following lines in the format and order shown in the example below. Do not change the order of the criteria in the file! The values are the maximum values for that job class. If a certain criterion shown is not used in determining the job approval class in your state, enter "9999" for the value. The example below only shows 2 job approval classses. You will most likely have 5 classes. Duplicate a section and change the values accordingly.

Job Class I Effective Height (Feet) = 15 Effective Storage (Ac-Ft) = 9999 Overall Height (Feet) = 20 Total Storage (Ac-Ft) = 9999 Storage X Effective Height (Feet) = 200 Contributing Drainage Area (Acres) = 20 Pipe Conduit Capacity (CFS) = 9999 Open Channel Spillway Design Flow (CFS) = 9999 Peak Inflow Aux Spillway Design Storm (CFS) = 9999 Conduit - Inside Diameter (Inches) = 8

Job Class II Effective Height (Feet) = 20 Effective Storage (Ac-Ft) = 9999 Overall Height (Feet) = 25 Total Storage (Ac-Ft) = 9999 Storage X Effective Height (Feet) = 500 Contributing Drainage Area (Acres) = 100 Pipe Conduit Capacity (CFS) = 9999 Open Channel Spillway Design Flow (CFS) = 9999 Peak Inflow Aux Spillway Design Storm (CFS) = 9999 Conduit - Inside Diameter (Inches) = 12

### 4. Set Defaults

To change default values for creation of a project in WinPond, on the toolbar at the top of the screen, click on **Tools/Options**.

Many of the following defaults are used in making calculations related to the tabs listed below. These defaults used in calculations often are not displayed on any of the WinPond tabs.

Options tabs displayed include the following:

#### WinPond Tab Location Any WinPond tab

#### a. General Tab Data Path

This data path contains the **default value** for storing user program files including DEFAULT.PRJ files and samples. This path automatically saves/opens WinPond project files. The following data path is displayed in the data path window:

C:\Documents and Settings\*userId*\Local Settings\Application Data \USDA.NRCS\WinPond

This data path contains the location of your saved .prj files (dam project files). This area will not be affected by installation of a new software version of WinPond.

The WinPond data path default value contains the current **userid**. This use of the userid allows different users the option of creating a set of unique values that

are specific to their WinPond designs.

If you decide to change the value in the data path to a **user defined (new) path**, all future WinPond saves and opens of project files will start in this user defined path.

## Footer for Cover Page Office Name & Address for the Project Reports Required data

- 1) To enter Office Name and Address, on the menu click on Tools/Options.
- 2) On the Options General Tab, in the Footer for Cover Page box, enter Office Name and Address.
- 3) Click the **OK** button

| b. <b>Drawdo</b><br>NOTE     | : Drawdown T<br>Feet above ir<br>Percentage c                                              | ime uses the sh<br>nlet<br>of Storage drair<br>v in cu.ft./sec. | nortest of thes<br>0.00                         | outing tab - T7<br>e 3 conditions: |
|------------------------------|--------------------------------------------------------------------------------------------|-----------------------------------------------------------------|-------------------------------------------------|------------------------------------|
| c. <b>Earthw</b>             | ork<br>Slopes                                                                              | Settled<br>Constructed                                          | Embankmer                                       | nt Cross Section - T12<br>×        |
|                              | Berm Settles                                                                               | Yes<br><b>No</b>                                                |                                                 | x                                  |
| Auxilia<br>Freebo<br>Minim   | <b>ry Spillway</b><br>ary Spillway to t<br>oard (ft.)<br>um bottom widt<br>num bottom widt | th (ft.)                                                        | Auxiliary Sp<br>2.00<br>1.00<br>10.00<br>150.00 | villway tab - T8                   |
|                              | n Increment (ft.<br>at distances:                                                          | )                                                               | Ground Pro<br>0.00<br>Yes<br>No                 | file/Cross Section tab - T11<br>×  |
| Offset                       | for slope (ft.)                                                                            |                                                                 | 30.00                                           |                                    |
| f. <b>Rainfall</b><br>Rainfa | Il distribution ty                                                                         | vpe:                                                            | Hydrology t<br>I<br>IA<br>II<br>III             | ab - T3<br>×                       |
|                              | e coefficient<br>pe Flow Requi                                                             | red?                                                            | N/A<br>0.71<br><b>Yes</b> o                     | or No                              |

Stage Required Above the Principal Spillway CrestMinimum Stage (ft)0.50Max. Drainage Area (acres)20

## 5. Test with Sample file:

Sample file data has been provided for X Dam projects: Sample 1: Missouri, Boone County Sample 2: Missouri, Worth County

To use a sample file, on the Project Tab: Click on **File** on the Main Menu, Click on **Open**, Click on the selected Sample file.

#### 6. Test the Winpond design using Trials:

The WinPond program provides the dam designer with the capability to test parts of the current WinPond design by using trials. Trials are present on the following tabs:

a. Conduit trials to test design variables for adjusting the **dam height** Conduit - T6

Principal Routing - T7

b. Input Channel characteristics (calculated method only) - 2 trials

Auxiliary Spillway - T8 Length Slope

c. Cross section Templates Each template represents a **possible design for the current dam.** Embankment Cross Section - T12

#### 7. Project data recovery

In the event of a major error such as a data exception

a. Close the file immediately!!! Do not save the file. Do not move to the next tab (data is automatically saved).

A data exception will corrupt the current dataset resulting in unreliable data.

b. On the Menu Click on **Tools/Recover Last Project** to recover uncorrupted data

from a previous save. Otherwise, **rekeying all the data** may be necessary.

c. To have a record of data entered, make a screen print of each tab, after data has been entered.

#### \*\*\*\*\* To create a screen print for a WinPond tab. \*\*\*\*\*

- 1. Hold down the Alt key and press the Print Screen key.
- 2. On a blank MS Word screen,
  - On the Menu, Click Edit/Paste to display the screen print.

On the Menu, Click Print.

 Clear the MS Word screen. Click near the edge of the screen print until black dots appear at the edge. Press the Delete key to clear the screen.

## 8. Build a Template for a dam project on Elevation-Storage tab - T2.

When creating a WinPond Dam Project Template for other dam projects in this state, click on the **link** in the lower right corner of the screen: **I am making a template project**.

When you are creating a Dam Project Template, **do not enter storage data on the Elevation-Storage tab (T2) or ground data on the Ground Profile/Cross Section tab (T11).** Clicking on the Template project link will allow passage to the Hydrology tab (T3) without entering data on the Elevation-Storage Tab (T2).

## To Build a Dam Project Template or to Use the WinPond Template:

## \*\*\*\*\* Build a Dam Project Template \*\*\*\*\*

- a. When building a Dam Project Template, enter data in all fields that will remain constant from one Dam Project to the next.
- b. Data on the Elevation-Storage tab will change for each project. **Do not enter data** on the Elevation-Storage tab (T2).
- c. Click the link: **I am making a template project.** Clicking on this template project link will allow the user to advance to the Hydrology tab (T3) without entering data on the Elevation-Storage tab (T2). Otherwise, data entry is required on the Elevation-Storage tab.
- d. Data initially appearing on the Hydrology tab comes from the default.prj file.

The user can change any numbers on the following tabs:

Hydrology tab, T3 Sediment, T4 Principal Spillway, T5 Conduit, T6 Principal Routing, T7 Aux Spillway, T8 Aux. Routing, T9 Design Check, T10

- e. **Do not enter data** on the Ground Profile/Cross Section tab. (T11). Data on the Ground Profile/Cross Section tab will change for each project.
- f. Data can be changed on the following tabs: Embankment Cross Section, T12 Ground/Embankment Intersection, T13 Reports, T14
- g. Termination of the template should be decided by the user.

The best place to terminate a WinPond template is after reports have been **selected**.

- h. **Do not create reports**. WinPond will fail, because data is missing from the tabs that do not have data.
- i. When the WinPond template has been prepared, save the completed Template:
  - 1) On the menu click on File
  - 2) Click on Save As.
  - 3) Key in a file name, e.g., WinPondTemplateA
  - 4) Click on the **Save** button.

#### \*\*\*\*\* Use the WinPond Template \*\*\*\*\*

- a. In WinPond, on the menu click on File.
- b. Click on **Open.**
- c. Click on template name, e.g., WinPondTemplateA
- d. Use the WinPond template to build a Dam project.
- e. Enter Project Data for a Dam in your State/County.

#### 9. Special WinPond Functions:

## a. Earth Fill Yardage Calculator for an embankment without doing a WinPond design:

- 1) Enter data on Project.- T1
- 2) Enter data on Ground Profile/Cross Section T11
- 3) Enter data on Embankment Cross Section T12
- 4) Enter data on Ground/Embankment Intersection T13
- 5) Click on **Create Report** button on Reports T14 Reports generated include: Ground Data

Embankment cross section data Earthwork volumes Project Defaults Construction checkout

## b. Export Ground Data option

This option allows the user to export ground data for use in another program. After GroundProfile/Cross section data has been entered, go the the File menu. Click on Export Ground Data. Save as file name and file type.

## A Project Tab - T1

The Project screen is used for entering data related to project report identification.

To see the shaded current tab location more clearly, move the mouse pointer over the tabs. The current tab shading will be displayed.

On any tab the current tab is highlighted and outlined. Tabs accessible from the current tab are highlighted. For example, from the current Project tab (T1) active tabs accessible are Elevation-Storage (T2) and Ground Profile/Cross Section (T11). All other tabs that are not highlighted are locked out.

To move rapidly from tab to tab in WinPond hold down the Control key and move the mouse wheel.

For data entry on a WinPond tab, proceed from the current data entry location to the next data entry location by pressing the Tab key.

Generally, when a data entry box is present, data can be entered overriding the previous data in the box.

| <u>V</u> iew <u>T</u> ools <u>I</u> | <u>H</u> elp | J : Sample 2      |          |                       |              |                                                 |                 |             |
|-------------------------------------|--------------|-------------------|----------|-----------------------|--------------|-------------------------------------------------|-----------------|-------------|
| NRCS Conse                          | al Resources | ture<br>ICA       |          |                       |              |                                                 | Previous 4      | ▶ Nex       |
| Design Check                        |              | file/Cross Sectio | n Emba   | ankment Cross Section | Groun        | d/Embankment Inte                               |                 |             |
| Project Elevati                     | on-Storage   | Hydrology         | Sediment | Principal Spillway    | Conduit      | Principal Routing                               | Aux Spillway    | Aux Routing |
| Project:                            | Sample 2     |                   |          |                       |              |                                                 |                 |             |
| State:                              | Missouri     | •                 |          |                       |              |                                                 | from            |             |
| County:                             | Worth        | •                 |          |                       |              |                                                 | -               |             |
| Landowner:                          | J.Q. Farme   | r                 |          |                       |              | $\mathbf{X}$                                    |                 |             |
| Township:                           | 10           |                   |          |                       |              | VV                                              | Γ               |             |
| Range:                              | 20           |                   |          |                       | Notes/Desc   | Check Design & R                                | outing Settings |             |
| Section:                            | 2            |                   |          |                       | This project | t is a dam located on<br>eek near interstate 70 |                 | <u> </u>    |
| Tract:                              | 3            |                   |          |                       |              |                                                 |                 |             |
| Field:                              | 4            |                   |          |                       |              |                                                 |                 |             |
| Designed By:                        | J.Q. Engine  | eer               |          |                       |              |                                                 |                 |             |
|                                     |              |                   |          |                       |              |                                                 |                 | ~           |

## \*\*\*\*\* Data Entry for Project on Tab 1 \*\*\*\*\*

Project data are entered on the Project Tab. These data appear as identifying data on the report header for each set of reports created. The report header is displayed on each set of one or more reports requested by the user. The following data are entered on the Project tab:

| 1. Project<br><u>Required data</u> | Official project name, e.g., Beaver Dam 1<br>Enter a brief description of the project in the<br>Notes/Description Box. See Step 12. Notes/Description<br>below. |
|------------------------------------|----------------------------------------------------------------------------------------------------|
| 2. State<br>Required data          | In the State choice list box, click on the down arrow and select the state name. States are from the TR55 Rainfall Database.                                    |
|                                    | States on the choice list include the 50 United States,<br>Pacific Basin, Puerto Rico, Virgin Islands, and<br>Washington, DC.                                   |
|                                    | Generally, from the Great Plains to Eastern United States                                                                                                    |

|                                         | data will be present in the TR55 Database. From the<br>Rocky Mountains west, data the TR55 Database will be<br>equal to zeros.<br>To locate the wanted state on the choice list, either use |
|-----------------------------------------|----------------------------------------------------------------------------------------------------|
|                                         | the scroll bar on the right side of the choice list, or type in<br>the first 5 characters of the wanted state. Click on the<br>wanted state to make your selection.                         |
| 3. County<br>Required data              | In the County choice list box, click on the down arrow, and select the county where the project is located. Counties are from the TR55 Rainfall Database.                                   |
|                                         | The county entered is used to determine the rainfall values to be used.                                                                                                    |
|                                         | To locate the wanted county on the choice list, either                                                                                                    |
|                                         | use the scroll bar on the right side of the choice list, or type in the first 5 characters of the county. Click on the wanted county to make your selection.                                |
| 4. Landowner<br>Required data           | Name of the Landowner, e.g., John Q. Farmer                                                                                                    |
| 5. <b>Township</b><br>Optional data     | Project location, e.g., 47N                                                                                                    |
| 6. <b>Range</b><br>Optional data        | Project location, e.g., 12W                                                                                                    |
| 7. Section<br>Optional data             | Project location, e.g., 25                                                                                                    |
| 8. <b>Tract</b><br>Optional data        | Project location, e.g., 3                                                                                                    |
| 9. Field<br>Optional data               | Project location, e.g., 2                                                                                                    |
| 10. Designed By<br><u>Required data</u> | Designer name or initials, e.g., J.Q. Engineer                                                                                                    |
| 11. <b>Date</b>                         | Computer generated last modified date, e.g., 3/31/2006.                                                                                                    |
| 12. Notes/Description<br>Optional data  | Enter a brief statement describing the current Project,<br>e.g., This project is a Dam located on John Farmer's<br>farm on noname creek near Interstate 70.                                 |

Add notes to describe any special characteritics about this project to help a reviewer at a later date.

For ease of reading this description on the report heading, number the items in the description and supply a blank line after each item. The maximum number of lines printed for this Description item is limited to about 65 printed lines on the report. The storage space for the Description will hold more items that will not be printed.

When the length of notes exceeds the size of the window, use the scroll bar on the right side of the data entry window to view the entire message.

#### **13. Tools and Options**

For quick access to the Tools and Options form, click on the Check Design and Routing Settings link located above the Notes/Description box.

#### **Office Name & Address for the Project Reports**

Required dataTo enter Office Name and Address, on the WinPond menu<br/>click on Tools/Options. On the Options/General Tab, in the<br/>Footer for Cover Page box, enter Office Name and<br/>Address. Click on the **OK** button.

The **Orifice Coefficient** can be changed in the Tool/Options/Design variable. This value is set to 0.71. The Orifice Coefficient is displayed on the Defaults report

#### 14. Special WinPond Functions:

a. Earth Fill Yardage Calculator for an embankment without doing a WinPond design:

- a. Enter data on Project.- T1
- b. Enter data on Ground Profile/Cross Section T11
- c. Enter data on Embankment Cross Section T12
- d. Enter data on Ground/Embankment Intersection T13
- e. Click on **Create Report** button on Reports T14 Reports generated include: Ground Data

Embankment cross section data Earthwork volumes Project Defaults Construction checkout

#### b. Export Ground Data option

This option allows the user to export ground data for use in another program. After GroundProfile/Cross section data has been entered, go the the File menu. Click on Export Ground Data. Save as file name and file type.

## B Elevation-Storage -- T2

## \*\*\*\*\* Create a WinPond Project Template \*\*\*\*\*

To create a WinPond Dam Project Template for use in creating other dam projects in this state, click on the **link** in the lower right corner of the screen, **"I am making a template project"**. When you are creating a Dam Project Template, **do not enter storage data on the Elevation-Storage tab (T2) or ground data on the Ground Profile/Cross Section tab (T11).** Clicking on the Template project link will allow passage to the Hydrology tab (T3) without entering data on the Elevation-Storage Tab (T2).

To **Build a Dam Project Template** or to **Use the WinPond Template**, go to the end of this topic for instructions. For normal Elevation-Storage processing see **Data Entry for Elevation-Storage on Tab T2** below.

|                   | lethod           |                                                                                               |                                   |                                                                       |                                       |                                                                         |          |         |             |
|-------------------|------------------|-----------------------------------------------------------------------------------------------|-----------------------------------|-----------------------------------------------------------------------|---------------------------------------|-------------------------------------------------------------------------|----------|---------|-------------|
|                   |                  | PRJ : Sample 2                                                                                |                                   |                                                                       |                                       |                                                                         |          |         |             |
| <u>File V</u> iew |                  | dautura                                                                                       |                                   |                                                                       |                                       |                                                                         |          |         |             |
| <b>ONRC</b>       | S Conservation S | rces<br>Service                                                                               |                                   |                                                                       |                                       |                                                                         | Previou  | s 4     | ▶ Next      |
| Design Ch         | neck Ground      | Profile/Cross Section                                                                         | on Emban                          | kment Cross Sectio                                                    | n Grou                                | nd/Embankment Inte                                                      | rsection | Rep     | ports       |
| Project           | Elevation-Storag | <mark>ge</mark> Hydrology                                                                     | Sediment                          | Principal Spillway                                                    | Conduit                               | Principal Routing                                                       | Aux S    | pillway | Aux Routing |
|                   |                  | Elevation-Storage D<br>Elevation (feet)<br>71.1<br>96.0<br>98.3<br>99.0<br>100.3<br>102.0<br> | Data (in Acres) Pool Area (acres) | Int. Storag<br>(ac.ft.)<br>0.0<br>2.6<br>3.1<br>3.2<br>3.5<br>3.8<br> | 32.37<br>6.56<br>2.21<br>4.36<br>6.21 | Accum. Storage<br>(ac.ft.)<br>32.37<br>38.93<br>41.13<br>45.49<br>51.69 |          |         |             |

## \*\*\*\*\* Data Entry for Elevation-Storage on Tab T2 \*\*\*\*\*

The Elevation-Storage Tab provides a choice of the method used to enter your elevation-storage data. The elevation (stage) storage data is entered on this Tab. Depending on the method chosen one of two screens will be displayed.

## 08/09/2006

When the **Acres method** is chosen, the Elevation-Storage Data (in Acres) screen is displayed.

When the **Square Inches method** is chosen, the Elevation-Storage Data (in Square Inches) screen is displayed.

#### Select a Method

- 1. When new project data will be entered, click on the Elevation-Storage Tab. The Elevation-Storage Data (in Acres) screen will appear.
- Click on the appropriate radio (round) button to select the wanted elevation storage method: Acres or Square Inches. The selected unit of measure for Pool Area will be used in this pond design.
- 3. The **recommended sequence** for entering data on this Tab includes the following. a. When entering data, enter 1 row at a time.
  - b. Enter the data for column 1. Press ENTER key to move to next column.

Enter data for column 2. Press ENTER key to move to column 1 on the next line. The Interval Storage and Accumulated Storage values will be calculated for the last row.

- c. To install a new elevation row of data within an existing ascending sequence of entered data, enter the new row of data in the blank boxes below the ascending sequence. Install the new values into the ascending sequence by pressing the ENTER key.
- d. To remove a data row from the existing ascending sequence, click on the **Delete** link to the left of the selected data row.
- e. To remove data from all rows, click on the **Clear All** link located below the series of Delete links on the left side of the screen.

#### Acres Method

1. When **Acres** radio button has been clicked, the Acres radio button will be turned on. The title, "Elevation Storage Data (in Acres)" will appear above the table, and. four data entry columns will be displayed:

Elevation (feet) Pool Area (acres) Int. Storage (ac.ft.) Accum. Storage (ac.ft.)

a. Enter Elevation (feet) and Pool Area (acres) data.

In this table data can be entered **only in columns 1 and 2**. When using an example or a saved project file with data in this table to create a new project, click on the **Clear All** link below the series of Delete links on the left side of the

screen. Enter the wanted data in the empty table.

## Data on the Elevation-Storage Tab

| Elevation (feet)                                     | Known elevations for the pool areas, should be entered in<br>the first column. The easiest way to enter the elevations<br>is in ascending order.                                                                                           |
|------------------------------------------------------|----------------------------------------------------------------------------------------------------|
| Pool Area (acres)                                    | Enter the Pool area at each corresponding elevation in the second column. Pool Area should be entered in acres or square inches depending on the method chosen.                                                                            |
|                                                      | When the Acres method has been selected and data                                                                                                    |
|                                                      | has been entered in the second column as acres, the<br>data in the second column are automatically converted to<br>Square Inches when the method is changed to Square<br>Inches. The acres values will then appear in the third<br>column. |
|                                                      | For numbers in the Pool Area column, as Elevation increases Pool Area values must also increase.                                                                                                    |
| Int. Storage (ac.ft.) and<br>Accum. Storage (ac.ft.) | Interval Storage and Accumulated Storage are calculated values which are displayed in the two right most columns. These values are displayed in acre feet and cannot be edited.                                                            |

#### **Square Inches Method**

| Ŵ | 🕷 WinPond - SAMPLE2.PRJ : Sample 2                                                                        |                            |       |           |          |         |              |            |                     |              |             |
|---|----------------------------------------------------------------------------------------------------|----------------------------|-------|-----------|----------|---------|--------------|------------|---------------------|--------------|-------------|
| E | <mark>ile ⊻</mark> iew                                                                                    | <u>T</u> ools <u>H</u> elp |       |           |          |         |              |            |                     |              |             |
|   | United States Department of Agriculture<br>NRCS Natural Resources<br>Conservation Service<br>Previous     |                            |       |           |          |         |              |            |                     |              |             |
|   | Design Check Ground Profile/Cross Section Embankment Cross Section Ground/Embankment Intersection Reports |                            |       |           |          |         |              |            |                     |              | ports       |
|   | Project                                                                                                   | Elevation-St               | orage | Hydrology | Sediment | Princip | bal Spillway | Conduit    | Principal Routing   | Aux Spillway | Aux Routing |
|   | Select the desired elevation storage input method:                                                        |                            |       |           |          |         |              |            |                     |              |             |
|   |                                                                                                    | <u>Delete</u>              |       | 71.1      | (sq.in.) | 0.0     | (acres)      | 0.0        | (ac.ft.)            | (ac.ft.)     |             |
|   |                                                                                                    | <u>Delete</u>              |       | 96.0      |          | 11.33   |              | 2.6        | 32.37               | 32.37        |             |
|   |                                                                                                    | <u>Delete</u>              |       | 98.3      |          | 13.5    |              | 3.1        | 6.56                | 38.93        |             |
|   |                                                                                                    | <u>Delete</u>              |       | 99.0      | <u> </u> | 13.94   |              | 3.2        | 2.21                | 41.13        |             |
|   |                                                                                                    | <u>Delete</u>              |       | 100.3     |          | 15.25   |              | 3.5        | 4.36                | 45.49        |             |
|   |                                                                                                    | <u>Delete</u>              | -     | 102.0     |          | 16.55   |              | 3.8        | 6.21                | 51.69        |             |
|   |                                                                                                    | <u>Delete</u>              |       |           |          |         |              |            |                     |              |             |
|   |                                                                                                    | <u>Delete</u>              |       |           |          |         |              |            |                     |              |             |
|   |                                                                                                    | <u>Clear All</u>           |       | ⊻iew      |          |         | La           | m making . | a template project. |              |             |
|   |                                                                                                    |                            |       |           |          |         |              |            |                     |              |             |

 When Square Inches radio button has been clicked, the Square Inches radio button will be turned on. The title, "Elevation Storage Data (in Square Inches)" will appear above the table, and five data entry columns will be displayed:

Elevation (feet) Pool Area (sq.in.) Pool Area (acres) Int. Storage (ac.ft.) Accum. Storage (ac.ft.)

The scale of the map: 1 inch = 100.00 feet will be displayed. The scale 1 inch = nnn.nn can be changed.

When the **Square Inches method** has been selected and data in square inches have been entered in the second column, these square inches data are converted to acres, when the **Tab** key is pressed. These acres data are then displayed in the third column.

After data have been entered using the Acres Method, a selection can be made for

the Square inches method; the Pool Area square inches values will be generated automatically.

**Enter the value for Scale of the map: 1 inch** = nnn.n **feet** When the value for Scale is changed, the values in the right three columns (Pool Area (acres), Int Storage and Accum. Storage) are adjusted automatically.

Enter Elevation-Storage Elevation and Pool Area (sq.in.) data to calculate Interval Storage and Accumulated storage. Pool Area (acres) will be generated automatically.

| Elevation (feet)                                     | Elevations for which you know the pool area, should<br>be entered in the first column on the left. The best<br>way to enter the elevations is in ascending order.                                         |
|------------------------------------------------------|----------------------------------------------------------------------------------------------------|
|                                                      | Data entry in ascending order is not required because elevation values are automatically sorted in ascending order as they are entered.                                                                   |
| Pool Area (sq.in.)                                   | Enter the Pool Area (sq.in.) at each corresponding<br>elevation in column two. When the Square Inches<br>method has been selected and when Pool Area in<br>square inches values are entered, these square |
|                                                      | inches values are converted to acres and displayed in the third column.                                                                                                    |
|                                                      | For numbers in the Pool Area column, as Elevation increases Pool Area values must also increase.                                                                                                    |
| Pool Area (acres)                                    | Converted acres from square inches values are automatically converted to acres values in the third column.                                                                                                |
| Int. Storage (ac.ft.) and<br>Accum. Storage (ac.ft.) | Interval Storage and Accumulated Storage are calculated values which are displayed in the two right most columns. These values are displayed in acre feet and cannot be edited.                           |

#### **View Button**

1. To display the Accumulated Storage graph for either Acres or Square Inches, click on the View button.

The view for the Elevation-Storage Curve will be displayed.

Tool-tip coordinate readout is available on the view display.

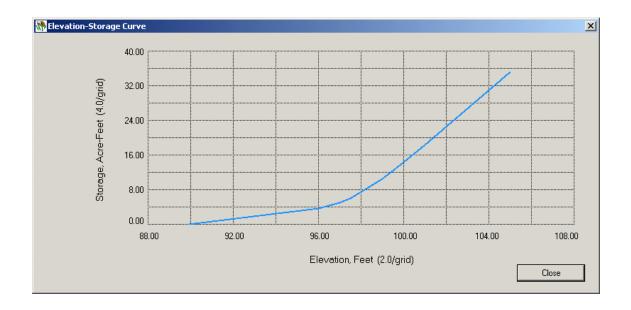

#### \*\*\*\*\* Build a Dam Project Template \*\*\*\*\*

- 1. When building a Dam Project Template, enter data in all fields that will remain constant from one Dam Project to the next.
- 2. Data on the Elevation-Storage tab will change for each project. **Do not enter data** on the Elevation-Storage tab (T2).

## 3. Click the link: I am making a template project.

Clicking on this template project link will allow the user to advance to the Hydrology tab (T3) without entering data on the Elevation-Storage tab (T2). Otherwise, data entry is required on the Elevation-Storage tab.

4. Data initially appearing on the Hydrology tab comes from the default.prj file. The user can change any numbers on the following tabs:

Hydrology tab, T3 Sediment, T4 Principal Spillway, T5 Conduit, T6 Principal Routing, T7 Aux Spillway, T8 Aux. Routing, T9 Design Check, T10

- 5. **Do not enter data** on the Ground Profile/Cross Section tab (T11). Data on the Ground Profile/Cross Section tab will change for each project.
- 6. Data can be changed on the following tabs: Embankment Cross Section, T12 Ground/Embankment Intersection, T13 Reports, T14

- 7. Termination of the template, should be decided by the user. The best place to terminate a WinPond template is after reports have been **selected**.
- 8. **Do not create reports**. WinPond will fail, because data is missing from the tabs that do not have data.
- 9. When the WinPond template has been prepared, save the completed template:
  - a. On the menu click on File
  - b. Click on Save As.
  - c. Key in a file name, e.g., WinPondTemplateA
  - d. Click on the **Save** button.

## \*\*\*\*\* Use the WinPond Template \*\*\*\*\*

- 1. In WinPond, on the menu click on File.
- 2. Click on Open.
- 3. Click on Template name, e.g., WinPondTemplateA
- 4. Use the WinPond template to build a Dam project.

## C Hydrology - T3

#### 08/09/2006

The Hydrology tab is used to input the data necessary for determination of peak flows for principal and auxiliary spillway storms. Most of these values are more thoroughly defined in the Engineering Field Handbook, Chapter 2 (EFH2). Peak flow values are displayed on the WinPond Project reports.

The message, NOTE: Values based on EFH, Chapter 2, relates to all numbers appearing on the Hydrology Tab - T3.

In the creation of a new WinPond project file, when moving from the Elevation-Storage Tab to the Hydrology Tab, the Hydrology Tab will be populated with data from the default.prj file. At this point no calculations have been made. Data on the Hydrology Tab should be changed to the specific data for this project.

The recommended sequence for entering data and the required range of values on this Tab includes the following:

- 1. Enter data for **Drainage area** (acres). Drainage area must equal **1 - 2000**.
- Click on the button on the right side of the Runoff Curve Number (RCN) data entry box:
  - a. Enter data where appropriate on the Runoff Curve Number (RCN) screen.
  - b. When all Runoff Curve Number (RCN) Determination data has been entered, click on the Save button at the bottom of the RCN screen.

RCN must equal 40 - 98.

Another data entry option when drainage area and RCN are known is to enter the data directly replacing the default values on the Hydrology Tab.

- 3. Enter data for **Watershed slope (%)** Watershed slope must equal **0.5% - 64%**
- 4. Enter Flow Length (feet). Flow Length must be greater than zero.
- 5. Enter hours for **Time of concentration**. Time of concentration will be calculated. Flow Length must be **greater than zero**.
- 6. Select **Frequency** years from the choice lists for Principal Spillway and Auxiliary Spillway.
- 7. Enter Rainfall (inches) for Principal for Principal Spillway and Auxiliary Spillway.
- 8. Hydrology Info will be entered depending on the state location:

For **Western states**, which have no rainfall data in the TR55 Rainfall database, enter local rainfall data. Runoff (inches) will be calculated.

For **Eastern states**, data in the TR55 Rainfall database will be used for Rainfall and will populate the Hydrology Info table. Runoff (inches) will be calculated.

9. Runoff (inches) for Principal Spillway and Auxiliary Spillway will be calculated.

|                                | S Conservation Service                                                    | ire       |                  |                                |                             |                                                     | 10                                                              |                                 |               |
|--------------------------------|---------------------------------------------------------------------------|-----------|------------------|--------------------------------|-----------------------------|-----------------------------------------------------|-----------------------------------------------------------------|---------------------------------|---------------|
| Design C                       |                                                                           | 5.1F      | ection           | Emb                            | ankment Cross Sectio        | n Groun                                             | d/Embankment Inter                                              | Previous 4                      | Dorts         |
| Project                        | Elevation-Storage                                                         | Hydrolog  |                  | Sediment                       | Principal Spillway          | Conduit                                             | Principal Routing                                               | Aux Spillway                    | Aux Routing   |
| TOPOOL                         | Elevation storage                                                         | riyarolog | 38               | ocament                        | T molpar opinivay           | Conduit                                             | T through through                                               | Hun opiintay                    | Han I roading |
|                                |                                                                           |           |                  |                                |                             |                                                     |                                                                 |                                 |               |
| Rainf                          | all distribution type:                                                    | II        |                  |                                |                             |                                                     |                                                                 |                                 |               |
| Drain                          | age area (acres):                                                         |           |                  |                                |                             |                                                     |                                                                 |                                 |               |
| Dian                           | aye alea (acies).                                                         | 1         |                  | 84.00                          |                             |                                                     |                                                                 |                                 |               |
| Runo                           | ff Curve Number (RCN):                                                    |           |                  | 61                             |                             |                                                     |                                                                 |                                 |               |
|                                |                                                                           | -         |                  |                                |                             | TE: Values b                                        | pased on EFH, chapte                                            | r 2.                            |               |
|                                |                                                                           |           |                  |                                |                             |                                                     |                                                                 |                                 |               |
| Wate                           | rshed slope (%):                                                          |           |                  | 14.00                          |                             |                                                     |                                                                 |                                 |               |
|                                |                                                                           |           |                  |                                |                             |                                                     |                                                                 |                                 |               |
| Flow                           | Length (feet):                                                            |           | 2                | 14.00<br>2376.00               |                             |                                                     |                                                                 |                                 |               |
| Flow                           |                                                                           |           | 2                | 2376.00                        | hours (                     | 28.6 minute                                         | 225)                                                            |                                 |               |
| Flow                           | Length (feet):                                                            |           | -2               | 2376.00                        | hours (                     | 28.6 minute                                         | 25)                                                             |                                 |               |
| Flow                           | Length (feet):                                                            |           | 2                | 2376.00                        | hours (                     | 28.6 minute                                         | 15)                                                             |                                 |               |
| Flow                           | Length (feet):                                                            | Princ     |                  | 0.48                           | hours (<br>siliary          | 28.6 minute<br>Hydrology                            |                                                                 |                                 |               |
| Flow                           | Length (feet):                                                            | Princ     | ipal             | 2376.00<br>0.48                |                             |                                                     |                                                                 | Runoff (in)                     |               |
| Flow I                         | Length (feet):<br>of concentration:                                       | Spillv    | ipal<br>vay      | 2376.00<br>0.48<br>Aux<br>Spil | iliary<br>Iway              | Hydrology<br>Freq. (yrs)<br>1                       | Info<br>24-Hr Rain (in)<br>2.8                                  | 0.3                             |               |
| Flow I                         | Length (feet):                                                            |           | ipal             | 2376.00<br>0.48                | iliary                      | Hydrology<br>Freq. (yrs)<br>1<br>2                  | 1 Info<br>24-Hr Rain (in)<br>2.8<br>3.3                         | 0.3<br>0.5                      |               |
| Flow I<br>Time<br>Free         | Length (feet):<br>of concentration:                                       | Spillv    | ipal<br>vay      | 2376.00<br>0.48<br>Aux<br>Spil | iliary<br>Iway              | Hydrology<br>Freq. (yrs)<br>1<br>2<br>5             | 1 Info<br>24-Hr Rain (in)<br>2.8<br>3.3<br>4.3                  | 0.3<br>0.5<br>1.0               |               |
| Flow I<br>Time<br>Frec<br>Rain | Length (feet):<br>of concentration:<br>quency (years):<br>nfall (inches): | Spillv    | ipal<br>vay<br>• | 2376.00<br>0.48<br>Aux<br>Spil | iliary<br>Iway<br>•<br>6.50 | Hydrology<br>Freq. (yrs)<br>1<br>2<br>5<br>10       | 1 Info<br>24-Hr Rain (in)<br>2.8<br>3.3<br>4.3<br>5             | 0.3<br>0.5<br>1.0<br>1.4        |               |
| Flow I<br>Time<br>Frec<br>Rain | Length (feet):<br>of concentration:<br>quency (years):                    | Spillv    | ipal<br>vay      | 2376.00<br>0.48<br>Aux<br>Spil | iliary<br>Iway              | Hydrology<br>Freq. (yrs)<br>1<br>2<br>5<br>10<br>25 | 1 Info<br>24-Hr Rain (in)<br>2.8<br>3.3<br>4.3<br>5<br>5<br>5.8 | 0.3<br>0.5<br>1.0<br>1.4<br>1.9 |               |
| Flow I<br>Time<br>Frec<br>Rain | Length (feet):<br>of concentration:<br>quency (years):<br>nfall (inches): | Spillv    | ipal<br>vay<br>• | 2376.00<br>0.48<br>Aux<br>Spil | iliary<br>Iway<br>•<br>6.50 | Hydrology<br>Freq. (yrs)<br>1<br>2<br>5<br>10       | 1 Info<br>24-Hr Rain (in)<br>2.8<br>3.3<br>4.3<br>5             | 0.3<br>0.5<br>1.0<br>1.4        |               |

## \*\*\*\*\* Data Entry for Hydrology on Tab T3 \*\*\*\*\* 1. Rainfall Distribution Type

A 24-hour storm distribution of I, IA, II or III should be displayed here. This value is determined by the values stored in the NRCS Storm Data file for each county. When neither a distribution type nor a rainfall amount is present, a choice list will appear. A map showing the locations of these distributions is shown in Figure 2-1, Chapter 2, EFH2. Rainfall WinPond first looks for Rainfall Distribution Type in the Rainfall database.

When Rainfall Distribution Type is found in the database, WinPond uses the database value.

When Rainfall Distribution Type is NOT found in the database, WinPond uses the default value stored in Tools/Options/Rainfall Menu.

## 2. **Drainage area (acres)** Drainage area (acres) is the watershed drainage area in acres.

To make sure that this calculation works for either acres or percentage **enter the drainage area in acres here**. The drainage area entered here will override any default value or no default value in the project file used.

Drainage area values are limited to a range from 1 - 2000

acres.

#### 3. Runoff Curve Number (RCN)

Calculated data

Click on the button at the right end of the RCN data entry box to access the RCN screens for calculation from entered data.

RCN must equal 40 - 98.

These WinPond RCN categories describe the cover descriptions for the drainage area:

- R1 Cultivated Agricultural Lands
- R2 Other Agricultural Lands
- R3 Arid and Semiarid Rangelands
- R4 Fully Developed Urban Areas (Veg.Estab.)

#### **Breakout for Cover Descriptions:** a. **Cultivated Agricultural Lands**

## 1) Fallow

- - a) Bare soil ----
  - b) Crop residue (CR) poor
  - c) Crop residue (CR) good
- 2) Row Crops

#### a) Straight row (SR) poor b) Straight row (SR) good c) SR + Crop residue poor d) SR + Crop residue good e) Contoured (C) poor f) Contoured (C) good g) C + Crop residue poor h) C + Crop residue good i) Cont terraced (CT) poor j) Cont\_terraced (CT) good k) CT + Crop residue poor I) CT + Crop residue good

#### 3) Small grain a) Straight row (SR) poor b) Straight row (SR) good c) SR + Crop residue poor d) SR + Crop residue good e) Contoured (C) poor f) Contoured (C) good g) C + Crop residue poor h) C + Crop residue good i) Cont terraced (CT) poor j) Cont\_terraced (CT) good k) CT + Crop residue poor I) CT + Crop residue good

## 4) Close-seeded legumes/rotation meadow

| a) Straight row (SR)                    | poor |
|-----------------------------------------|------|
| <ul><li>b) Straight row (SR)</li></ul>  | good |
| c) Contoured (C)                        | poor |
| d) Contoured (C)                        | good |
| <ul><li>e) Cont_terraced (CT)</li></ul> | poor |
| <li>f) Cont_terraced (CT)</li>          | good |

## b. Other Agricultural Lands

## 1) Pasture, grassland or rangepoor

fair good **----**

2) Meadow - cont. grass (non-grazed) ---

| 3) | Brush - brush, weed, grass mix | poor |
|----|--------------------------------|------|
|    |                                | fair |
|    |                                | good |
|    |                                |      |

4) Woods - grass combination poor fair

|    |                                                                                                    | good                 |
|----|----------------------------------------------------------------------------------------------------|----------------------|
|    | 5) Woods                                                                                                    | poor<br>fair<br>good |
|    | 6) Farmsteads                                                                                                    |                      |
| C. | Arid and Semiarid Rangelands<br>1) Herbaceous                                                                                                    | poor<br>fair<br>good |
|    | 2) Oak - aspen                                                                                                    | poor<br>fair<br>good |
|    | 3) Pinyon - juniper                                                                                                    | poor<br>fair<br>good |
|    | 4) Sagebrush (w/grass understory)                                                                                                    | poor<br>fair<br>good |
|    | 5) <b>Desert shrub</b>                                                                                                    | poor<br>fair<br>good |
| d. | Fully Developed Urban Areas (Veg. E<br>1) Open space ( lawns, parks, etc.)<br>Poor condition; grass cover <50%<br>Fair condition, grass cover 50% to 7<br>Good condition, grass cover > 75% | -                    |
|    | <ol> <li>Impervious Areas<br/>Paved parking lots, driveways</li> </ol>                                                                                                    |                      |
|    | <ol> <li>Imperv. areas - Streets and roads<br/>Paved: curbs and storm sewers<br/>Paved: open ditches (w/ right-of-w<br/>Gravel (w/ right-of-way)<br/>Dirt (w/ right-of-way)</li> </ol>      | ay)                  |
|    | <ol> <li>Urban Districts Avg % imperv<br/>Commercial business<br/>Industrial</li> </ol>                                                                                                    |                      |
|    | 5) Residential districts (by lot size)                                                                                                    | Ave % imperv         |

- 1 acre
- 2 acre

## 6) Western Desert Urban Areas

Natural desert (pervious areas only) Artificial desert landscaping

7) **Developing Urban Area (No vegetation)** Newly graded area (pervious only)

## 4. Data Entry for Runoff Curve Number (RCN) Determination categories

- a. On the RCN Determination screen locate the appropriate cover type, treatment if applicable, and hydrologic condition.
- b. At the bottom of the RCN Determination screen, click on either the default Acres radio (round) button or the Percentage radio button to indicate the unit of measure used for the data entered for this RCN determination run.
- c. Enter the drainage area in acres or percent as applicable under the wanted Hydrologic Soil Group.
- d. Continue to search the RCN Determination screen using the scroll bar on the right side of the screen, and enter data in the RCN categories to accurately describe the cover on the drainage area.

Press the **Find Next** button to advance to the next value in the RCN dialog. Message 63 appears at the end of the search to allow the user to start the search at the beginning of the form.

e. When all data for the descriptions of the cover for drainage area has been entered, Accumulated Total and Weighted Curve Number will appear at the bottom of the RCN screen.

Click on the **Save** button at the bottom of a RCN Determination screen. Clicking the Save button will calculate the RCN and return to the Hydrology Tab - T3 The RCN Determination values for Drainage area (acres) and Runoff Curve Number (RCN) will replace those values on the Hydrology Tab.

 f. Continue with Hydrology Tab data entry as described on the Hydrology Tab with Continued data entry for Hydrology Tab after RCN Categories Determination
 5. Watershed Slope (%) below.

#### Continued data entry for Hydrology Tab after RCN Categories Determination

5. Watershed Slope (%) Average watershed slope in percent as defined in EFH2. <u>Entered data</u> Watershed slope must equal 0.5% - 64% This value is the average slope of the land and not the watercourse. This Watershed slope can be determined:

Y = (100 C I ) / A where: Y = Average slope (%) C = Total contour length (ft) I = Contour interval (ft) A = Drainage area (sq.ft.)

6. **Flow Length (feet)** Flow length is the longest flow path in the watershed from <u>Entered data</u> the watershed divide to the outlet.

Flow Length must be greater than zero.

7. **Time of Concentration** Calculated data Time of Concentration is the time required for runoff to travel from the hydraulically most distant point of the watershed to the outlet using the procedure in EFH2.

Time of Concentration hours must be greater than zero.

The user has the option of changing the calculated value. When this value has been changed and asterisk is displayed to indicate this change. Time is displayed in hours and minutes.

The following data are required for both **principal spillway** and **auxiliary spillway storms** (lower left corner of screen).

The **Principal spillway values must be lower** than the Auxiliary Spillway values.

| 8. Freq. (years)<br>Choice list data                   | Select frequency from the choice list in the appropriate columns for <b>Principal Spillway</b> and <b>Auxiliary Spillway</b> .                                                           |
|--------------------------------------------------------|----------------------------------------------------------------------------------------------------|
|                                                        | The available frequencies along with the associated                                                                                                    |
|                                                        | rainfall, runoff, and peak flow values are displayed on the lower left corner of the screen.                                                                                             |
| 9. Rainfall (inches)                                   | When a frequency is entered, an associated rainfall value                                                                                                    |
| <u>Database data</u><br>entered 1st.<br>data entry 2nd | is retrieved from the TR55 Rainfall database of county rainfall. If the database does not contain values, Rainfall must be entered manually. This value can be changed at this location. |
| 10. Runoff (inches)<br>Value is calculated             | When a frequency and rainfall values are entered, an associated runoff value is calculated. This value can                                                                               |

<u>1st, data entry 2nd</u> be changed at this location.

# Hydrology Info box (Lower right corner of screen)11. Freq (yrs)TR55 Rainfall database

12. 24-Hr Rain (in) TR55 Rainfall database
a. Data for Eastern US are from the TR55 Rainfall database.
b. Enter Local Data for Western US here.

13. Runoff (in)

Calculated data

# C RCN - Runoff Curve Number Determination

# 3/29/2006

# Runoff Curve Number (RCN)

Calculated data

Click on the button at the right end of the RCN data entry box to access the RCN screens for calculation from entered data.

To search for entered data on the RCN screen, press the FIND NEXT button to the left of the SAVE button. The FIND NEXT button is located in the lower right corner of the screen. This button provides the user with an opportunity to search the entire list for entered data beginning at the top.

These WinPond RCN categories describe the cover descriptions for the drainage area:

- R1 Cultivated Agricultural Lands
- R2 Other Agricultural Lands
- R3 Arid and Semiarid Rangelands
- R4 Fully Developed Urban Areas (Veg.Estab.)

# Breakout for Cover Descriptions:

# a. Cultivated Agricultural Lands - R1

1) Fallow

|    | a) | Bare soil          |      |
|----|----|--------------------|------|
|    | b) | Crop residue (CR)  | poor |
|    | C) | Crop residue (CR)  | good |
| 2) | Ro | w Crops            |      |
|    | a) | Straight row (SR)  | poor |
|    | b) | Straight row (SR)  | good |
|    | C) | SR + Crop residue  | poor |
|    | d) | SR + Crop residue  | good |
|    | e) | Contoured (C)      | poor |
|    | f) | Contoured (C)      | good |
|    | g) | C + Crop residue   | poor |
|    | h) | C + Crop residue   | good |
|    | i) | Cont_terraced (CT) | poor |
|    | j) | Cont_terraced (CT) | good |
|    | k) | CT + Crop residue  | poor |
|    | I) | CT + Crop residue  | good |

| 💏 Runoff Curve            | Number Determ    | ination |                        |          |               |              |               |            | ×   |
|---------------------------|------------------|---------|------------------------|----------|---------------|--------------|---------------|------------|-----|
|                           |                  |         |                        | Ac       | res (and curv | e numbers) f | or Hydrologic | Soil Group |     |
| Cover Description         | on               |         |                        |          | А             | В            | С             | D          |     |
| CULTIVATED AG             | GRICULTURAL LAND | S       |                        |          |               |              |               |            | -   |
| Fallow                    |                  |         | Bare soil              |          | 77            | 86           | 91            | 94         |     |
|                           |                  |         | Crop residue (CR)      | poor     | 76            | 85           | 90            | 93         |     |
|                           |                  |         | Crop residue (CR)      | good     | 74            | 83           | 88            | 90         |     |
| Row crops                 |                  |         | Straight row (SR)      | poor     | 72            | 81           | 88            | 91         |     |
|                           |                  |         | Straight row (SR)      | good     | 67            | 78           | 85            | 89         | •   |
| <ul> <li>Acres</li> </ul> | C Percentage     |         |                        | jear All | Find N        | ext          | <u>S</u> ave  | Cano       | ;el |
| Accumulated Total:        | 47.0             | Acres   | Weighted Curve Number: |          | 76            |              |               |            |     |

# 3) Small grain

| / |                                          |      |
|---|------------------------------------------|------|
|   | a) Straight row (SR)                     | poor |
|   | b) Straight row (SR)                     | good |
|   | <ul><li>c) SR + Crop residue</li></ul>   | poor |
|   | <ul> <li>d) SR + Crop residue</li> </ul> | good |
|   | e) Contoured (C)                         | poor |
|   | f) Contoured (C)                         | good |
|   | <li>g) C + Crop residue</li>             | poor |
|   | h) C + Crop residue                      | good |
|   | <ol> <li>Cont_terraced (CT)</li> </ol>   | poor |
|   | <li>j) Cont_terraced (CT)</li>           | good |
|   | <ul><li>k) CT + Crop residue</li></ul>   | poor |
|   | I) CT + Crop residue                     | good |
|   |                                          |      |

| 🕷 Runoff Curve            | Number Determ   | ination |                        |           |                    |                    |                      |                 |     |
|---------------------------|-----------------|---------|------------------------|-----------|--------------------|--------------------|----------------------|-----------------|-----|
| Cover Descriptio          | on              |         |                        | Acı       | res (and curv<br>A | e numbers) fo<br>B | or Hydrologic :<br>C | Soil Group<br>D |     |
| CULTIVATED AG             | RICULTURAL LAND | IS      |                        |           |                    |                    |                      |                 |     |
| Small grain               |                 |         | Straight row (SR)      | poor      | 65                 | 76                 | 84                   | 88              |     |
|                           |                 |         | Straight row (SR)      | good      | <b>6</b> 3         | 75                 | 83                   | 87              |     |
|                           |                 |         | SR + Crop residue      | poor      | 64                 | 75                 | 83                   | 86              |     |
|                           |                 |         | SR + Crop residue      | good      | 60                 | 72                 | 80                   | 84              |     |
|                           |                 |         | Contoured (C)          | poor      | 63                 | 74                 | 82                   | 85              |     |
|                           |                 |         | Contoured (C)          | good      | 61                 | 73                 | 81                   | 84              | -   |
|                           |                 |         |                        |           | 1                  |                    |                      |                 |     |
| <ul> <li>Acres</li> </ul> | Percentage      |         | _                      | Clear All | Find N             | ext                | <u>S</u> ave         | <u>C</u> ano    | :el |
| Accumulated Total:        | 47.0            | Acres   | Weighted Curve Number: |           | 76                 |                    |                      |                 | 1   |

# 4) Close-seeded legumes/rotation meadow

| a) Straight row (SR)                    | poor |
|-----------------------------------------|------|
| <ul><li>b) Straight row (SR)</li></ul>  | good |
| c) Contoured (C)                        | poor |
| d) Contoured (C)                        | good |
| <ul><li>e) Cont_terraced (CT)</li></ul> | poor |
| <li>f) Cont_terraced (CT)</li>          | good |

b. Other Agricultural Lands - R2
1) Pasture, grassland or rangepoor

| · ') | rasture, grassiand or rangepoor  |      |
|------|----------------------------------|------|
| -    |                                  | fair |
|      |                                  | good |
| 2)   | Meadow - cont.grass (non-grazed) |      |
| 3)   | Brush - brush, weed, grass mix   | poor |
|      |                                  | fair |
|      |                                  | good |
| 4)   | Woods - grass combination        | poor |
|      |                                  | fair |
|      |                                  | good |
| 5)   | Woods                            | poor |
|      |                                  | fair |
|      |                                  | good |
| 6)   | Farmsteads                       |      |
|      |                                  |      |

| 🕷 Runoff Curve Nu     | mber Determ    | nination |                        |           |                   |                   |                     |                 | ×          |
|-----------------------|----------------|----------|------------------------|-----------|-------------------|-------------------|---------------------|-----------------|------------|
| Cover Description     |                |          |                        | Acr       | es (and curv<br>A | e numbers) I<br>B | ior Hydrologic<br>C | Soil Group<br>D |            |
| OTHER AGRICULTUR      | RAL LANDS      |          |                        |           |                   |                   |                     |                 |            |
| Pasture, grassland or | r range        |          |                        | poor      | 68                | 79                | 86                  | 8               | , <u> </u> |
|                       |                |          |                        | fair      | 49                | 12 69             | 79                  | 8               | 1          |
|                       |                |          |                        | good      | 39                | 61                | 74                  | 8               |            |
| Meadow -cont. grass   | : (non grazed) |          |                        |           | 30                | 58                | 71                  | 71              | 3          |
| Brush - brush, weed,  | . grass mix    |          |                        | poor      | 48                | 67                | 77                  | 8               | 3          |
|                       |                |          |                        | fair      | 35                | 56                | 70                  | 7               | ′ .        |
| • Acres (             | Percentage     |          |                        | Cļear All | Find N            | ext               | <u>S</u> ave        | <u>C</u> a      | ncel       |
| Accumulated Total:    | 47.0           | Acres    | Weighted Curve Number: |           | 76                |                   |                     |                 | //         |

# c. Arid and Semiarid Rangelands - R3

| 1) Herbaceous                     | poor         |
|-----------------------------------|--------------|
|                                   | fair<br>good |
| 2) Oak - aspen                    | poor<br>fair |
|                                   | good         |
| 3) Pinyon - juniper               | poor         |
|                                   | fair<br>good |
| 4) Sagebrush (w/grass understory) | poor         |
|                                   | fair<br>good |
| 5) Desert shrub                   | poor         |
|                                   | fair<br>good |

| 🕷 Runoff Curve Number Determi | nation                       |           |              |               |                 |              |    |
|-------------------------------|------------------------------|-----------|--------------|---------------|-----------------|--------------|----|
|                               |                              | Acr       | es (and curv | e numbers) fi | or Hydrologic S | Soil Group   |    |
| Cover Description             |                              |           | А            | В             | С               | D            |    |
| ARID AND SEMIARID RANGELANDS  |                              |           |              |               |                 |              |    |
| Herbaceous                    |                              | fair      | **           | 71            | 81              | 89           |    |
|                               |                              | good      | **           | 62            | 74              | 85           |    |
| Oak - aspen                   |                              | poor      | ××           | 66            | 74              | 79           |    |
|                               |                              | fair      | ×*           | 48            | 57              | 63           |    |
|                               |                              | good      | **           | 30            | 41              | 48           |    |
| Pinyon - juniper              |                              | poor      | **           | 75            | 85              | 89           | -  |
| Acres     C     Percentage    |                              | Cjear All | Find N       | ext           | <u>S</u> ave    | <u>C</u> anc | el |
| Accumulated Total: 47.0       | Acres Weighted Curve Number: |           | 76           |               |                 |              | // |

# d. Fully Developed Urban Areas (Veg. Estab.) - R4

- 1) **Open space (lawns, parks, etc.)** Poor condition; grass cover <50% Fair condition, grass cover 50% to 75% Good condition, grass cover > 75%
- 2) **Impervious Areas** Paved parking lots, driveways
- Imperv. areas Streets and roads
   Paved: curbs and storm sewers
   Paved: open ditches (w/ right-of-way)
   Gravel (w/ right-of-way)
   Dirt (w/ right-of-way)
- 4) Urban Districts Avg % imperv Commercial business Industrial
- 5) **Residential districts (by lot size)** Ave % imperv 1/8 acre (town houses)
  - 1/4 acre
  - 1/3 acre
  - 1/2 acre
  - 1 acre
  - 2 acre
- 6) Western Desert Urban Areas

Natural desert (pervious areas only) Artificial desert landscaping

| M Runoff Curve Number Determination      |                                        |                               |              | X               |
|------------------------------------------|----------------------------------------|-------------------------------|--------------|-----------------|
| Cover Description                        | Aci                                    | res (and curve number:<br>A B |              | Soil Group<br>D |
| FULLY DEVELOPED URBAN AREAS (Veg Estab.) |                                        |                               |              |                 |
| Open space (Lawns,parks etc.)            | Fair condition; grass cover 50% to 75% | 49 6                          | 59 79        | 84              |
|                                          | Good condition; grass cover > 75%      | 39 6                          | 51 74        | 80              |
| Impervious Areas                         | Paved parking lots, roofs, driveways   | 98 5                          | 98 🗾 98      | 98              |
| Imperv. areas- Streets and roads         | Paved; curbs and storm sewers          | 98 5                          | 98 🗾 98      | 98 1            |
| Acres C Percentage                       | Clear All                              | Find Next                     | <u>S</u> ave | Cancel          |
| Accumulated Total: 47.0 Acres            | Weighted Curve Number:                 | 76                            |              | //              |

# e. Developing Urban Area (No vegetation)1) Newly graded area (pervious only)

| Number Determination                     |                                      |                    |     |               |        |
|------------------------------------------|--------------------------------------|--------------------|-----|---------------|--------|
| Cover Description                        | A,                                   | cres (and curve nu |     | _             | Φ      |
| · · ·                                    |                                      | A E                | 3 C | : D           |        |
| FULLY DEVELOPED URBAN AREAS (Veg Estab.) |                                      |                    |     |               |        |
|                                          |                                      |                    |     |               |        |
| Western Desert Urban Areas               | Natural desert (pervious areas only) | 63                 | 77  | 85            | 88     |
|                                          | Artifical desert landscaping         | 96                 | 96  | 96            | 96     |
|                                          |                                      |                    |     |               |        |
| DEVELOPING URBAN AREA (No Vegetation)    |                                      |                    |     |               |        |
| Newly graded area (pervious only)        |                                      | 77                 | 86  | 91            | 94 🖵   |
| Acres     C Percentage                   | Class All                            | Find Next          | 1   | Cause         |        |
|                                          | Cļear All                            |                    |     | <u>Save (</u> | Cancel |
| Accumulated Total: 47.0 Acres            | Weighted Curve Number:               | 76                 |     |               | //     |

# \*\*\*\*\* Data Entry for Runoff Curve Number (RCN) Determination categories \*\*\*\*\*

- a. On the RCN Determination screen locate the appropriate cover type, treatment if applicable, and hydrologic condition.
- b. At the bottom of the RCN Determination screen, click on either the default Acres radio (round) button or the Percentage radio button to indicate the unit of measure used for the data entered for this RCN determination run.

- c. Enter the drainage area in acres or percent as applicable under the wanted Hydrologic Soil Group.
- d. Continue to search the RCN Determination screen using the scroll bar on the right side of the screen, and enter data in the RCN categories to accurately describe the cover on the drainage area.
- e. When all data for the descriptions of the cover for drainage area has been entered, Accumulated Total and Weighted Curve Number will appear at the bottom of the RCN screen.

Click on the **Save** button at the bottom of a RCN Determination screen. Clicking the Save button will calculate the RCN and return to the Hydrology Tab - T3 The RCN Determination values for Drainage area (acres) and Runoff Curve Number (RCN) will replace those values on the Hydrology Tab.

 f. Continue with Hydrology Tab data entry as described on the Hydrology Tab with Continued data entry for Hydrology Tab after RCN Categories Determination
 5. Watershed Slope (%) below.

# D Sediment -- T4

### 06/15/2006

All sediment originates from upstream water erosion. This sediment is deposited either above the inlet elevation, or at the bottom of the pond.

The **Above Inlet** sediment storage value on the Sediment tab is removed or subtracted from the calculated Storage volume (ac.ft.) of water in the pond to determine the value of Auxiliary Elevation (Auxiliary Spillway) displayed on the Principal Routing tab. This change will in effect raise the routed Auxiliary Spillway elevation.

The **Below Inlet** sediment storage value can be used to determine the minimum height for the Inlet Elevation (Primary Spillway Inlet Elevation). This minimum value is displayed on the Note to the left of the diagram on the Principal Spillway tab.

Above Inlet and Below Inlet sediment storage data are considered to be optional depending on the local situation.

1. For example, an **Above Inlet** volume of storage (ac.ft.) is assigned a value of 2.0 ac.ft.

On the Principal Routing tab, if Auxiliary Elevation equals 99.8, and the Above Inlet value of storage on the Sediment tab equals 0.0 ac.ft., the value of the Auxiliary Elevation on the Principal Routing tab will increase if the Above Inlet value of Storage on the Sediment tab is increased from 0.0 ac.ft. to 2.0 ac.ft.

For a given value of Above Inlet storage, e.g., 2.0, the actual calculated amount of increase displayed for the Auxiliary Elevation on the Principal Routing tab will depend on the value of the calculated Storage for the specific dam project.

2. For example, a **Below Inlet** volume of storage (ac.ft.) is assigned a value of 2.0 ac.ft.

When a value greater than zero is present in the Below Inlet data entry box on the Sediment tab, the following message is displayed on the left side of the diagram on the Principal Spillway tab: NOTE: Inlet elevation required for sediment: nn.nn

The number displayed at the end of the above message is the minimum height for the Principal Spillway Inlet. This calculated Principal Spillway Inlet elevation is based on the Below Inlet storage value on the Sediment tab.

The Inlet Elevation data can be entered in the Inlet Elevation data entry box located next to the Inlet Elevation Note on the Principal Spillway tab. The Inlet Elevation value must be equal to or greater than the message number for Inlet Elevation displayed on the Principal Spillway tab Note.

| _ |                |       | AMPLE2.PR                                                          | J : Sample 2     | 2        |                       |        |                     |         |         |       |         |
|---|----------------|-------|--------------------------------------------------------------------|------------------|----------|-----------------------|--------|---------------------|---------|---------|-------|---------|
|   | e <u>V</u> iew |       | Help<br>artment of Agricult<br>tural Resources<br>Iservation Servi | ure              |          |                       |        |                     |         |         |       |         |
| 6 |                |       |                                                                    |                  |          |                       |        |                     | Previou |         |       | ▶ Next  |
|   | Design C       | -     |                                                                    | file/Cross Secti |          | ankment Cross Section |        | und/Embankment Inte |         |         | ports |         |
|   | Project        | Elev  | ation-Storage                                                      | Hydrology        | Sediment | Principal Spillway    | Condui | t Principal Routing | Aux S   | pillway | Aux   | Routing |
|   |                | Sedim | ent Storage Re                                                     | quired (acre fe  | et)      |                       |        |                     |         |         |       |         |
|   |                |       |                                                                    | Above i          | inlet:   | 0.0                   | 0      |                     |         |         |       |         |
|   |                |       |                                                                    | Below i          | nlet:    | 0.0                   | 0      |                     |         |         |       |         |
|   |                |       |                                                                    |                  |          |                       |        |                     |         |         |       |         |
|   |                |       |                                                                    |                  |          |                       |        |                     |         |         |       |         |
|   |                |       |                                                                    |                  |          |                       |        |                     |         |         |       |         |
|   |                |       |                                                                    |                  |          |                       |        |                     |         |         |       |         |
|   |                |       |                                                                    |                  |          |                       |        |                     |         |         |       |         |
|   |                |       |                                                                    |                  |          |                       |        |                     |         |         |       |         |
|   |                |       |                                                                    |                  |          |                       |        |                     |         |         |       |         |
| L |                |       |                                                                    |                  |          |                       |        |                     |         |         |       |         |
|   |                |       |                                                                    |                  |          |                       |        |                     |         |         |       | /       |

\*\*\*\*\* **Data Entry for Sediment on Tab 4** \*\*\*\*\* On the Sediment Tab the data entry of storage volumes required for sediment storage is possible.

| 1. <b>Above Inlet</b><br><u>Optional data</u> | The <b>volume of storage (acre feet)</b> required for <b>sediment above</b> the inlet elevation. This volume is used during the floodrouting procedure.                                                                                                    |
|-----------------------------------------------|----------------------------------------------------------------------------------------------------|
|                                               | Above inlet sediment, which originates from upstream<br>water erosion is deposited above the inlet elevation.<br>This sediment deposit can be removed or subtracted<br>from the calculated Storage Volume (ac.ft.) of water<br>in the pond to determine the Auxiliary Elevation on the<br>Principal Routing tab. This change will in effect raise<br>the routed Auxiliary Spillway elevation. |
| 2. Below Inlet.<br>Optional data              | The volume of storage (acre feet) required for sediment below the inlet elevation. This volume is                                                                                                    |

used in determining a minimum inlet elevation from elevation storage values entered previously.

Below Inlet sediment originates from upstream water erosion. This sediment deposit can be used to determine the minimum height of the dam Inlet Elevation on the Principal Spillway tab.

# E Principal Spillway -- T5

Data needed to define the cross section at the principal spillway are entered on the Principal Spillway Tab. These data are used in calculating conduit length, pipe discharge, various storage volumes, and other miscellaneous values.

Figures 7 and 8 below display the values requested for a Canopy inlet (Figure 7. Principal Spillway Info for a Canopy Inlet) and a Drop inlet (Figure 8. Principal Spillway Info for a Drop Inlet).

# Figure 7. Principal Spillway Info for a Canopy Inlet

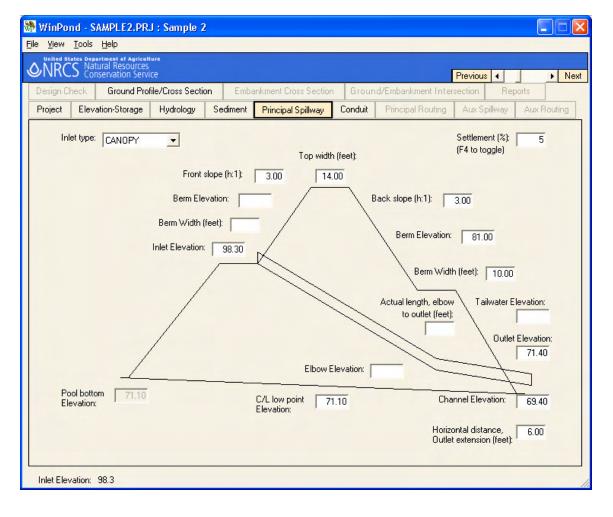

# 08/10/2006

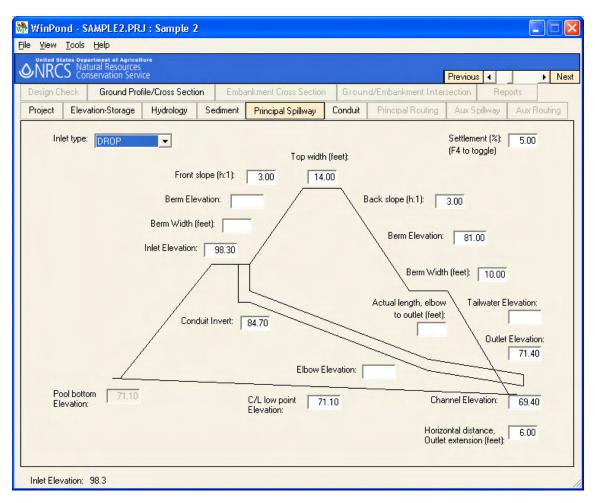

# Figure 8. Principal Spillway Info for a Drop Inlet

# \*\*\*\*\* Data Entry for Principal Spillway on Tab 5 \*\*\*\*\*

Display of data elements for the Principal Spillway has been redesigned in WinPond. The data elements displayed on this screen are listed in tab sequence order. After the selection of Inlet Type press the **Tab key** to access the next data element in the tab sequence. From Inlet Type to Downstream Berm Width on this screen there are 19 tab locations.

1. Inlet Type Choice list From the choice list select one of the following:

Canopy Hood Drop Box Canopy Box Hood User Inlet When User Inlet is selected, a user defined file containing stage-discharge data will be read. The first line of this user defined file should contain a description. The following lines should each contain a stage value (ft.) and a discharge (cfs) separated by a space or tab. When this option is selected the Conduit Tab will be disabled since this tab will no longer be applicable.

Example file:

| 📕 55P_1                   | 2.txt - Notepad                           |
|---------------------------|-------------------------------------------|
| <u>F</u> ile <u>E</u> dit | F <u>o</u> rmat <u>V</u> iew <u>H</u> elp |
| ;Stage                    | Discharge for 12" SSP Pipe 🛛 🔺            |
| 0                         | 0                                         |
| 0.1                       | 0.08 —                                    |
| 0.2                       | 0.16                                      |
| 0.3                       | 0.31                                      |
| 0.4                       | 0.46                                      |
| 0.5                       | 0.65                                      |
| 0.6                       | 0.88                                      |
| 0.7                       | 1.22                                      |
| 0.8                       | 1.56 🚽                                    |
| •                         |                                           |

#### 2. Settlement (%)/Overfill (feet)

Percent of Settlement that can be expected to occur or the Overfill amount in feet that you plan to use.

Percent of Settlement is computed as follows:

%S = 100\* (Ec - Es) / (Es - Elow)

|                                      | Ec<br>Es                                   | <ul> <li>Percent settlement</li> <li>Constructed elevation</li> <li>Settled elevation</li> <li>Centerline low point elevation</li> </ul> |
|--------------------------------------|--------------------------------------------|----------------------------------------------------------------------------------------------------|
| 3. Top width (feet)<br>Required data | Top width of the dam estimating the length | in feet. This width is used in of the conduit.                                                                                           |

4. **Front slope (h:1)** Front (upstream) slope as a ratio of horizontal to vertical distance, e.g., for a 2:1 slope, enter 2.

# 5. Upstream Berm Elevation

Elevation of an upstream berm. When there is no berm,

leave this field blank.

| 6. Upstream Berm Width (fe                                                  | eet)                                                                                                    |
|-----------------------------------------------------------------------------|----------------------------------------------------------------------------------------------------|
|                                                                             | Width of an upstream berm. When there is no berm, leave this field blank.                                                                                                    |
| 7. Inlet Elevation<br>Required data                                         | Elevation of principal spillway inlet. This value should be<br>the Invert of the conduit for a canopy or hood inlet or the<br>top of the riser for a drop or box inlet.                                                                                                    |
| Sediment Note:                                                              | Inlet elevation required for sediment: nn.nn                                                                                                    |
|                                                                             | To allow for Sediment storage entered on the Sediment<br>Tab (T4), the value of Inlet Elevation should be changed<br>in the input box to be equal or greater than Inlet elevation<br>displayed in the Sediment Note. Data entered in the Input<br>Elevation input box will override any value previously<br>entered there. |
| 8. Conduit Invert *<br><u>Required data</u>                                 | Elevation of the conduit coming into the riser for drop and<br>and box inlets. This data entry box is displayed only for<br>drop or box inlets. This required elevation value should fall<br>within a range<br>from                                                                                                    |
|                                                                             | Inlet elevation - (2 X Conduit Diameter)                                                                                                    |
|                                                                             | to<br>Pool bottom                                                                                                    |
| 9. Elbow Elevation                                                          | When the conduit has an elbow,<br>enter the elevation of the<br>invert of the elbow. Also enter a value for elbow to outlet                                                                                                    |
|                                                                             | length. When there is no elbow, leave this field blank.                                                                                                    |
| 10. Actual length,<br>elbow to outlet (feet)                                | Length in feet of the conduit from the elbow to the end of                                                                                                    |
|                                                                             | the conduit. When a value is entered here, be sure to<br>enter an <b>Elbow elevation</b> . When there is no elbow, enter<br>0 (zero) or leave this field blank.                                                                                                    |
| 11. Outlet Elevation                                                        | Elevation of the outlet. This value                                                                                                    |
| Required data                                                               | should be the invert of the conduit.                                                                                                    |
| 12. Horizontal distance,<br>Outlet extension (feet)<br><u>Required data</u> | Horizontal distance in feet that the outlet extends beyond                                                                                                    |

the downstream toe.

13. Pool bottom Elevation Elevation of the pool bottom. This elevation is used to

<u>Required data</u> estimate storage volume if the area of the first line in the

stage-storage table is not zero.

- 14. **C/L low point Elevation** Elevation of the low point in channel at the centerline of <u>Required data</u> the dam.
- 15. **Channel Elevation** <u>Required data</u> Elevation at the downstream toe of the embankment at the principal spillway location. This value is used in determining conduit length and overall height.
- 16. **Tailwater Elevation** When there is any tailwater over the outlet, enter the elevation here. When there is no tailwater, leave this field

blank.

- 17. Back slope (h:1)Back (downstream) slope as a ratio of horizontal to<br/>vertical distance, e.g., for a 2:1 slope, enter 2.
- 18 Downstream Berm Elevation

Elevation of a downstream berm. When there is no berm, leave this field blank.

- 19. Downstream Berm Width (feet) Width of a downstream berm. When there is no berm, leave this field blank.
- \*\*\*\*\* Status Bar Message Line at bottom of window \*\*\*\*\*

Data Element Source of value

# 1. Inlet Elevation - Data entered on Principal Spillway Tab - T5

- **Note:** To view the Status Bar Message line at the bottom of the window,
  - 1. The screen resolution must be set to 1024 x 768 pixels or higher OR
  - 2. If the screen resolution is set to 800 x 600 pixels,
    - set the screen to Auto Hide the task bar:
      - Click: Start\Settings\Task Bar & Start Menu\ Auto hide. The task bar display will appear and disappear depending on the location of the mouse on the task bar.
      - Click: The maximize button on the title bar to the left of the "X" in the upper right corner of the title bar to display the message.

# F Conduit -- T6

## 07/31/2006

Up to three trials of conduit can be defined on the Conduit information tab. To remove a Conduit trial, highlight Conduit Type and then press the Backspace key. Only those Conduit trials with Conduit Type will be tested by WinPond.

Conduit trials can be used to test design variables for adjusting the dam height. These design variables are related to availability of materials for inlet type, conduit diameter and length, and related cost.

Riser data entry is provided for Drop, Box Canopy or Box Hood Inlet Type conduits that have been selected on the Principal Spillway tab.

When present, the riser is structurally connected to the conduit. In WinPond the conduit data does not determine the riser data. Therefore, when the conduit data is adjusted, the user should also adjust the riser data when applicable.

# Conduit Info for Canopy Inlet

| 🕈 WinPond - SAMPLE2.PRJ : Sample 2             | 2                                 |                                   |                                   |
|------------------------------------------------|-----------------------------------|-----------------------------------|-----------------------------------|
| <u>ile V</u> iew <u>T</u> ools <u>H</u> elp    |                                   |                                   |                                   |
| ORCS Natural Resources<br>Conservation Service |                                   |                                   | Previous 4  Next                  |
| Design Check Ground Profile/Cross Section      | on Embankment Cross Section       | n Ground/Embankment Int           | tersection Reports                |
| Project Elevation-Storage Hydrology            | Sediment Principal Spillway       | Conduit Principal Routing         | Aux Spillway Aux Routing          |
| Conduit:<br>Type:                              | Trial 1<br>SSP → Smooth Steel P 💌 | Trial 2<br>SSP → Smooth Steel P 💌 | Trial 3<br>SSP → Smooth Steel P 💌 |
| Diameter (inches):                             | 8 🗸                               | 10 💌                              | 12 🗸                              |
| Height (inches):<br>Width (inches):            |                                   |                                   |                                   |
| Manning's n:                                   | 0.013                             | 0.013                             | 0.013                             |
| Inlet extension (feet)<br>Horizontal distance: | 1.0                               | 1.0                               | 1.0                               |
| Length (linear feet):                          | 151                               | 151                               | 151                               |
| Entrance Coefficient, Ke:                      | 1.000                             | 1.000                             | 1.000                             |
|                                                | Delete                            | Delete                            | Delete                            |

# **Conduit Info for Drop Inlet**

| WinPond - S          | SAMPLE2.PRJ : Sample 2                                             | 2        |                      |         |                  |              |             |
|----------------------|--------------------------------------------------------------------|----------|----------------------|---------|------------------|--------------|-------------|
| e ⊻iew <u>T</u> ools |                                                                    |          |                      |         |                  |              |             |
| NRCS Na              | partment of Agriculture<br>atural Resources<br>onservation Service |          |                      |         |                  | Desires      |             |
| Design Check         | Ground Profile/Cross Section                                       | n Emb    | ankment Cross Sectio | n Grou  | nd/Embankment In | Previous 4   | eports      |
| -                    | vation-Storage Hydrology                                           | Sediment | Principal Spillway   | Conduit | Principal Routin |              |             |
|                      |                                                                    |          |                      | Condak  |                  | <b>3</b>     |             |
| Conduit:             |                                                                    |          | Trial 1              |         | Trial 2          | Trial        | 3           |
|                      | Туре:                                                              | SSP - 9  | Smooth Steel P 👻     | SSP - S | mooth Steel P 👻  | SSP - Smooth | n Steel P 👻 |
|                      | Diameter (inches):                                                 | 8        | •                    | 10      | •                | 12           | •           |
|                      | Height (inches):                                                   |          |                      |         |                  |              |             |
|                      | Width (inches):                                                    |          |                      |         |                  |              |             |
|                      | Manning's n:                                                       |          | 0.013                |         | 0.013            |              | 0.013       |
|                      | Inlet extension (feet)<br>Horizontal distance:                     |          | 1.0                  |         | 1.0              |              | 1.0         |
|                      | Length (linear feet):                                              |          | 148                  |         | 148              |              | 148         |
|                      | Entrance Coefficient, Ke:                                          |          | 1.000                |         | 1.000            |              | 1.000       |
| Riser:               | Туре:                                                              | SSP - S  | Smooth Steel P 👻     |         | •                |              | •           |
|                      | Diameter (inches):                                                 |          |                      |         |                  |              |             |
|                      | Length (inches):                                                   |          | 24.00                |         |                  |              |             |
|                      | Width (inches):                                                    |          | 24.00                |         |                  |              |             |
|                      | Weir length (inches):                                              |          | 96.00                |         |                  |              |             |
|                      | Crest radius (inches):                                             |          | 0.00                 |         |                  |              |             |
|                      |                                                                    |          | <u>Delete</u>        | 1       | <u>Delete</u>    | Deleti       | 2           |

#### \*\*\*\*\* WinPond Trials for Pipe Flow Routing \*\*\*\*\*

On the Conduit Tab -T6, enter conduit data in Trials 1 to 3.

On the Principal Routing Tab - T7, the selected Trial is tested to determine whether the water will flow through the Principal Spillway. This flow test is made before the data are displayed on the Principal Routing tab.

The small **WinPond P.S. Storm Info** window is displayed over the Principal Routing tab when WinPond has performed one of the following actions:

- 1. Computed a pipe flow routing test
- 2. Provided a reason for flow control
- 3. Made a change to Inlet elevation
- 4. Encountered an error in the Principal Spillway routing

When a Principal Routing error has been found, WinPond will return the user to the Conduit Tab so that the user can fix the error. This error can be fixed:

On the **Conduit Tab** by adjusting the conduit diameter or height/width, or when present adjusting the riser diameter or height/width, OR

On the **Principal Spillway Tab** by adjusting any of the elevations.

WinPond will not allow the user to proceed to the Auxiliary Spillway Tab, T8 until this error has been fixed. This error routine will prevent data with errors from being included in your WinPond design.

After the Principal routing has been determined to be valid on the Principal Routing Tab -T7, in the **Trial to use for routing auxiliary** box, select a number from 1 to 3 from the choice list. This trial number will identify a Trial from 1 to 3 corresponding to the Trial data entered on the Conduit Tab. The Trial number entered specifies the Auxiliary Spillway Trial to be tested.

Values on the Auxiliary Spillway Tab - T8, reflect the Auxiliary Spillway Trial being tested.

On the Auxiliary Routing Tab - T9 a small WinPond Alert window, a warning message, is displayed when minimum slope is greater than maximum slope on the Auxiliary Routing Tab.

| ***** | Data Entry for Conduit data on Tab 6 | ***** |
|-------|--------------------------------------|-------|
|-------|--------------------------------------|-------|

| 1. <b>Type</b><br><u>Choice list</u> | Select one of the following:<br>ACMP - Annular Corrugated Metal Pipe<br>HCMP - Helical Corrugated Metal Pipe<br>RC - Reinforced Concrete<br>S40-PVC - PVC Schedule 40 Pipe<br>S80-PVC - PVC Schedule 80 Pipe<br>SDR-26 - PVC SDR-26 Pipe<br>SSP - Smooth Steel Pipe |
|--------------------------------------|----------------------------------------------------------------------------------------------------|
|                                      | USER - User defined                                                                                                    |

NOTE: To delete a conduit trial enter blanks in Conduit type.

2. **Diameter (inch)** <u>Round pipe</u> <u>Required data</u> Diameter of conduit in inches. Select Diameter from the choice list. Choices on this choice list change depending on the value used for Conduit Type. If this diameter is found in the conduit data file and the associated flow area is not zero, the flow area given is used. Otherwise, the diameter entered is assumed to be an inside diameter. If the conduit is rectangular, enter zero for the diameter.

#### Enter the following data in the trial table where applicable:

3. Height (inch)For a rectangular conduit, inside dimensions of height and<br/>width (inch)Width (inch)For a rectangular conduitRectangular conduitDisplays whenever the diameter is blank<br/>or zero regardless of the conduit type selected.

| 4. Manning's n                                    | Manning's n value for the conduit. This value is used in computing a friction loss factor. When the conduit                                                                                                    |
|---------------------------------------------------|----------------------------------------------------------------------------------------------------|
|                                                   | entered was found in the conduit pipe data file, the n value from the data file will be entered in this field.                                                                                                    |
| 5. Inlet extension (feet)<br>Horizontal distance: |                                                                                                    |
| Entered Data                                      | <b>Canopy and Hood Inlets</b><br>For canopy and hood inlets, this value is the horizontal<br>distance in feet. The conduit extends from the dam on the<br>upstream side. This value does not include the canopy<br>or hood length.                                                                         |
|                                                   | <b>Drop or Box Inlets</b><br>For a drop or box inlet, this value is the horizontal distance to the top of the riser, i.e., the edge nearest the dam centerline on the upstream slope of the dam at the                                                                                                    |
|                                                   | inlet elevation.                                                                                                    |
|                                                   | Refer to Figure 7. Principal Spillway Info for Canopy Inlet,<br>and Figure 8. Principal Spillway Info for a Drop Inlet for<br>a diagram of these dimensions. These diagrams display<br>the values requested for a canopy inlet and a drop inlet.<br>See these diagrams in Principal Spillway Tab, T5 help. |
| 6. Length (linear feet)<br>Calculated data        | Total length of conduit in feet. This value is the actual length (not horizontal) and includes the inlet and outlet extensions and the canopy length. This value does not                                                                                                    |
|                                                   | include the riser length, if any. The calculated length is displayed and cannot be changed.                                                                                                    |
| 7. Entrance Coefficient, Ke                       |                                                                                                    |
|                                                   | Entrance Loss Coefficient entered here should not include bending losses due to an elbow or friction losses.                                                                                                    |
| 8. Riser Type                                     | Riser data entry is required for Conduit Info for Drop                                                                                                    |
| Choice list                                       | Inlet, Box Canopy Inlet, or Box Hood Inlet Type,<br>entered on the Principal Spillway tab.                                                                                                    |
|                                                   | The choices for Riser are the same choices shown<br>under Conduit Type including:<br>ACMP - Annular Corrugated Metal Pipe<br>HCMP - Helical Corrugated Metal Pipe<br>RC - Reinforced Concrete<br>S40-PVC - PVC Schedule 40 Pipe                                                                            |

S80-PVC - PVC Schedule 80 Pipe SDR-26 - PVC SDR-26 Pipe SSP - Smooth Steel Pipe USER -User Defined

9. **Riser Diameter (inch)** <u>Required data</u> Diameter of the riser in inches. When this diameter is found in the conduit data file and the associated flow area is not equal to zero, the flow area given is used. Otherwise, the diameter entered is assumed to be an inside diameter. If the riser is rectangular, enter zero for the diameter.

Riser Diameter should default to  $1\frac{1}{2}$  x Conduit area

for example, If a Conduit selected is

SSP - Smooth Steelpipe Diameter = 14"

The Riser (default) = 18"

When Riser Diameter is **smaller** than the Conduit Diameter the following error message will appear:

| WinPond | (#15) 🔀                                                                                                    |
|---------|----------------------------------------------------------------------------------------------------|
| i)      | The Riser Diameter has been set to a value that is<br>smaller than the Conduit Diameter.<br>WinPond will automatically correct the Riser Diameter<br>to be at least as big as the Conduit Diameter. |

 10. Length (inch) Width (inch)
 For a rectangular riser, enter the inside dimensions of length and width in inches. Displays whenever the diameter is blank or zero regardless of the conduit type selected.
 11. Weir length (inch)
 Weir length for the top of the riser. This value will be calculated data
 Calculated data
 Calculated data
 Circular: weir length = pi x inside diameter
 Rectangular: weir length = 2 x (length + width) This weir length calculated value can be replaced.

- 12. Crest radius (inch)The corner radius for the weir portion of the riser in<br/>inches. Enter a zero for a sharp edge corner.
- \*\*\*\*\* Status Bar Message Line at bottom of window \*\*\*\*\*
  - Data Element Source of value
- 1. Inlet Elevation Data entered on Principal Spillway Tab T5

# G Principal Routing -- T7

When Conduit data is supplied for 1-3 trials, Principal Spillway Routing trials can be run. The routing results will be displayed on the Principal Spillway Routing Screen.

The Principal Spillway Routing Screen allows you to change the Auxiliary Elevation and to select the trial (1-3) that you want to use for routing auxiliary.

|                                | <u>Tools</u> <u>H</u> elp<br>ates Department of Agricuit | ure              |             |                       |                    |                    |              |                 |
|--------------------------------|----------------------------------------------------------|------------------|-------------|-----------------------|--------------------|--------------------|--------------|-----------------|
| <b>NRC</b>                     | S Natural Resources<br>Conservation Servi                | ce               |             |                       |                    | 1                  | Previous 4   | ► N             |
| Design C                       | heck Ground Prol                                         | ile/Cross Sectio | m Emba      | ankment Cross Section | Groun              | d/Embankment Inter | section Re   | ports           |
| Project                        | Elevation-Storage                                        | Hydrology        | Sediment    | Principal Spillway    | Conduit            | Principal Routing  | Aux Spillway | Aux Routing     |
|                                | Conduit:                                                 |                  |             | Trial 1               |                    | Trial 2            | Tri          | al 3            |
|                                | Туре:                                                    |                  |             | SSP                   |                    | SSP                | 9            | SP              |
|                                | Diameter (inc                                            | :hes):           |             | 8.00                  |                    | 10.00              | 12           | 2.00            |
|                                | Height (inche                                            | es):             |             |                       |                    |                    |              |                 |
|                                | Width (inche                                             | s):              |             |                       |                    |                    |              |                 |
| Auxiliary Elevation:           |                                                          | <b>_</b>         | ۸<br>100.3  |                       | 100.3 <sup>A</sup> | 100                | A<br>1.3     |                 |
| Minimum top of fill elevation: |                                                          |                  | 102.3       |                       | 102.3              | 10                 | 12.3         |                 |
|                                | Storage (acre feet                                       | ):               |             |                       |                    |                    |              |                 |
| Temporary:                     |                                                          |                  |             | 6.56                  |                    | 6.56               | 6            | .56             |
| Total at auxiliary:            |                                                          | iary:            |             | 45.49 45.49           |                    | 45.49              | 45.49        |                 |
|                                | Total at minir                                           | num top of fill: |             | 52.84                 |                    | 52.84              | 52           | 2.84            |
| Effective height (feet):       |                                                          | eet):            |             | 29.2                  |                    | 29.2               | 2            | 9.2             |
| Height x storage:              |                                                          |                  | 1328        |                       | 1328               | 1:                 | 328          |                 |
| Drawdown time (days-hours):    |                                                          |                  | 2-5.7 2-0.3 |                       | 2-0.3              | 1-22.4             |              |                 |
| Peak outflow (cfs):            |                                                          |                  | 4.68        | 4.68 8.16             |                    | 10.92              |              |                 |
|                                | Trial to use for rou                                     | uting auxiliary: | 1 💌         |                       |                    |                    |              |                 |
|                                |                                                          |                  |             | ^-Auxiliar            | v spillwav         | raised by user.    | View F       | Routing Message |

# \*\*\*\*\* WinPond Alert Message 7 \*\*\*\*\*

On entry to the Principal Routing Tab (T7) Message Number 7 may appear. This message describes the status of the Principal Routing that is taking place for each conduit and riser pipe selected on the Conduit Tab (T6). For a trial grouping beginning with "Trial" and ending just before the next trial, if 1-3, messages appear after "DONE", passage through to the next tabs will not be allowed.

Until a trial with the message(s) has been fixed or removed, passage through to the next tabs will not be allowed.

To remove a trial, highlight and backspace the Conduit Type on the Conduit tab (T6). For a more detailed description of WinPond Alert Message 7 go to part W Warning and

# 08/23/2006

Error Messages.

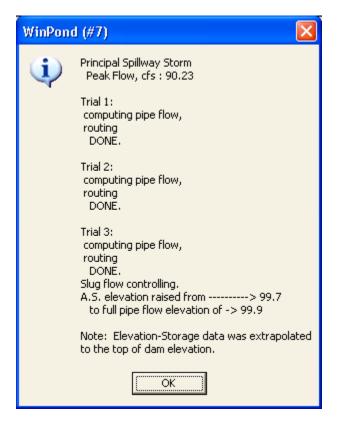

# \*\*\*\*\* WinPond Trials for Pipe Flow Routing \*\*

On the Conduit Tab -T6, enter conduit data in Trials 1 to 3.

On the Principal Routing Tab - T7, the selected Trials are tested to determine whether the water will flow through the Principal Spillway. This flow test is made before the data are displayed on the Principal Routing tab.

The small **WinPond P.S. Storm Info** window is displayed over the Principal Routing tab when WinPond has performed one of the following actions:

- 1. Computed a pipe flow routing test
- 2. Provided a reason for flow control
- 3. Made a change to Inlet elevation
- 4. Encountered an error in the Principal Spillway routing

When a Principal Routing error has been found, WinPond will return the user to the Conduit Tab so that the user can fix the error. This error can be fixed:

On the **Conduit Tab** by adjusting the conduit diameter or height/width, or when present adjusting the riser diameter or height/width, OR

On the **Principal Spillway Tab** by adjusting any of the elevations.

WinPond will not allow the user to proceed to the Auxiliary Spillway Tab, T8 until this error has been fixed. This error routine will prevent data with errors from being included

in your WinPond design.

After the Principal routing has been determined to be valid on the Principal Routing Tab -T7, in the **Trial to use for routing auxiliary** box, select a number from 1 to 3 from the choice list. This trial number will identify a Trial from 1 to 3 corresponding to the Trial data entered on the Conduit Tab. The Trial number entered specifies the Auxiliary Spillway Trial to be tested

Values on the Auxiliary Spillway Tab - T8, reflect the Auxiliary Spillway Trial being tested.

On the Auxiliary Routing Tab - T9 a small WinPond Alert window, a WinPond Alert message 19, is displayed when minimum slope is greater than maximum slope on the Auxiliary Routing Tab.

#### \*\*\*\*\* Data Entry for Principal Routing on Tab 7 \*\*\*\*\*

Data are displayed on the Principal Routing tab for the three trials entered on the Conduit tab :

| 1. Conduit<br>Type<br>Diameter (inches)<br>Height Inches)<br>Width (inches) | These conduit data were entered on Conduit Tab:                                                                                                    |
|-----------------------------------------------------------------------------|----------------------------------------------------------------------------------------------------|
| 2. Auxiliary Elevation<br>Calculated data                                   | Auxiliary elevation data obtained from routing of the Principal Spillway. This Auxiliary elevation can                                                                                                    |
|                                                                             | <b>only be increased</b> . If this Auxiliary elevation is increased a "^" will appear next to the entry and the message "^ Auxiliary Spillway elevation raised by user" will display near the bottom of the screen. |
| O Minimum ten of fill along                                                 | - 41                                                                                                    |

#### 3. Minimum top of fill elevation Calculated data Auxi

Auxiliary elevation plus the minimum depth of the Auxiliary Spillway (including freeboard). This

elevation will not necessarily be the final top of fill elevation which is determined after floodrouting the

Auxiliary Spillway.

4. Storage (acre feet) <u>Calculated data</u> <u>Calculated data</u> <u>Calculated data</u> <u>These storage volumes are only as accurate as</u> the elevation-storage data entered. See Figure 3 below. Figure 3 shows the various storage volumes calculated by the WinPond program.

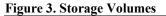

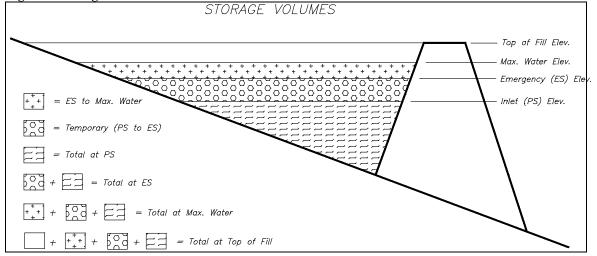

In the Figure 3 diagram of Storage Volumes replace all references to Emergency Spillway (ES) with Auxiliary Spillway (AS).

|    | Temporary                                  | Temporary storage is the amount between the Principal and Auxiliary Spillways.                                                              |
|----|--------------------------------------------|----------------------------------------------------------------------------------------------------|
|    | Total at auxiliary                         | Storage below the Auxiliary Spillway elevation.                                                                                             |
|    | Total at minimum top of                    | f <b>fill</b><br>Storage below the minimum top of fill elevation.                                                                           |
|    |                                            | <b>NOTE</b> : If the first area entered in the stage-storage data is not zero, storage below the first elevation is approximated by taking: |
|    |                                            | 0.5 * (first area) * (first elevation - pool bottom elevation)                                                                              |
| 5. | Effective height (feet)<br>Calculated data | Elevation difference in feet between the Auxiliary Spillway elevation and the lowest ground point along the centerline of the dam.          |
| 6. | Height x storage<br>Calculated data        | Product of the effective height times the storage below the Auxiliary elevation, i.e., "Total at auxiliary".                                |
| 7  | Duran dan di maa (dan a b                  |                                                                                                    |

# 7. Drawdown time (days-hours)

<u>Calculated data</u> Amount of time to discharge the principal spillway storm to a level specified in the default file. See WinPond

Default Processing in WinPond Options, Tab Y.

| 8. | Peak outflow (cfs)<br>Calculated data | Peak flow through the principal spillway in cubic feet per second during routing of a principal spillway storm.    |
|----|---------------------------------------|----------------------------------------------------------------------------------------------------|
| 9. | Trial to use for routing              | Click the choice list to select which trial of the auxiliary                                                       |
|    | <b>auxiliary</b><br>Choice list       | three trials to use for routing the Auxiliary Spillway.                                                            |
|    |                                       | <b>NOTE:</b> New Pipe Length on the Design Check Tab (T10) is changed based on the trial specified here. The value |
|    |                                       | of the New Pipe Length used appears on the Conduit<br>Tab (T6) as Length (linear feet) for this trial.             |

#### \*\*\*\*\* **Display Principal Routing View** \*\*\*\*\*

To display Principal Routing view, on the Winpond Main menu click on View located to the right of File. The Principal Routing view can be displayed on tabs from Principal Routing (T7) through Reports (T14).

\*\*\*\* \*\*\*\*\* Status Bar Message Line at bottom of window

|    | Data Element          | Source of value                                                                                                    |
|----|-----------------------|----------------------------------------------------------------------------------------------------|
| 1. | Inlet Elevation -     | Data entered on Principal Spillway Tab - T5                                                                                    |
| 2. |                       | Data entered on Conduit Tab, Trials - T6,<br>Data value selected on Principal Routing Tab,<br>Trial for Routing auxiliary - T7 |
| 3. | Auxiliary Elevation - | Data calculated or entered on Principal Routing Tab - T7                                                                       |

- 4. Top of Dam = Minimum top of fill elevation
  - Value calculated on Principal Routing Tab T7
  - Value calculated = Auxiliary Elevation + Auxiliary Spillway to top of dam
  - Auxiliary Spillway to top of dam value from **Options - Auxiliary Spillway.**

# H Auxiliary Spillway -- T8

#### 08/10/2006

After the Principal routing has been determined to be valid on the Principal Routing Tab - T7, in the Trial to use for routing auxiliary box, select a number from 1 to 3 from the choice list. This trial number will identify a Trial from 1 to 3 corresponding to the Trial data entered on the Conduit Tab. This Trial number entered specifies the Auxiliary Spillway Trial to be tested

Values on the Auxiliary Spillway Tab - T8, reflect the Auxiliary Spillway Trial being tested.

On the Auxiliary Routing Tab - T9 a small WinPond Alert window, a warning message, is displayed when minimum slope is greater than maximum slope on the Auxiliary Routing Tab.

# \*\*\*\*\* WinPond Trials for Pipe Flow Routing \*\*\*\*\*

On the Conduit Tab -T6, enter conduit data in Trials 1 to 3.

On the Principal Routing Tab - T7, the selected Trials are tested to determine whether the water will flow through the Principal Spillway. This flow test is made before the data are displayed on the Principal Routing tab.

The small **WinPond P.S. Storm Info** window is displayed over the Principal Routing tab when WinPond has performed one of the following actions:

- 1. Computed a pipe flow routing test
- 2. Provided a reason for flow control
- 3. Made a change to Inlet elevation
- 4. Encountered an error in the Principal Spillway routing

When a Principal Routing error has been found, WinPond will return the user to the Conduit Tab so that the user can fix the error. This error can be fixed:

On the **Conduit Tab** by adjusting the conduit diameter or height/width, or when present adjusting the riser diameter or height/width, OR

On the **Principal Spillway Tab** by adjusting any of the elevations.

WinPond will not allow the user to proceed to the Auxiliary Spillway Tab, T8 until this error has been fixed. This error routine will prevent data with errors from being included in your WinPond design.

\*\*\*\*\* WinPond Trials for Pipe Flow Routing on Auxiliary Spillway Tab \*\*\*\*\* Before an auxiliary storm can be routed, the Auxiliary Spillway needs to be defined. Auxiliary Spillway methods of discharge include:

Calculated

Qe values from ASFile,

(User defined stage-discharge)

No auxiliary spillway

An Auxiliary Spillway screen with one those methods selected will be displayed.

The diagram below displays Auxiliary Spillway Dimensions. This diagram is the sketch of Emergency Spillway Input Help.

For identification of dimensions needed for Auxiliary spillways, see Auxiliary Spillway Dimensions in the diagram below. These Auxiliary Spillway Dimensions are used in the WinPond program.

For the Calculated method on the diagram shown below, Inlet length 1 and %slope 1 refer to the Inlet Channel 1 (at lower right corner) on the Auxiliary tab. Inlet length 2 and %slope 2 refer to the Inlet Channel 2 (at lower right corner) on the Auxiliary tab.

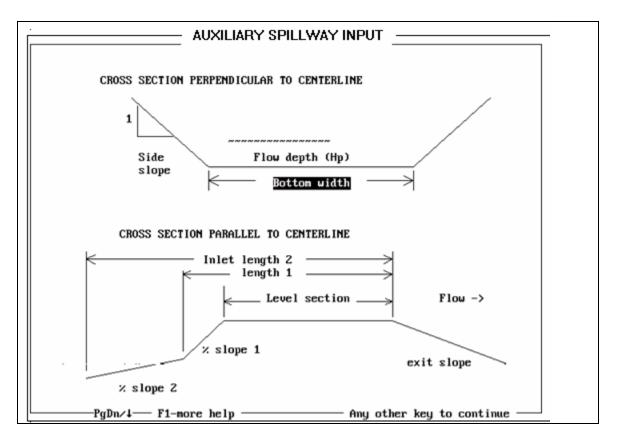

### **Diagram of Auxiliary Spillway Dimensions**

Auxiliary Spillway data entry screens for Calculated Method and Qe values from ASFILE Method are displayed below. Calculated method includes Inlet Channel data.

# Auxiliary Spillway Calculated Method

| United States Department of Agriculture        |                   |                      |                  |                      |                |              |
|------------------------------------------------|-------------------|----------------------|------------------|----------------------|----------------|--------------|
| NRCS Natural Resources<br>Conservation Service |                   |                      |                  |                      | Previous 4     | •            |
| esign Check Ground Profile/Cross               | Section Emba      | nkment Cross Section | Ground/E         | Embankment Inter     | section R      | leports      |
| oject Elevation-Storage Hydrold                | igy Sediment      | Principal Spillway   | Conduit F        | Principal Routing    | Aux Spillway   | y Aux Routin |
| Method: 🕫 Calculated C                         | Qe values from AS | FILE C Userd         | lefined stage-di | ischarge G           | No Auxiliary s | pillway      |
| Auxiliary Elevation:                           | 100.3             | 30 Exi               | t Channel:       |                      |                |              |
| Desired bottom width (feet):                   | <b>□</b> 1        | ō                    | Retarda          | ince:                | E              | •            |
| C Desired flow depth (Hp) (feet):              | <u></u>           |                      | Permiss          | able Velocity (fps): |                | 7.00         |
| Retardance:                                    | E                 | -                    |                  |                      |                |              |
|                                                |                   | Inlet                | Channel:         |                      | 1              | 2            |
|                                                |                   |                      | Length (fe       | eet):                | 0.00           | 0.00         |
| Level section length (feet):                   | 25.0              | ō                    | Slope (%)        | : [                  | 0.00           | 0.00         |
|                                                |                   | 0 :1                 |                  | 1                    |                |              |

| 🕷 WinPond - SAMPLE2.PRJ : Sam                                   | ple 2               |                       |                     |                         |                   |             |
|-----------------------------------------------------------------|---------------------|-----------------------|---------------------|-------------------------|-------------------|-------------|
| File View Tools Help<br>United States Department of Agriculture |                     |                       |                     |                         |                   |             |
| <b>ORCS</b> Natural Resources<br>Conservation Service           |                     |                       |                     |                         | Previous 4        | ► Next      |
| Design Check Ground Profile/Cross                               | Section Emba        | ankment Cross Section | Groun               | id/Embankment Inte      | rsection Re       | ports       |
| Project Elevation-Storage Hydro                                 | logy Sediment       | Principal Spillway    | Conduit             | Principal Routing       | Aux Spillway      | Aux Routing |
| Method: C Calculated G                                          | Qe values from A    | SFILE C User o        | defined stag        | e-discharge C           | No Auxiliary spil | lway        |
| Auxiliary Elevation:                                            | 100.                | 30 Ex                 | it Channel:<br>Reta | ardance:                | E                 | •           |
| C Desired flow depth (Hp) (feet):                               | J                   |                       | Perr                | nissable Velocity (fps) | :                 | 7.00        |
| Retardance:                                                     | E                   | •                     |                     |                         |                   |             |
| Level section length (feet):                                    | 25                  | -                     |                     |                         |                   |             |
| Side slope ratio:                                               | 3.                  | 00 :1                 |                     |                         |                   |             |
| Inlet Elevation: 98.3 Con                                       | duit Diameter: 8.00 | Auxiliary             | Elevation:          | 100.3                   | Top Of Dam: 1     | 02.3        |

# Auxiliary Spillway Qe values from ASFILE Method

## \*\*\*\*\* Data Entry for Auxiliary Spillway on Tab 8 \*\*\*\*\*

Select a method for computing auxiliary spillway discharge.

To select Auxiliary Spillway method, click on one of the following radio (round) buttons: a. **Calculated** Discharge will be calculated using the same

- procedure that is used in the SITES (DAMS2) program. When the Calculated method of Discharge is selected the data entry screen for the calculated method is displayed with Inlet Channel data.
- b. Qe values from ASFILE Qe (flow/ft. of bottom width) values will be read from the file ASFILE using the same format that is used in the SITES (DAMS2) program. Inlet Channel will not be displayed.
  - **NOTE:** When the message, "Configuration not found in ASFILE", is displayed, WinPond will return the user to the Auxiliary Spillway tab.

#### c. User defined stage-discharge

A user defined file containing stage-discharge data will be read. The first line of this user defined file should contain a description. The following lines should each contain a stage value (ft.) and a discharge (cfs) separated by a space or a tab.

Example file:

| 🚺 AS_R            | ating.txt - Notepad 📃 🗾 🔀                   |
|-------------------|---------------------------------------------|
| <u>File E</u> dit | : F <u>o</u> rmat <u>V</u> iew <u>H</u> elp |
| ;Stage            | Discharge for 10' Aux. Spillway 🔺           |
| 0                 | 0                                           |
| 0.1               | 0.10216                                     |
| 0.2               | 0.730048                                    |
| 0.3               | 2.325517                                    |
| 0.4               | 5.320041                                    |
| 0.5               | 8.432038                                    |
| 0.6               | 12.324265                                   |
| 0.7               | 17.115076                                   |
| 0.8               | 22.796185                                   |
| 0.9               | 29.365669                                   |
| 1                 | 36.889999                                   |
| 1.1               | 45.464668                                   |
| 1.2               | 55.088463                                   |
| 1.3               | 65.752029                                   |
| 1.4               | 77.532188                                   |
| •                 | ► //                                        |

d. **No auxiliary spillway** An Auxiliary Spillway will not be routed. A warning message may appear depending on the size of the Principal Spillway.

Data entry on the Auxiliary Spillway tab, T8 occurs in the following sequence:1. Auxiliary elevationAuxiliary elevation is repeated from the PrincipalSpillway Routing screen.

#### 2. Desired bottom width (feet)

Bottom width (in feet) of the Auxiliary Spillway control section, i.e., the level section. If you want to enter the depth instead, enter a zero here.

### 3. Desired flow depth (Hp) (feet)

Hp depth (in feet) for the Auxiliary Spillway. This value is the maximum pool elevation minus the auxiliary elevation.

NOTE: Because the routing procedure must iterate

|                                                     | to find the desired depth, the routing will take longer than entering a bottom width.                                                                                                    |
|-----------------------------------------------------|----------------------------------------------------------------------------------------------------|
| 4. Retardance<br>Choice list                        | For the Calculated method from the choice list select<br>a vegetated retardance equal to A, B, C, D, E, or Enter n<br>value. When Enter n value is chosen, enter a value for<br>Manning's n. |
|                                                     | For the Qe method from the choice list select a vegetated retardance equal to A, B, C, D or E.                                                                                               |
| 5. Manning's n                                      | A Manning's n can be entered for the control section when the Calculated method of discharge was chosen.                                                                                     |
| 6. Level section length (fee                        |                                                                                                    |
|                                                     | For the Calculated method enter data.                                                                                                    |
| Choice list                                         | For the Qe method from the choice list select a length equal to 25, 50, 100 or 200. This length (in the direction of flow) of the level section is in feet.                                  |
| 7. Side slope ratio                                 | Side slope of the level section is entered as the ratio of horizontal to vertical distance. For 3:1 slopes, enter 3.                                                                         |
| Exit Channel<br>8. Retardance<br><u>Choice list</u> | For the Calculated method from the choice list select<br>a vegetated retardance equal to A, B, C, D, E, or Enter n<br>value. When Enter n value is chosen, enter a value for<br>Manning's n. |
|                                                     | For the Qe method from the choice list select a vegetated retardance equal to A, B, C, D or E.                                                                                               |
| 9. Manning's n                                      | Manning's n value for the exit channel.                                                                                                    |
| 10. Permissible Vel., fps                           | Maximum permissible velocity (feet/second) for the exit channel. This value is used in determining maximum exit slope.                                                                       |
|                                                     | (III                                                                                                    |

## Inlet Channel (Auxiliary Spillway)

When the Calculated method of discharge was chosen, the inlet channel shape for the auxiliary spillway can be defined:

**11. Length (feet)** Horizontal distance (in feet) upstream from the control section at which a sloping section back into the pool begins. This distance includes the level section length. If there are two slopes, a second length can be entered. 12. **Slope %** Slope (in percent) of a sloping section back into the pool. If there are two slopes, the slope of the second section should also be entered.

#### \*\*\*\*\* Status Bar Message Line at bottom of window \*\*\*\*\*

- Data ElementSource of value1. Inlet Elevation -Data entered on Principal Spillway Tab T52. Conduit Diameter -Data entered on Conduit Tab, Trials T6,<br/>- Data value selected on Principal Routing Tab,<br/>Trial for Routing auxiliary T73. Auxiliary Elevation Data calculated or entered on Principal Routing Tab T7
- 4. Top of Dam = Minimum top of fill elevation
  - Value calculated on Principal Routing Tab T7
  - Value calculated = Auxiliary Elevation + Auxiliary Spillway to top of dam
  - Auxiliary Spillway to top of dam value from Options - Auxiliary Spillway.

# I Auxiliary Routing -- T9

5.9h

# - SAMPLE2.PRJ : Sample 2

| NRC                                                                                                    | S Conservation Services     | ce                          |                                                    |                                                               |                           | Γ                         | Previous | •                     | • •         |  |
|----------------------------------------------------------------------------------------------------|-----------------------------|-----------------------------|----------------------------------------------------|---------------------------------------------------------------|---------------------------|---------------------------|----------|-----------------------|-------------|--|
| esign Cl                                                                                                    | heck Ground Pro             | file/Cross Sectio           | n Embankment Cross Section Ground/Embankment Inter |                                                               |                           |                           |          |                       |             |  |
| roject                                                                                                    | Elevation-Storage           | Elevation-Storage Hydrology |                                                    | Sediment Principal Spillway                                   |                           | Conduit Principal Routing |          | lway <mark>Aux</mark> | Aux Routing |  |
| Auxiliary Elevation:                                                                                                    |                             | 100.30                      |                                                    | Elevations:                                                   |                           |                           |          |                       |             |  |
| Ļ                                                                                                    | Actual Bottom width (fe     | et):                        |                                                    | 10.00                                                         | Top of fill:              |                           |          | 102                   | 102.3       |  |
| A                                                                                                    | Actual flow depth (Hp)      | (feet):                     | 0.76                                               |                                                               | Channel (downstream toe): |                           | 69.4     |                       | 9.4         |  |
| Water elevation in auxiliary:<br>Flow in auxiliary (cfs):                                                               |                             | 101.06<br>15.36             |                                                    | Overall height (feet):                                        |                           |                           | 32       | 2.9                   |             |  |
|                                                                                                    |                             |                             |                                                    |                                                               |                           |                           |          |                       |             |  |
| ٢                                                                                                    | Drawdown time (days-hours): |                             | 1-5.4                                              |                                                               | Storage (acre feet):      |                           |          |                       |             |  |
|                                                                                                    |                             |                             |                                                    |                                                               | AS to                     | o Maximum water:          |          | 2.                    | 70          |  |
| Minimum exit slope (%):<br>Maximum exit slope (%):<br>PS outflow at water elev (cfs):<br>Full pipe flow elevation (ft): |                             | 3.2                         |                                                    | Temporary (PS to AS):                                         |                           | 6.56                      |          | 56                    |             |  |
|                                                                                                    |                             | 8.0                         |                                                    | Total at principal spillway:<br>Total at auxiliary elevation: |                           | 38.93<br>45.49            |          | 93                    |             |  |
|                                                                                                    |                             |                             |                                                    |                                                               |                           |                           |          | 49                    |             |  |
|                                                                                                    |                             | (ft):                       | 99.90                                              |                                                               | Total at water elevation: |                           | 48.18    |                       | 18          |  |
|                                                                                                    |                             |                             |                                                    |                                                               | Tota                      | l at top of fill:         |          | 52.                   | 84          |  |
|                                                                                                    | JOB APPROVAL CL             | ASS = IV                    |                                                    |                                                               |                           |                           | INVE     | NTORYSIZ              | E DAM       |  |

When WinPond Alert Message 21 appears:

# Not Enough Water is available to flow through the Auxiliary Spillway (AS). Warning: Depth is less than or equal to zero feet.

This message is caused by not allowing enough water to flow through the auxiliary spillway. To eliminate this message, adjust one of the following:

1. Change the value of the Auxiliary elevation to a lower elevation on the Principal Routing tab - T9

OR

2. Increase the value of Frequency (years) for Auxiliary Spillway at the bottom of the Hydrology tab - T3

The Job Approval Class will be determined and displayed near the bottom of the screen when a job approval file exists for your state. (See **X** - Introduction : 3 Create a "JOB APPROVAL.st file for details).

The "INVENTORY SIZE DAM" message will appear near the bottom of the screen,

63

08/17/2006

when the dam meets or exceeds the inventory size criteria.

# \*\*\*\*\* Data Entry for Auxiliary Routing on Tab 9 \*\*\*\*\*

The Auxiliary Routing tab is a display screen for data entered on previous tabs. Only the Top of fill data entry box allows data entry.

1. **Auxiliary Elevation** Auxiliary elevation is repeated from the Auxiliary Spillway, T8.

# 2-3. Actual Bottom width (feet) Actual flow depth (Hp) (feet)

If bottom width was entered on the Auxiliary Spillway screen, bottom width will be the same as entered and flow depth will be a calculated value.

If flow depth was entered, bottom width will be calculated and flow depth should match input if it was possible.

### 4. Water elevation in auxiliary

Maximum pool elevation, which is the auxiliary elevation plus flow depth.

5. Flow in auxiliary (cfs) Peak flow through the spillway in cubic feet per second.

#### 6. Drawdown time (days-hours)

Amount of time to discharge the Auxiliary Spillway storm. If the Principal Spillway used is less than 10 inches in diameter, this time is the drawdown time to the auxiliary elevation, otherwise, this value is the drawdown time to the level specified in the default file

#### 7-8. Minimum exit slope (%)

Maximum exit slope (%)

Allowable range of slopes for the Exit channel.

#### 9. Principal spillway outflow at water elevation (cfs)

<u>Calculated data</u> Peak flow through the principal spillway in cubic feet per second during routing of an auxiliary spillway storm.

10. Full pipe flow elevation (feet)

#### Elevations:

11. **Top of fill** Settled elevation of the top of fill. This value is the greater of the following:

a. Auxiliary elevation plus minimum auxiliary depth, OR

|                                  | b. Water elevation plus freeboard. Water elevation plus<br>freeboard. This value can only be increased; this<br>value cannot be lowered.                                                                                                    |
|----------------------------------|----------------------------------------------------------------------------------------------------|
| 12. Channel (downstream t        | <b>oe)</b><br>Channel elevation is the elevation at the downstream toe<br>of the embankment at the Principal Spillway location.<br>This value is used in determining conduit length and<br>overall height. This value cannot be changed at this<br>location. |
| 13. Overall height (feet)        | Settled top of the fill elevation minus the downstream toe elevation.                                                                                                    |
| Storage (acre feet):<br>volumes. | Refer to Figure 3 below for a diagram of these storage                                                                                                    |
| 14. AS to Maximum water          | Volume between maximum water and auxiliary elevations.                                                                                                    |
| 15. Temporary (PS to AS)         | Volume between principal inlet and auxiliary elevations.                                                                                                    |
| 16. Total at auxiliary elevat    | <b>ion</b><br>Volume below the Auxiliary elevation.                                                                                                    |
| 17. Total at water elevation     | Volume below the maximum water elevation.                                                                                                    |
| 18. Total at top of fill         | Volume below the top of fill elevation.                                                                                                    |
|                                  | NOTE: If the first area entered in the stage-storage data is not zero, storage below the first elevation is approximated by taking:                                                                                                    |
|                                  | 0.5 * (first area) * (first elevation - pool bottom elevation).                                                                                                    |

# Storage Volumes

Figure 3. Storage Volumes shown below displays various storage volumes figured by the WinPond program. In the following Storage Volumes diagram replace all references to Emergency Spillway (ES) with Auxiliary Spillway (AS).

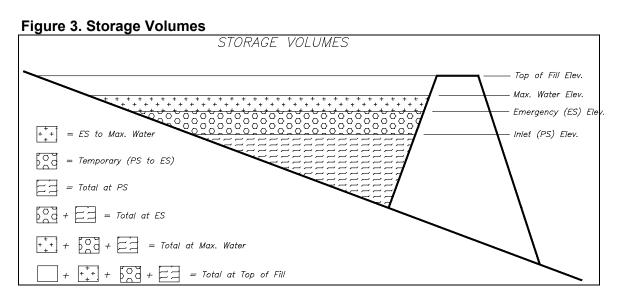

#### \*\*\*\*\* Display Principal Routing or Auxiliary Routing Views \*\*\*\*\*

To display Principal Routing or Auxiliary Routing view, on the Winpond Main menu click on View located to the right of File. The Principal Routing view can be displayed on tabs from Principal Routing (T7) through Reports (T14). The Auxiliary Routing view can be displayed on tabs from Auxiliary Routing (T9) through Reports (T14).

#### \*\*\*\*\* Status Bar Message Line at bottom of window \*\*\*\*\*

|    | Data Element          | Source of value                                                                                                    |
|----|-----------------------|----------------------------------------------------------------------------------------------------|
| 1. | Inlet Elevation -     | Data entered on Principal Spillway Tab - T5                                                                                                    |
| 2. |                       | Data entered on Conduit Tab, Trials - T6,<br>Data value selected on Principal Routing Tab,<br>Trial for Routing auxiliary - T7                             |
| 3. | Auxiliary Elevation - | Data calculated or entered on Principal Routing Tab - T7                                                                                                   |
| 4. | -                     | um top of fill elevation<br>Value calculated on Principal Routing Tab - T7<br>Value calculated =<br>Auxiliary Elevation + Auxiliary Spillway to top of dam |
|    |                       | Auxiliany Spillway to top of dam value from                                                                                                    |

 Auxiliary Spillway to top of dam value from Options - Auxiliary Spillway.

# J Design Check -- T10

After the auxiliary storm has been routed and the top of fill elevation set, the pipe length is recalculated based on the new top of fill elevation. The pipe length (based on estimated top of fill) used in the design, and the recalculated pipe length are shown on the final design check screen. The variation between the two lengths is computed by the formula:

|(old - new)| / old

The two pipe lengths are displayed on this tab as:

| Pipe length used in floodrouting (linear feet)                              | nnn |
|-----------------------------------------------------------------------------|-----|
| Recalculated pipe length based on final top of fill elevation (linear feet) | nnn |

The actual pipe length variation (%) and the allowable variation (15.0%) are displayed on this tab when the actual variation exceeds the allowable variation. These two messages appear as:

| Variation of the two lengths | nn.nnnnnnnnnnn |
|------------------------------|----------------|
| Allowable variation          | 15.0           |

When these 2 error messages appear the variation is too large. The user must click on the **Use New Pipe Length** button to correct this large variation. Conduit length is too long; this is a waste of resources.

### 06/15/2006

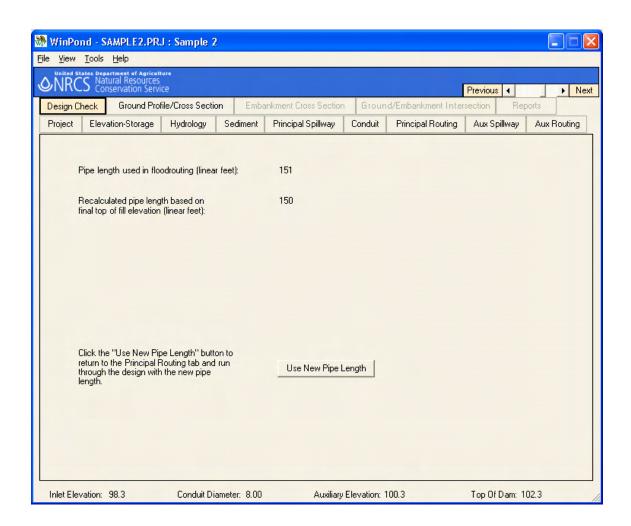

# **New Pipe Length**

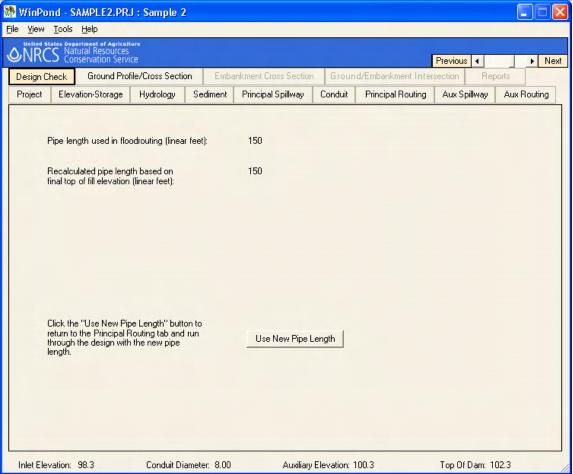

#### \*\*\*\*\* Data Entry for Design Check on Tab 10 \*\*\*\*\*

The Design Check tab is a display screen for data entered on previous tabs. Only the New Pipe Length can be changed on this tab.

When the variation between the two pipe lengths is greater than allowed, the following message will appear:

| Variation of the two lengths: | nn.nnnnnnnnnnn |
|-------------------------------|----------------|
| Allowable variation:          | 15.0           |

Click on the **New Pipe Length** button to return to the **Principal Spillway Routing Tab** (T7) to run through the design with the new pipe length.

The number of the trial used in the current test is specified on the Principal Routing Tab. The New Pipe Length value for the current trial is Length (linear feet) displayed on the Conduit Tab (T6).

| ****         | Status Bar Mess   | sage Line at bottom of window *****                                                                                            |
|--------------|-------------------|----------------------------------------------------------------------------------------------------|
| Da           | ata Element       | Source of value                                                                                                    |
| 1. In        | let Elevation -   | Data entered on Principal Spillway Tab - T5                                                                                    |
| 2. Co        |                   | Data entered on Conduit Tab, Trials - T6,<br>Data value selected on Principal Routing Tab,<br>Trial for Routing auxiliary - T7 |
| ۰ <b>۸</b> . | william Elevation | Data calculated as antesed on Dringing Pouting Tab                                                                             |

- 3. Auxiliary Elevation Data calculated or entered on Principal Routing Tab T7
- 4. Top of Dam = Minimum top of fill elevation
  - Value calculated on Principal Routing Tab T7
  - Value calculated = Auxiliary Elevation + Auxiliary Spillway to top of dam
  - Auxiliary Spillway to top of dam value from Options Auxiliary Spillway.

# K Ground Profile/Cross Section -- T11 08/10/2006

The Ground Profile X-Section Data screen is used to enter the ground data to be used in determining earthwork quantities.

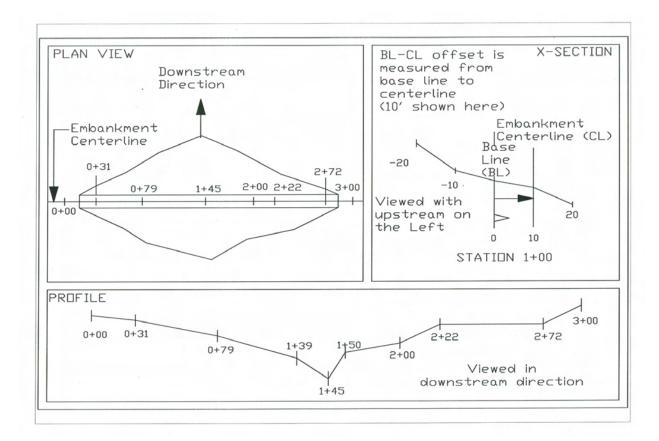

The stationing conventions used in WinPond are illustrated below in Figure 2.

**1.** In the **Plan View**, the Embankment Centerline Profile must have stations that increase from left to right when looking downstream.

When station numbers are entered in WinPond, **do not enter the plus sign (+)**, **i.e.**, station 2+50 should be entered as 250. The plus sign (+) will automatically be inserted by the WinPond program.

Starting at the Embankment Centerline at the edge of the Plan View, enter the first station. From this Station, enter related points on the same row, along a continuum from the Station.

Points are automatically arranged in ascending order at data entry time. Points are usually at varying distances apart to fit the variations in the dam site.

| <u>V</u> iew <u>T</u> ools <u>H</u> elp |                                        |             |                       |                       |                                              |                                             |             |
|-----------------------------------------|----------------------------------------|-------------|-----------------------|-----------------------|----------------------------------------------|---------------------------------------------|-------------|
| NRCS Natural Re<br>Conservation         | f Agriculture<br>SOUICES<br>on Service |             |                       |                       |                                              | Previous 4                                  | ► Ne:       |
|                                         | und Profile/Cross 9                    | ection Emb  | ankment Cross Section | Groun                 | d/Embankment In                              |                                             | ports       |
| Project Elevation-St                    | orage Hydrolo                          | gy Sediment | Principal Spillway    | Conduit               | Principal Routin                             | g Aux Spillway                              | Aux Routing |
| Station Increment:<br>NOTE: Negative (  | 0<br>fistances are unstr               |             | ght of instrument:    | TF <sup>.</sup> To ch |                                              | rcent ground slope:<br>trument or Percent g | 0<br>Iround |
| of centerline.                          |                                        |             | slop                  | e, double             | click an Elevation (                         | or Distance field.                          |             |
|                                         | Station                                |             | Point Nu              | mber                  |                                              |                                             |             |
|                                         | 0+50                                   | Elevation   | 102.3                 |                       |                                              |                                             | -           |
|                                         | Delete                                 | Distance    | 0.0                   | _                     | í í                                          | — 'r                                        | - 1         |
|                                         | 0+57                                   | Elevation   | 98.3                  | _                     |                                              |                                             |             |
| Cross Section                           | Delete                                 | Distance    | 0.0                   | _                     | ,<br>L L                                     |                                             | - 1         |
|                                         | 0+60                                   | Elevation   | 96.4                  | _                     |                                              |                                             | _           |
|                                         | Delete                                 | Distance    | 0.0                   |                       | i i                                          |                                             |             |
|                                         | 0+70                                   | Elevation   | 93.5                  | _                     |                                              |                                             | _           |
|                                         | Delete                                 | Distance    | 0.0                   |                       | i i                                          |                                             |             |
|                                         | 0+80                                   | Elevation   | 90.5                  |                       | <u>г                                    </u> |                                             |             |
|                                         | Delete                                 | Distance    | 0.0                   |                       |                                              |                                             | -           |
| View                                    | <u>Delete All</u>                      |             |                       |                       |                                              |                                             |             |

**2.** Cross sections should be viewed in the direction of decreasing station number with negative (-) values to the left (upstream) and positive values to the right (downstream).

The Baseline (BL) - Embankment Centerline (CL) offset [BL-CL offset] is the horizontal distance from the baseline (flagline) to the centerline.

When looking in the direction of decreasing station, the centerline (CL) is to the right of the baseline (BL). This **offset must be entered as a positive number**, otherwise, the value of the offset will be entered in error as a negative number.

| WinPond - S File View Tools |                 | J : Sample 2      | 2            |                      |              |                       |           |                                       |             |
|-----------------------------|-----------------|-------------------|--------------|----------------------|--------------|-----------------------|-----------|---------------------------------------|-------------|
| United States Dep           | nservation Serv | ture<br>ice       |              |                      |              |                       | 1         | Previous 4                            | ► Next      |
| Design Check                | Ground Pro      | file/Cross Secti  | on Emb       | ankment Cross Sectio | on Grou      | nd/Embankme           | ent Inter | section Rep                           | orts        |
| Project Elev                | vation-Storage  | Hydrology         | Sediment     | Principal Spillway   | Conduit      | Principal R           | outing    | Aux Spillway                          | Aux Routing |
| Station Inc                 | rement: 0       | as are unstream   |              | ght of instrument:   |              | 105<br>hange Height ( |           | nt ground slope:<br>nent or Percent g | 5           |
| of centerlin                |                 | es are upstream   |              |                      |              | click an Eleva        |           |                                       | lound       |
|                             | St              | ation             |              | Point I              | Number 1 of  | 1                     |           |                                       |             |
|                             | 0+              | -50 E             | Elevation    | 102.3                |              |                       |           |                                       |             |
|                             | <u>I</u>        | <u>Delete</u> [   | Distance     | 0.0                  |              |                       |           |                                       |             |
|                             |                 | -57 F             | Foresight    | 6.7 5.2              | 2            |                       |           |                                       |             |
| Cross Sect<br>2 of 21       | tion            | Delete [          | Distance     | 0.0 30               | .0           |                       |           |                                       |             |
|                             | 0-              | -60 E             | Elevation    | 96.4                 |              |                       |           |                                       |             |
|                             | [               | Delete [          | Distance     | 0.0                  |              |                       |           |                                       |             |
|                             | 0+              | -70 E             | Elevation    | 93.5                 |              |                       |           |                                       | _           |
|                             | 1               | Delete [          | Distance     | 0.0                  |              |                       |           |                                       |             |
|                             | 04              | -80 E             | Elevation    | 90.5                 |              |                       |           |                                       | _           |
|                             | 1               | Delete [          | Distance     | 0.0                  |              |                       |           |                                       | -           |
| View                        |                 | <u>Delete All</u> |              |                      |              |                       |           |                                       | 1           |
| Inlet Elevation:            | 98.3            | Conduit Di        | ameter: 8.00 | Auxilia              | y Elevation: | 100.3                 |           | Top Of Dam: 11                        | 02.3        |

The screen sample above shows five stations with related data.

#### **Ground Point Modifiers**

#### 1. Ground Point Modifiers dialog box.

In the Windows environment the values for Station Increment, Height of Instrument and Percent Ground Slope located at the top of the Ground Profile/Cross Section Tab can be entered/changed using the mouse at anytime.

The value of **Station Increment** can be changed in the Tab 11 data entry box. See Data elements: 1. Station Increment below.

To change the value of either **Height of instrument** or **Percent of ground slope**, double click on either of the **point fields (Elevation or Distance)** in the specific Cross Section row to which this change will apply. A specific cross section row includes a station and related points. When one of the point fields in the specific cross section row is double clicked, a **Ground Point Modifiers** dialog box will be displayed with data entry boxes to receive the change number(s) for Height of instrument and Percent ground slope.

| Ground Point Modifiers |     | × |
|------------------------|-----|---|
| Height of instrument:  | 105 |   |
| Percent ground slope:  | 5   |   |
| Cancel                 | ОК  |   |

**Enter the height of Instrument,** e.g., 105.0. When the changed value is acceptable, click on the **OK** button on the dialog box. Otherwise, click the Cancel button. See Data Elements: 2. Height of Instrument below.

When a change has been made in the Ground Point Modifiers dialog box to the **Height** of Instrument value, the specific Cross Section **Elevation** label changes to the **Foresight** label on a cross section row on the Ground Profile/Cross Section tab. The values for Foresight will be displayed. Also, the value(s) appearing next to Height of Instrument or Percent ground slope at the top of the screen will change reflecting the change(s) entered in the dialog box. These values will be displayed only when a row with a Foresight label is highlighted. Height of Instrument applies to that row only and not to rows displaying Elevation.

2. Enter Station data. In the Windows environment, data entry of station data is free form in WinPond when compared with data entry in the DOS Pond program.

- a. Five stations can be viewed at one time.
- b. Stations will be placed in ascending sort order by Station Number as they are entered. When data for more than 5 stations is present, a scroll bar will appear on he right side of the window. This scroll bar will enable the user to view more than 5 stations for this dam.
- c. The maximum number of stations allowed is 50.

A new station should be entered in the empty row at the end of the list of stations. The stations are placed in ascending order as they are entered. When entering station data, start with the lowest station number, e.g., 0+00 = 0.

A negative station number even when entered at a later time, will be positioned at the beginning of the ascending station number sort sequence.

3. **Enter Point data.** Enter Point data for each Station will appear on the row on the right side of the Station in ascending sort order from left to right by Distance. Each point is identified by Elevation and Distance.

- a. Five points attached to each station can be viewed at one time.
   When the number of points attached to a station reaches 5, a scroll bar will appear at the bottom of the window. This scroll bar will enable the user to view more than 5 points attached to that station.
- b. The value of Point Number, e.g., 1 of 3, indicates the current point location of the cursor on a Station Cross Section data row.
- c. The maximum number of points that can be attached to a station is 50.
- d. When entering points for a station, start with the lowest Distance number point.

When a new point is entered on a station row, this point will automatically be positioned with existing points in ascending sequence from left to right.

#### \*\*\*\*\* Data Elements for the Ground Data on Tab 11 \*\*\*\*\*

#### 1. Station Increment:

Station increment determines what the next station will be in relation to the current last station. This Station Increment will enable the determination of the location of a next new station. For example, if the current last station is 5+00 and the increment is 50, the next station added will be 5+50.

A value of zero will cause the station to increment by 1'. The input cursor will move to the Station field instead of to the Elevation field when adding a new station. The value the station can be changed by data entry.

The default value for Station Increment is located on the Tools/Options toolbar, Ground tab. A change to Station Increment on the Ground Profile/Cross Section tab will override the default value found on the Tools/Options toolbar Ground tab.

When Station Increment is set to a value, WinPond automatically uses the last station value plus the Station Increment to create a new station.

When Station Increment equals blank or is set to zero, the new station value will remain blank.

#### 2. Height of instrument:

When a value for **Height of instrument** is entered in the Ground Point Modifiers dialog box, e.g., 105, WinPond assumes Foresight values are being entered. The input label of **Elevation** is changed to **Foresight**. All values on the Foresight row will be converted from Elevation to Foresight.

When Elevation = 90 and Height of Instrument = 105, Foresight = 15".

To display the Ground Point Modifiers dialog box, double click on the either of the **point fields (Elevation or Distance)** in a specific Cross section station row. The value of Height of instrument may be changed at any time.

#### 3. Percent ground slope:

Each station must have one point with distance = 0 (the baseline).

Percent ground slope should be used when there is only one point with a distance = 0. When percent ground slope is entered, the 2nd point will automatically be generated by WinPond.

Entering a value for Percent ground slope, will allow you to enter one ground point and have a second point computed. The first point must be entered in order to see the results of the second (computed) point. The second point will be the override offset from the first point.

A value for **Percent ground slope** can be entered in the Ground Point Modifiers

dialog box, e.g., 20. Percent ground slope can be entered either before or after the first point has been entered in the data entry box. To display the Ground Point Modifiers dialog box, double click on either of the **point fields (Elevation or Distance)** in a specific Cross section station row.

Percent ground slope entered in the Ground Point Modifiers dialog box and the value for Offset for slope will be used to automatically generate the next point. The default **value for Offset for slope (in ft.)** can be found at Tools/Options/Ground.

A positive slope is assumed to be one which rises from left to right while looking in the direction of DECREASING station. A negative slope would fall from left to right.

#### 4. Practice ID:

Practice ID indicates the current practice you are working on. The only Practice ID in WinPond is DAM.

#### 5. Point Number \_\_ of \_\_:

The first number represents the point you are working on. The second number represents the number of points entered for this cross section row. Only 5 points are displayed on the screen at one time. As you enter more than 5 values, they are scrolled horizontally. These additional values can be viewed using the scroll bar at the bottom of the screen.

At least one ground point is required. When there is only one ground point, the earthwork calculations will assume flat ground at the cross section.

#### 6. CrossSection \_\_ of \_\_:

The first number represents the cross section number you are working on. The second number represents the total number of cross sections entered.

A specific cross section includes a Station and related points.

- a. A cross section point is identified by Elevation and Distance.
- b. The maximum number of points that can be attached to a station is 25.
- c. Five points attached to each station can be viewed at one tine. When the number of points attached to a station exceeds 5, a scroll bar will appear at the bottom of the screen to allow display of the additional points attached to that Station.

#### 7. Station:

A station is a point along the baseline from which distances and location are measured. Each station must have a point with distance = 0 (which is the point where you are standing).

On the Ground Profile/Cross Section Tab, Five stations can be viewed at one time. When the number of stations reaches 5, a scroll bar will appear on the right side of the screen to allow display of the additional stations.

A new station should be entered in the empty row at the end of the list of stations. The stations are placed in ascending order as they are entered. If the station already exists warning message #35 will be displayed:

The station just entered is a duplicate. Duplicate stations are not allowed. The duplicate will be deleted.

#### 8. Elevation or Foresight:

Data input box for elevation or foresight for a point related to a station for a cross section. Points are sorted by distance.

#### 9. Distance:

A Distance input box is used to record a point related to a station in a cross section.

Distance is measured from the baseline (see the cross-section definition in Figure 2 above). Points to the left (when looking in direction of decreasing station are negative. Points to the right are positive.

The points need not be entered in any order, they will be sorted automatically. Two points can not be entered with the same distance. Sequential points are located at locations that are multiples of the offset. Points are sorted by Distance.

#### 10. View button:

The view button displays a graph for the Profile for Practice: DAM, and a graph for Ground data: Practice DAM: Station n+nn

#### 11. Delete

The Delete link under a station will delete only the cross section above the delete, and will move the remaining cross sections up leaving no blank space.

The Delete All link will delete all cross sections.

#### 12. Special Keys

Page Up, Page Down, Home and End keys can be used to view the cross sections.

Left arrow and Right arrow keys can be used to skip to the next adjacent field.

#### 13. Export Ground Data option

This option allows the user to export ground data for use in another program. After ground profile/cross section data has been entered, go the the File menu. Click on Export Ground Data. Save as file name and file type.

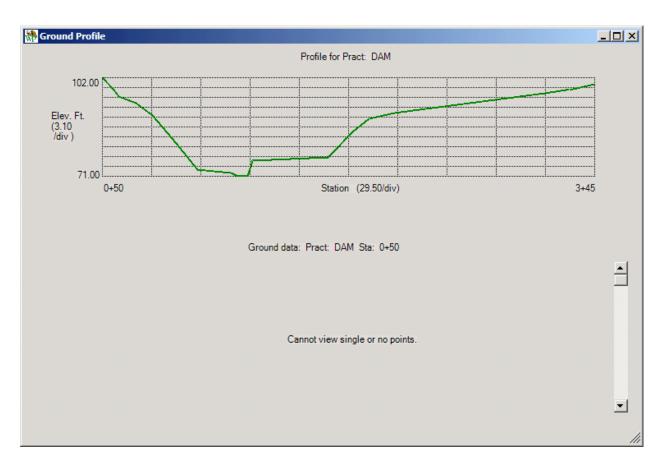

View of Baseline Profile (Ground Profile at distance 0.00 at every Station.)

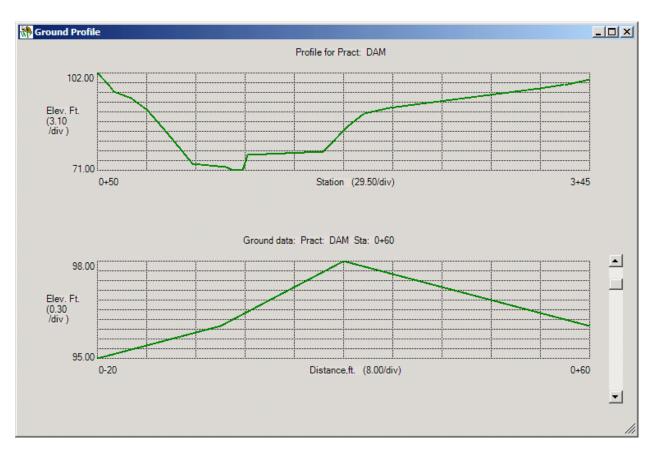

View of Baseline Profile and Ground Cross Section (at Station 0+60) :

\*\*\*\*\* Status Bar Message Line at bottom of window \*\*\*\*\*

| Data Element Sour | ce of value |
|-------------------|-------------|
|-------------------|-------------|

- 1. Inlet Elevation Data entered on Principal Spillway Tab T5
- 2. Conduit Diameter Data entered on Conduit Tab, Trials T6,
   Data value selected on Principal Routing Tab, Trial for Routing auxiliary - T7
- 3. Auxiliary Elevation Data calculated or entered on Principal Routing Tab T7
- 4. Top of Dam = Minimum top of fill elevation
  - Value calculated on Principal Routing Tab T7
     Value calculated =
    - Auxiliary Elevation + Auxiliary Spillway to top of dam
    - Auxiliary Spillway to top of dam value from Options - Auxiliary Spillway.

#### L Embankment Cross Section -- T12

08/10/2006

After entering the ground data, the embankment cross section template(s) are defined on the screen shown below. Figure 9 below shows a cross section template with the appropriate dimensions defined. This cross section is viewed in the direction of decreasing station.

Note: Make sure to enter stations located upstream of the centerline as negative stations.

After entering the ground data stations on the Ground Profile/Cross Section tab, T11, embankment cross section template(s) can be created on the Embankment Cross section tab, T12.

Stations displayed on the Ground Profile/Cross Section tab make up the Ground Profile range. The Ground Profile range can be divided into sections by the Embankment cross section templates. Each template represents a range beginning with the station specified on the template, and ending with the station on the next template.

On this screen the Return key, the Up Arrow key and Down Arrow key can be used to move up and down the fields in a template.

When more than one template has been created. the templates must be in ascending order within the Ground Profile range. The station on each template defines the beginning of a template range. The station on the next template is the beginning of the next template range. When multiple templates are present the station on each template defines the beginning of an adjacent template section on the Ground Profile range.

The maximum number of templates allowed is 20.

When a template station falls outside of the Ground Profile range, the view link will not execute and no view will be displayed.

When this screen is first displayed, the earthwork quantities (explained below) are calculated and displayed on the message line located at the bottom of the screen. If any changes are made to earthwork quantities, these values will be recalculated automatically, e.g., Settled Top of Fill Elevation.

Figure 9. Cross section template for earthwork

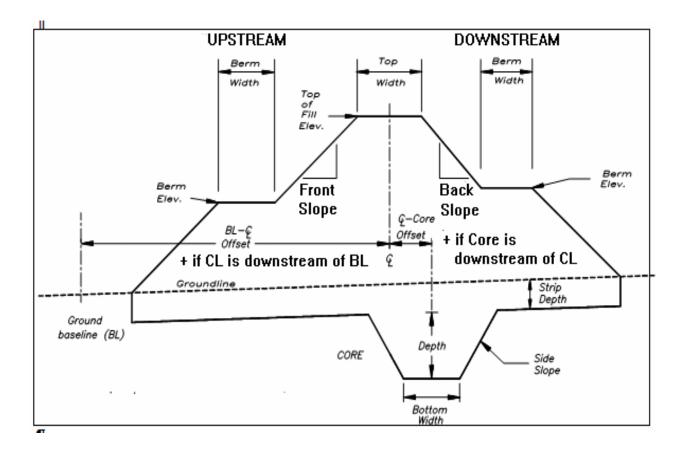

# Embankment Cross Section - Top of window

| 💏 WinPond - SAMPLE2.PRJ : Sa                                                         | mple 2               |                      |          |                    |              |             |
|--------------------------------------------------------------------------------------|----------------------|----------------------|----------|--------------------|--------------|-------------|
| <u>File Y</u> iew <u>T</u> ools <u>H</u> elp                                         |                      |                      |          |                    |              |             |
| Whited States Department of Agriculture<br>Natural Resources<br>Conservation Service |                      |                      |          |                    | Previous 4   | ► Next      |
| Design Check Ground Profile/Cro                                                      | ss Section Embar     | nkment Cross Section | Groun    | d/Embankment Inter | section Rep  | ports       |
| Project Elevation-Storage Hyd                                                        | rology Sediment      | Principal Spillway   | Conduit  | Principal Routing  | Aux Spillway | Aux Routing |
| Percent Settlement: 5.00                                                             | View                 |                      |          |                    | Add Ter      | nplate      |
| Template Number:                                                                     | VICVV                |                      |          |                    |              |             |
| Station:                                                                             | 1                    |                      |          |                    |              | -           |
| Settled top of fill elevation:                                                       | 102.30               |                      |          |                    |              |             |
| Top width (feet):                                                                    | 14.00                |                      |          |                    |              |             |
| Upstream berm elevation:                                                             |                      |                      |          |                    |              |             |
| Upstream berm width (feet):                                                          | 0.00                 |                      |          |                    |              |             |
| Downstream berm elevation:                                                           | 81.00                | _                    |          |                    |              |             |
| Downstream berm width (feet):                                                        | 10.00                |                      |          |                    |              |             |
| Front slope (n:1):                                                                   | 3.00                 |                      |          |                    |              |             |
| Back slope (n:1):                                                                    | 3.00                 |                      |          |                    |              |             |
| Stripping Depth (feet):                                                              | 0.50                 |                      |          |                    |              |             |
| Core bottom width (feet):                                                            | 10.00                |                      |          |                    |              |             |
| Core depth (feet):                                                                   | 5.00                 |                      |          |                    |              | <b>+</b>    |
|                                                                                      | Delete               |                      |          |                    |              |             |
|                                                                                      | •                    |                      |          |                    |              |             |
| Cubic Yards: Fill: 13,369                                                            | Settled Fill: 12,786 | 6                    | Strip: 5 | 584                | Core: 9      | 45          |

| <u>V</u> iew <u>T</u> ools <u>H</u> elp                                                   |               |                      |         |                    |              |             |
|-------------------------------------------------------------------------------------------|---------------|----------------------|---------|--------------------|--------------|-------------|
| United States Department of Agriculture<br>NRCS Natural Resources<br>Conservation Service |               |                      |         | 10                 | Previous 4   | ► N         |
| esign Check Ground Profile/Cross                                                          | Section Emba  | nkment Cross Section | Groun   | d/Embankment Inter |              | ports       |
| roject Elevation-Storage Hydro                                                            | logy Sediment | Principal Spillway   | Conduit | Principal Routing  | Aux Spillway | Aux Routing |
| Percent Settlement: 5.00                                                                  |               |                      |         |                    | Add Ter      | nplate      |
|                                                                                           | <u>View</u>   |                      |         |                    |              |             |
| Template Number:                                                                          | 1             |                      |         |                    |              |             |
| Upstream berm elevation:                                                                  |               |                      |         |                    |              | •           |
| Upstream berm width (feet):                                                               | 0.00          |                      |         |                    |              |             |
| Downstream berm elevation:                                                                | 81.00         |                      |         |                    |              |             |
| Downstream berm width (feet):                                                             | 10.00         |                      |         |                    |              |             |
| Front slope (n:1):                                                                        | 3.00          |                      |         |                    |              |             |
| Back slope (n:1):                                                                         | 3.00          |                      |         |                    |              |             |
| Stripping Depth (feet):                                                                   | 0.50          |                      |         |                    |              |             |
| Core bottom width (feet):                                                                 | 10.00         |                      |         |                    |              |             |
| Core depth (feet):                                                                        | 5.00          |                      |         |                    |              |             |
| Core side slopes (n:1):                                                                   | 1.50          | -                    |         |                    |              |             |
| Core offset (feet):                                                                       | Í             |                      |         |                    |              |             |
| BL-CL offset (feet):                                                                      | Í             |                      |         |                    |              | Ŧ           |
|                                                                                           | Delete        |                      |         |                    |              | Ĺ           |
|                                                                                           |               |                      |         |                    |              | •           |

#### \*\*\*\*\* Data Entry for Embankment Cross Section on Tab 12 \*\*\*\*\*

#### 1. Calculated Volumes: Earthwork quantities in cubic yards.

The earthwork quantities (in cubic yards) are computed and displayed on the message line at the bottom of the screen:

- I. Fill (Constructed fill)
- II. Settled Fill
- III. Strip
- IV. Core

If any changes are made to earthwork quantities, these values will be recalculated automatically whenever a change is made.

#### Fill (Constructed).

The volume of fill required for the dam structure including the amount needed to compensate for any settling that may take place. The level of this fill volume after settling is the Settled fill elevation.

**Settled fill.** The volume of fill required to completely fill up the dam

|       | structure<br>after settling has taken place                                                                                                    |
|-------|----------------------------------------------------------------------------------------------------|
| Strip | The volume of soil removed from beneath the dam structure and replaced with a non-permeable material. This material covers the entire <b>width</b> of the dam.                                        |
| Core. | The volume of the soil replaced on the lower surface at the center of the dam structure to provide support for the dam structure. This replaced soil extends for the entire <b>length</b> of the dam. |

#### 2. Percent Settlement or Overfill (feet).

Percent Settement displayed on the Embankment Cross Section tab originates from the value of Percent Settlement on the Primary Spillway tab. To change the value of Percent Settlement return to the Primary Spillway tab.

Enter the percent of settlement that you expect to occur or the amount of overfill in feet you plan to use. [Pressing <F4> will switch between the two methods.] The percent of settlement is computed as follows:

 $%S = 1_{00} * (_{EC} - ES_) / (_{Es - Elow})$ where: %S = percent settlement Ec = constructed elevation. Es = settled elevation, and

Flow = ground elevation at centerlline.

#### 3. Add Template button.

The Add Template button is used to add templates on the Embankment Cross Section tab. (Maximum templates = 20).

A template on the Embankment Cross Section tab is a cross section of a possible dam for this site.

#### **Delete** link

This link will remove the associated template. At least one template is required.

#### 4. View link.

Single click on the View link to display a View of the Embankment Cross Section for the template number data located immediately below the View link.

Use the scrollbar on the right side of the Embankment Cross Section view to display the change in Elevation in feet for the cross section. The first screen displayed is usually a ground-only view. Use the scroll bar on the right to scroll down and display the outline of the dam.

Legend: Ground Extrapolated Ground - dashed green line Constructed Fill

- solid green line - solid red line

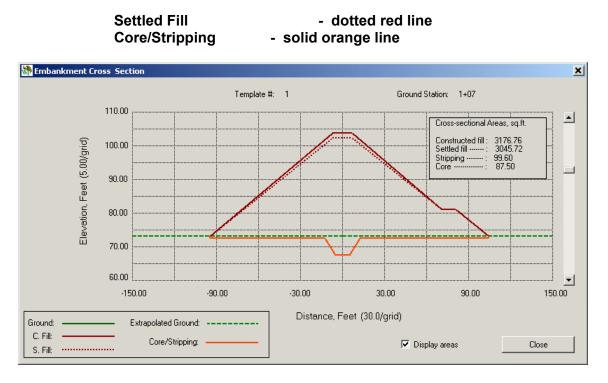

To display the Cross-sectional Areas box in the upper right corner, check the box "Display areas" in the lower right corner of the view. Uncheck the Display areas box in the lower right corner to hide the box in the upper right corner of the view.

#### 5. Template Number.

Three templates are shown on the screen with the appropriate template numbers displayed.

#### 6. Station. (Entered data)

Enter the station at which this template will begin. The template range will extend up to the next station entered or to the end of the data (if this is the last template). Enter the stations in ascending order.

**NOTE:** To enter data on the Embankment Cross Section tab in any of the data elements from **7. Settled top of fill elevation** through **14. Back Slope**, clear the current value from the field using, delete, backspace or space. The current value for a field will then be replaced by a previously entered value from the design.

- **7. Settled top of fill elevation.** (Entered data) Enter the elevation of the settled top of fill.
- **8.** Top width (feet). (Entered data) The top width of the dam is entered here in feet.

#### 9. Upstream berm elevation.

Enter the upstream berm elevation in feet. WinPond assumes the berm is level, i.e., no slope. If no berm is used, leave elevation and width blank. However, if berm elevation is below natural ground, enter 0 for elevation and 0 for width.

#### 10. Upstream berm width (feet).

Enter the upstream berm width in feet. WinPond assumes the berm is level, i.e., no slope. If no berm is used, leave elevation and width blank. However, if berm elevation is below natural ground, enter 0 for elevation and 0 for width.

#### 11. Downstream berm elevation.

Enter the downstream berm elevation in feet. WinPond assumes the berm is level, i.e., no slope). If no berm is used, leave elevation and width blank. However, if berm elevation is below natural ground, enter 0 for elevation and 0 for width.

#### 12. Downstream berm width (feet).

Enter the downstream berm width in feet. WinPond assumes the berm is level, i.e., no slope. If no berm is used, leave elevation and width blank. However, if berm elevation is below natural ground, enter 0 for elevation and 0 for width.

#### **13. Front Slope (n:1)**. (Entered data)

This is the slope of the dam on the upstream side. This value should be entered as a ratio of horizontal distance to 1 foot of vertical distance, e.g., for 3:1, enter 3. WinPond uses this value for the slope above and below the berm (if any).

#### 14. Back Slope (n:1). (Entered data)

This is the slope of the dam on the downstream side. This value should be entered as a ratio of horizontal distance to 1 foot of vertical distance, e.g., for 3:1, enter 3. WinPond uses this value for the slope above and below the berm (if any).

#### 15. Stripping Depth (feet).

Enter the depth of any stripping in feet. Stripping volume is computed assuming this depth occurs from upstream toe to downstream toe. If no stripping is done, leave blank.

#### 16. Core bottom width (feet).

Enter the bottom width of the core in feet. If no core, leave blank.

#### 17. Core Depth (feet).

Enter the core depth in feet. If no core, leave blank.

#### 18. Core side slopes (n:1).

Enter the side slope ratio for the sides of the core. This is entered as a ratio of horizontal distance to 1 foot of vertical distance (e.g., 2.5:1, enter 2.5). If no core, leave blank.

#### 19. Core offset (feet).

The core offset is the distance from the dam centerline to the core centerline. While looking in the direction of decreasing station, the offset value is positive if the core centerline is to the right of the dam centerline. If the core centerline is to the left of the dam centerline the offset value is negative.

20. BL-CL offset (feet). (Entered data)

The ground data baseline (BL) could be considered as the centerline or flagline for the ground data. Baseline is the line joining all the 0 (zero) distances for each ground data cross section. CL is the dam centerline. BL-CL offset is the distance from the ground baseline to the dam centerline. While looking in the direction of decreasing station, the offset value is positive if the dam centerline is to the right of the ground baseline, else it is negative. Changing this value shifts the dam upstream or downstream.

21. Cubic Yards. (On message line)

The earthwork quantities (in cubic yards are computed and displayed here for the fill (Fill, Settled Fill, Strip, and Core) volumes.

\*\*\*\*\* Status Bar Message Line at bottom of window \*\*\*\*\*

Values on this Status Bar Message Line are calculated from numbers on Embankment Cross Section Tab - T12. All of these values are volume in cubic yards.

When values on Tab T12 change, the Status Bar Message Line values will be recalculated immediately.

|    | Data Element | Source of value                     |
|----|--------------|-------------------------------------|
| 1. | Fill         | Embankment Cross Section Tab - T12. |
| 2. | Settled Fill | Embankment Cross Section Tab - T12. |
| 3. | Strip        | Embankment Cross Section Tab - T12. |
| 4. | Core         | Embankment Cross Section Tab - T12. |

#### M Ground/Embankment Intersection -- T13 06/15/2006

The embankment centerline stations, where the ground elevation is equal to the Settled fill elevation are shown along with the Auxiliary Spillway elevation on the Ground/Embankment Intersection tab. These 4 stations include Settled fill station on left and right ends of the DAM, and Auxiliary Spillway stations on left and right ends of the DAM.

When a station is beyond entered ground data, the location is extrapolated (using the previous 2 stations) from the ground data and a warning is issued. The design auxiliary spillway bottom width (feet) is also displayed.

In the data entry box, enter the Dam Centerline station where the Auxiliary Spillway centerline crosses (see Figure 10. Auxiliary Spillway Location below). The location of the Dam Centerline station determines the side on which side the Auxiliary spillway is located.

A station cannot be entered which would result in the bottom of the Auxiliary spillway being in a fill condition. The location of the bottom of the Auxiliary spillway must be outside the range of the dam structure.

This station is used in printing the embankment centerline profile on the construction checkout sheet.

Figure 10. Auxiliary Spillway Location

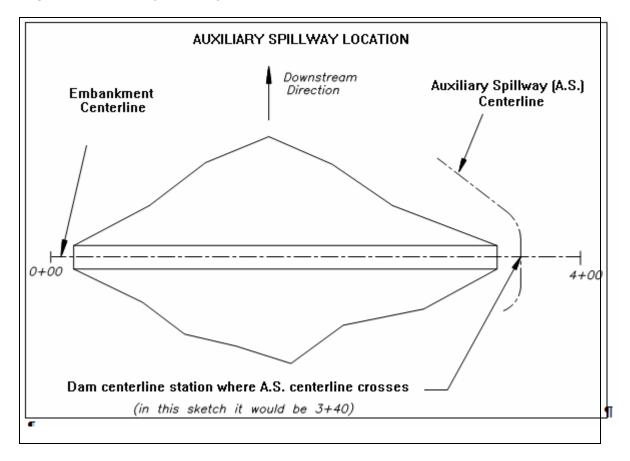

|          | ates Department of Agricul                     |                                                                       |           |                        |             |                 |            |               |             |
|----------|------------------------------------------------|-----------------------------------------------------------------------|-----------|------------------------|-------------|-----------------|------------|---------------|-------------|
| NRC      | S Natural Resources<br>Conservation Serv       | ire                                                                   |           |                        |             |                 | 10         | Previous 4    | ► N         |
| )esign C |                                                | file/Cross Section                                                    | Emba      | nkment Cross Section   | Grou        | nd/Embank       | ment Inter |               | ports       |
| Project  | Elevation-Storage                              | Hydrology Se                                                          | diment    | Principal Spillway     | Conduit     | Principa        | Routing    | Aux Spillway  | Aux Routing |
|          | The embankment cen<br>spillway elevation are s |                                                                       | e the gro | und elevation is equa  | al to the s | ettled fill ele | vation and | the auxiliary |             |
|          |                                                | LI                                                                    | EFT       |                        |             | RIGH1           | ·          |               |             |
|          | Settled fill                                   | station:                                                              | 0         | +50                    |             | station:        | 3+62**     |               |             |
|          |                                                | elevatio                                                              | in: 11    | 02.3                   |             | elevation:      | 102.3      |               |             |
| ,        | Auxiliary spillway                             | station:                                                              | 0         | +54                    |             | station:        | 3+45       |               |             |
|          |                                                | elevatio                                                              | n: 11     | 00.3                   |             | elevation:      | 100.3      |               |             |
|          |                                                |                                                                       | ** W      | ARNING ** : Points e   | xtrapolated | d from groun    | d data!    |               |             |
| ,        | Auxiliary Spillway botto                       | m width, in feet:                                                     |           |                        |             | 10.00           |            |               |             |
| 1        |                                                | station where Auxilia<br>han or equal to 0+48<br>han or equal to 3+50 |           | ay centerline crosses: | ]           | 3+50            |            |               |             |

# \*\*\*\*\* Data Entry for Ground /Embankment Intersection data on tab 13 \*\*\*\*\*

The embankment centerline stations where the ground elevation is equal to the settled fill elevation and the emergency spillway elevations are shown below.

#### 1. Settled Fill

- a. Left side: Station:
  - Elevation:
- b. Right side: Station: Elevation:

#### 2. Auxiliary Spillway

- a. Left side: Station:
  - Elevation:
- b. Right side: Station:
  - Elevation:

# 3. Auxiliary Spillway Bottom Width (feet):

4. Enter the dam centerline station where the Auxiliary spillway centerline

# crosses: nnn

(must be less than or equal to: n+nn must be greater than or equal to: n+nn)

# N Reports -- T14

| MinPond - SAMPLE2.PRJ : Sample 2                             |                                                                                                    |                                      |                                         |
|--------------------------------------------------------------|----------------------------------------------------------------------------------------------------|--------------------------------------|-----------------------------------------|
| <u>File View Tools H</u> elp                                 |                                                                                                    |                                      |                                         |
| Whited States Department of Agriculture<br>Natural Resources |                                                                                                    |                                      |                                         |
| Design Check Ground Profile/Cross Section                    | on Embankment Cross Section                                                                                                    | Ground/Embankment Inte               | Previous   Next  rsection  Reports      |
| Project Elevation-Storage Hydrology                          | Sediment Principal Spillway                                                                                                    | Conduit Principal Routing            | Aux Spillway Aux Routing                |
|                                                              |                                                                                                    |                                      |                                         |
| Select All<br>Deselect All                                   | <ul> <li>Job Approval Class</li> <li>Elevation-storage input</li> <li>Storage volumes</li> <li>RCN determination</li> <li>Hydrologic data</li> <li>Principal spillway trials</li> <li>Auxiliary spillway details</li> <li>Ground data</li> <li>Embankment cross section</li> <li>Conduit detail</li> <li>Design elevations</li> <li>Summary</li> <li>Earthwork volumes</li> <li>Project Defaults</li> <li>Construction checkout</li> <li>Print single page checked</li> </ul> |                                      | <u>C</u> reate Report                   |
| 1. Select Reports                                            | To select one or mo<br>the small box to the                                                                                                    |                                      | •                                       |
|                                                              | To select all repor                                                                                                    | ts click on the Se                   | lect All button.                        |
|                                                              | To <b>delete all repor</b>                                                                                                    | ts, click on the De                  | eselect All button.                     |
| 2. Create Reports                                            | When wanted report Create Report butt                                                                                                    |                                      |                                         |
|                                                              | After the reports ha<br>can be used in the<br>document. Using the<br>scroll bar up and do                                                                                                    | Report Viewer to<br>he mouse wheel i | view the reports<br>s like dragging the |
| 3. Report Project Heading                                    | When wanted report<br>created reports a he                                                                                                    |                                      |                                         |

# 06/15/2006

on the report header was originally input on the **Project** tab.

These project data include:

- 1. Project name
- 2. State
- 3. County
- 4. Landowner
- 5. Township
- 6. Range
- 7. Section
- 8. Tract
- 9. Field
- 10. Designed By
- 11. Date designed
- 12. Comments/Notes
- 13. Office Name & Address for the Project Report
- 4. **Print Reports** To print created reports, click on the **Print this report** link located immediately below the Report Viewer heading.
- 5. **Print Single Page Checkout Sheet** To print the Construction Checkout sheet on one page, click on the Print single page checkout sheet link.

#### WinPond Report Heading (part 1)

```
- O ×
👬 Report Viewer
 Print this report
    _____
                                                                                                *
            POND DESIGN
    ___
   WinPond 1.0
    Project ---- : Sample 25
   Description : This Project is a dam located on J.Q. Farmer's farm on noname creek near interstate 70.
                     This example dam includes the following additions to the Sample2 data:
                          Sediment = 2.00 above and below inlet on Sediment,
                      1.
                     Τ4
                      2. Drop Inlet on Principal Spillway, T5
                      3. Adjusted Inlet Elevation = 94.00 on Principal
                     Spillway, T5
                      4. Calculated method on Aux. Spillway, T8
                      5. Used new pipe length = 158 on Design Check, T10.
                     6. Changed Height of Instrument and %Ground Slope for
Station 0+57 (foresight) on Ground Profile/Cross
Section, T11
  4
```

# WinPond Report Heading (part 2)

| Report Viewer                                                        |   |
|----------------------------------------------------------------------|---|
| Print this report                                                    |   |
| 7. Added points to Station 0+60 on Ground Profile/Cross Section. T11 | - |
| State : Missouri                                                     |   |
| County : Worth                                                       |   |
| Landowner : J.Q. Farmer                                              |   |
| Township : 10                                                        |   |
| Range : 20                                                           |   |
| Section : 2                                                          |   |
| Tract : 4                                                            |   |
| Field : 3                                                            |   |
| Designed By : J.Q. Engineer                                          |   |
| Date designed: 3/22/2004                                             |   |
| Date printed : 3/22/2004                                             |   |
| Approved By :                                                        |   |
| Date :                                                               |   |
|                                                                      | - |
|                                                                      |   |

- 5. Current Reports include:
  - a. Job Approval Class R1
  - b. Elevation-storage input R2
  - c. Storage volumes R3
  - d. RCN determination R4
  - e. Hydrologic data R5
  - f. Principal spillway trials R6
  - g. Auxiliary spillway details R7
  - h. Ground data R8
  - i. Embankment cross section data R9
  - j. Conduit detail R10
  - k. Design elevations R11
  - I. Summary R12
  - m. Earthwork volumes R13
  - n. Project Defaults R14
  - o. Construction checkout R15

6. The WinPond report heading information for each report run is the result of data entered on

TabAny WinPond tabMenu:Tools/Options/General/Footerfor Cover Page

**7. Data on Reports** include input entered on WinPond tabs and calculated data. Data elements and the source are listed for each report.

# N Reports Rpt01 - Job Approval Class

#### 08/16/2006

| this report Save as f                                                                                                    | <u>le</u>                                                                                                    |        |   |
|----------------------------------------------------------------------------------------------------|----------------------------------------------------------------------------------------------------|--------|---|
| **************************************                                                                                                    | CLASS *********                                                                                              | ****** |   |
| Hazard Class<br>Effective Height<br>Effective Storage<br>overall Height<br>Total Storage<br>Storage × Effective Height<br>Contributing Drainage Area<br>Contributing Drainage Area<br>Pipe Conduit Capacity<br>Open Channel Spillway Design Flow<br>Peak Inflow Aux Spillway Design Storm<br>Conduit – Inside Diameter<br>Conduit Material<br>Inlet Type<br>Job Approval Class | Low<br>Feet<br>AC-Ft<br>Feet<br>AC-Ft Ft<br>AC-Ft Ft<br>Acres<br>Square Miles<br>CFS<br>CFS<br>CFS<br>Inches | 10 7   |   |
|                                                                                                    |                                                                                                    |        | 6 |

# Data Elements for the Job Approval Class report include:

# <u>Data element</u>

- 1. Hazard Class
- 2. Effective Height (ft.)
- 3. Effective Storage (ac.ft.)
- 4. Overall Height
- 5. Total Storage
- 6. Storage x Effective Height (ac.ft., ft.)
- 7. Contributing Drainage Area (acres)
- 8. Contributing Drainage Area (sq. miles)
- 9. Pipe Conduit Capacity (cfs)
- 10. Open Channel Spillway Design Flow (cfs)
- 11. Peak Inflow Aux Spillway Design Storm (cfs) calculation (not on a tab
- 12. Conduit Inside Diameter (in.)
- 13. Conduit material
- 14. Inlet Type
- 15. Job Approval Class

# <u>Source</u>

constant = low Principal Routing, T7 - Effective height Principal Routing, T7 -Total at auxiliary Aux Routing, T7 - Overall height Aux Routing, T7 - Top of fill Principal Routing, T7 -Height x storage Hydrology, T3 - Drainage area (acres) Hydrology, T3 - Drainage area (calculation) calculation (not on a tab)

Auxiliary Routing, T9 - Flow in auxiliary calculation (not on a tab Conduit, T6 - Diameter Conduit, T6 - Type Principal Spillway, T5 - Inlet type JOB APPROVAL.st file where st is the 2-letter state abbrieviation, e.g., MO. See X - Introduction:- 3. Create a "JOB APPROVAL.st" file for details.

#### N Reports Rpt02 - Elevation-Storage Input Data 04/05/2006

| this report  |                    |                            | <u>Save as file</u>              |                           |     |
|--------------|--------------------|----------------------------|----------------------------------|---------------------------|-----|
| *******      | ******** EL<br>Sca | EVATION-STO<br>le: 1 in. : | PRAGE INPUT DATA<br>= 100.00 ft. |                           | *** |
| ELEV<br>(ft) | POOL<br>(sq.in.)   | AREA<br>(acres)            | INT.STORAGE<br>(ac.ft.)          | ACCUM.STORAGE<br>(ac.ft.) |     |
| 98.0         | 5.23               | 1.20                       | 2.80                             | 0.00                      |     |
| 100.0        | 6.97               | 1.60                       | 2.80                             | 2.80                      |     |
| 102.0        | 10.02              | 2.30                       | 2.70                             | 6.70                      |     |
| 103.0        | 13.50              | 3.10                       |                                  | 9.40                      |     |
|              |                    |                            |                                  |                           |     |
|              |                    |                            |                                  |                           | 2   |

Data Elements for the **Elevation-storage input** report include:

# Data element 1. Elevation (ft.)

- 2. Pool Area (sq.in.)
- 3. Pool Area (acres)
- 4. Int. Storage (ac.ft.)
- 5. Accum. Storage (ac.ft.)

# <u>Source</u>

- Elevation-Storage, T2 Elevation-Storage, T2 Elevation-Storage, T2
- Elevation-Storage, T2
- Elevation-Storage, T2

#### N Reports Rpt03 - Storage Volumes

#### 02/26/2004

| roject : Sample 2J                                                  |                                 |                                               |                                        |  |
|---------------------------------------------------------------------|---------------------------------|-----------------------------------------------|----------------------------------------|--|
| repared for:J.Q. Farmer<br>repared by :J.Q. Engineer<br>hecked by : |                                 | TWP : 10<br>SEC : 2<br>Date:                  |                                        |  |
| **********                                                          | STORAGE VOLUM                   | ES ***********<br> ========================== | ====================================== |  |
|                                                                     | (ft)                            | (acres)                                       | (ac.ft.)                               |  |
| Inlet (Princ. spillway)<br>Aux. spillway<br>Max. water              | 94.0<br>100.3<br>100.4<br>102.3 | 3.50<br>3.52                                  | 45.49<br>45.78                         |  |
| Settled top of fill                                                 |                                 |                                               | 2.00                                   |  |

#### Storage volumes - R3

Data Elements for the Storage volumes report include:

#### Data element

1. Inlet (Princ. spillway) Elevation (ft.) Area (acres)

Storage (ac.ft.)

2. Aux. Spillway Elevation (ft.) Area (acres)

Storage (ac.ft.)

3. Max. water Elevation (ft.) Area (acres)

Storage (ac.ft.)

4. Settled top of fill

#### <u>Source</u>

Principal Spillway, T5 Principal Spillway, T5 interpolated from Elevation-Storage, T2 calculated

Auxiliary Spillway, T8 Principal Routing, T7 interpolated from Elevation-Storage, T2 calculated

calculated interpolated from Elevation-Storage, T2 calculated

Auxiliary Routing, T8 - Top of fill OR [(Auxiliary Routing, T8 - Top of fill) Elevation (ft.) Area (acres)

Storage (ac.ft.)

- 5. Sediment above inlet Storage (ac.ft.)
- 6. Sediment- below inlet Storage (ac.ft.)
- 7. Inlet to Aux. Storage (ac.ft.)
- 8. Aux. to max. water Storage (ac.ft.)

minus (Principal Spillway, T5 -% Settlement)] calculated interpolated from Elevation-Storage, T2 calculated

Sediment, T4 calculated

Sediment, T4 calculated

calculated calculated

calculated calculated

# Sample 2B - Notepad \_\_\_\_X File Edit Format View Help \_\_\_\_X Project : Sample 2B Prepared for : J.Q. Farmer TWP : 10 RNG : 20 Prepared by : J.Q. Engineer SEC : 2 FLD : 3 Checked by : \_\_\_\_\_ Date : \_\_\_\_\_ RUNOFF CURVE NUMBER DETERMINATION Acres & (curve numbers) for Hydrologic Soil Group A B C D COVER DESCRIPTION A B C D CULTIVATED AGRICULTURAL LANDS Small grain SR + Crop residue good 42(60) C + Crop residue poor 42(62) ACCUMULATED: 84.00 Acres

# RCN Determinations

RCN Determination data on this report were entered on Hydrology, T3 Data elements for **Runoff Curve Number (RCN) Determinations** include:

# Data element

- 1. Cover Description
- 2. Acres & curve numbers for Hydrologic Soils Group
- 3. Accumulated acres
- 4. Weighted Curve Number

### Source

Hydrology, T3 - RCN Hydrology, T3 - RCN

Hydrology, T3 - RCN Hydrology, T3 - RCN

# N Reports Rpt04 - RCN determinations

01/28/2004

# N Reports Rpt05 - Hydrologic data

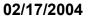

| <mark>⊳ Sample 2J - Notepad</mark><br>File <u>E</u> dit F <u>o</u> rmat <u>V</u> iew <u>H</u> elp                   |                                        |                                                             |            |              |
|----------------------------------------------------------------------------------------------------|----------------------------------------|-------------------------------------------------------------|------------|--------------|
| Project : Sample 2J<br>Prepared for:J.Q. Farmer<br>Prepared by :J.Q. Engineer<br>Checked by :                       |                                        | TWP:10 RI<br>SEC:2 FI<br>Date:                              |            | •            |
| ******                                                                                                    | HYDROLOGIC                             | DATA *********                                              | ******     | ****         |
| Rainfall distr. type :<br>Drainage area, acres :<br>Runoff curve number :<br>Time of concentration, hrs :<br>(min.: | II<br>84.0<br>61<br>0.48<br>28.65)     | Watershed slope,<br>Flow length, ft.                        | % :<br>- : | 14.0<br>2376 |
| Design frequency, yrs.:<br>24 hr. Rainfall, in.<br>Runoff, in<br>Peak inflow, cfs<br>Peak outflow, cfs              | Principal<br>10<br>5.0<br>1.4<br>90.23 | Spillway<br>Auxiliary<br>50<br>6.5<br>2.3<br>164.75<br>0.11 | A. 5.      |              |

Data elements for the Hydrologic Data report include:

# Hydrologic Data

### Data element:

- 1. Rainfall distr. type
- 2. Drainage area (acres)
- 3. Runoff curve number
- 4. Watershed slope (%)
- 5. Flow length (ft.)
- 6. Time of concentration, (hrs., min.)

# Spillway Data

- Data element
- 1. Design frequency (yrs.) a. Principal
  - b. Auxiliary
- 2. 24 hr. Rainfall (in.) a. Principal

### **Source**

Hydrology, T3 - Rainfall distribution type
Hydrology, T3 - Drainage area (acres)
Hydrology, T3 - Runoff Curve Number (RCN)
Hydrology, T3 - Watershed slope (%)
Hydrology, T3 - Flow Length (feet)
Hydrology, T3 - Time of concentration

# <u>Source</u>

Hydrology, T3

Hydrology, T3

|    | b. Auxiliary       |                                            |
|----|--------------------|--------------------------------------------|
| 3. | Runoff (in.)       | Hydrology, T3                              |
|    | a. Principal       |                                            |
|    | b. Auxiliary       |                                            |
| 4. | Peak inflow (cfs)  | Hydrology, T3                              |
|    | a. Principal       |                                            |
|    | b. Auxiliary       |                                            |
| 5  | Peak outflow (cfs) |                                            |
|    | a. Principal       | calculated during Principal Routing,<br>T7 |
|    | b. Auxiliary       | calculated during Auxiliary Routing,<br>T9 |

**NOTE**: **Report values** will be slightly different from Peak flow values found near the bottom of Hydrology, T3 where estimates from database data using EFH2 are displayed.

**Actual values** for peak inflow are calculated at routing time for Principal Spillway and Auxiliary Spillway. Actual Peak flow values are used on WinPond reports.

## Peak inflow (cfs)

**Principal** - Actual value from Principal Spillway, T5 **Auxiliary** - Actual value from Auxiliary Spillway, T8.

#### Peak outflow (cfs)

**Principal** - Actual value from Principal Spillway, T5 **Auxiliary** - Actual value from Auxiliary Spillway, T8.

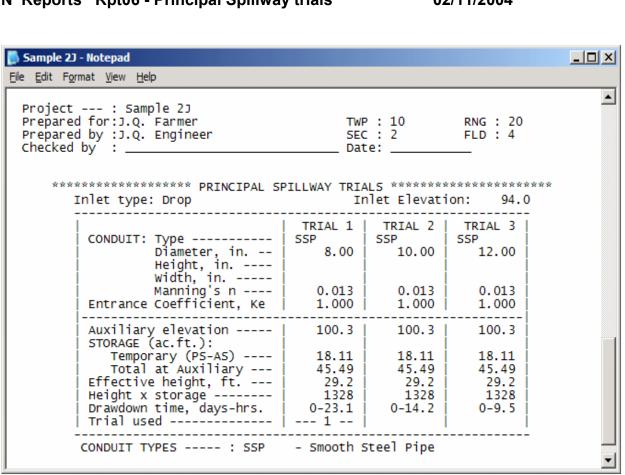

Data elements on the **Principal Spillway trials** report for trials 1-3 include:

# **Principal Spillway Trials**

- <u>Data element</u>
- 1. Inlet type
- 2. Inlet elevation
- 3. Conduit
  - a. Type
  - b. Diameter (in.)
  - c. Height (in.)
  - d. Width (in.)
  - e. Manning's n
- 4. Entrance Coefficient, Ke
- 5. Auxiliary elevation
- 6. Storage (ac.ft.) a. Temporary (PS-AS)

# **Source**

- Principal Spillway T5 Principal Spillway - T5
- Conduit, T6 Type
- Conduit, T6 Diameter (in.)
- Conduit, T6 Height (in.) Conduit, T6 - Width (in.) Conduit, T6 - Manning's n Conduit, T6 - Entrance Coefficient, Ke Principal Routing, T7 - Auxiliary Elevation

Principal Routing, T7 - Storage:

# N Reports Rpt06 - Principal Spillway trials

02/11/2004

- b. Total at Auxiliary
- 7. Effective height (ft.)
- 8. Height x storage
- 9. Drawdown time (days-hrs.)
- 10. Trial Used
- 11. Conduit types

Temporary Principal Routing, T7 - Total at Auxiliary Principal Routing, T7 - Effective height (ft.) Principal Routing, T7 - Height x storage Principal Routing, T7 - Drawdown time (days- hrs.) Principal Routing, T7 - Trial to use Principal Routing, T7 - Conduit Type

# N Reports Rpt07 - Auxiliary Spillway Details

02/26/2004

| Sample 23 - Notepad                                                                                                    |                          |
|----------------------------------------------------------------------------------------------------|--------------------------|
| Elle Edit Format View Help                                                                                                    |                          |
| Project : Sample 2J<br>Prepared for:J.Q. Farmer TWP : 10 RNG :<br>Prepared by :J.Q. Engineer SEC : 2 FLD :<br>Checked by : Date:                                      |                          |
| ********************** AUXILIARY SPILLWAY DETAILS ************************************                                                                                | ****                     |
| Auxiliary elev. : 100.3 ^ Retardance :<br>Bottom width, ft. : 10 Level sect. length, ft.:<br>Flow depth, ft : 0.09 Side slope ratio, n:1 :<br>EXIT CHANNEL -          | E<br>25<br>3.00          |
| Max. Vel., fps - :       7.0       Retardance                                                                                                    | E                        |
| Flow, cfs : 0.11 Exit Slope, % Min.:<br>Max.:<br>Settled fill elev.: 102.3 Drawdown time, days-hrs: 0<br>Channel elev : 69.4 Overall height, ft :<br>(downstream toe) | 4<br>30<br>0-0.6<br>32.9 |
| <pre>^ increased by user</pre>                                                                                                    | <br>•                    |

Data Elements for the **Auxiliary Spillway Details** report include: (Discharge determination: Calculated OR

Qe values from ASFILE)

#### Auxiliary Spillway Data element

- 1. Auxiliary elevation
- 2. Bottom width (ft.)
- 3. Flow depth (ft.)
- 4. Retardance
- 5. Level section length (ft.)
- 6. Side slope ratio (n:1)

### **Exit Channel:**

7. Maximum Velocity (fps)

<u>Source</u> Principal Routing, T7 - Auxiliary Elevation Auxiliary Spillway, T8 - Desired bottom width (ft.) Auxiliary Routing, T8 - Actual flow depth (Hp) (ft.)

Auxiliary Spillway, T8 - Retardance Auxiliary Spillway, T8 - Level section length (ft.)

Auxiliary Spillway, T8 - Side slope ratio

Auxiliary Spillway, T8 - Exit Channel, Permissible velocity (fps)

| 8. Retardance                      | Principal Routing, T7 - Exit Channel,<br>Retardance            |
|------------------------------------|----------------------------------------------------------------|
| Inlet Channel:<br>9. Length (ft.)  | Auxiliary Spillway, T8 - Inlet Channel -<br>Length (ft.)       |
| 10. Slope (%)                      | Auxiliary Spillway, T8 - Inlet Channel -<br>Slope (%)          |
| Auxilians Douting                  |                                                                |
| Auxiliary Routing                  | Auxiliant Douting TO Flow in outiliant                         |
| 11. Flow in Auxiliary, cfs         | Auxiliary Routing, T9 - Flow in auxiliary                      |
| 12. Settled fill elevation         | Auxiliary Routing, T9 - Top of fill                            |
| 13. Channel elev. (downstream toe) | Auxiliary Routing, T9 - Elevation: Channel<br>(downstream toe) |
| 14. Exit slope, % - Min.           | Auxiliary Routing, T9 - Minimum exit slope<br>(%)              |
| 15. Exit slope, % - Max.           | Auxiliary Routing, T9 - Maximum exit slope<br>(%)              |
|                                    | (70)                                                           |
| 16. Drawdown time (days-hrs.)      | Auxiliary Routing, T9 - Drawdown time<br>(days-hrs.)           |
|                                    |                                                                |
| 17. Overall height (ft.)           | Auxiliary Routing, T9 - Elevations: Overall<br>height (ft.)    |

# N Reports Rpt08 - Ground Data

# 07/31/2004

1

| 👬 Report Viewer                                     |                                                               |               |                |                |
|-----------------------------------------------------|---------------------------------------------------------------|---------------|----------------|----------------|
| Print this report                                   | Save a                                                        | <u>s file</u> |                |                |
| File Name : M:\My Do                                | cuments\Programmin                                            | g\NRCS\ul1    | tiPage_Checkou | ıt.prj 🔺       |
| PLAN                                                | NED IN COOPERATION                                            | WITH USDA-NE  | RCS            |                |
| Miss<br>601                                         | -NRCS<br>Duri State Office<br>Bus. Loop 70W<br>mbia, MO 65203 | TA *********  | *****          |                |
| STA HI %SLOPE                                       | (FS or ELEV)/DIST                                             | >             |                |                |
| ***** PRACTICE: Dam<br>0+00<br>0+26<br>0+58<br>0+60 | *****<br>109.00/-20<br>108.00/0<br>103.00/0<br>102.70/0       | 110.00/0      | 112.00/5       | 111.00/20<br>• |
|                                                     |                                                               |               |                | Close          |

**Ground Data data elements** for this report were input on Ground Profile/Cross Section, T11

### Data element

- 1. Station
- 2. Height of Instrument
- 3. Percent Slope
- 4. Foresight or Elevation/Distance

# Source

Ground Profile, T11 - Station Ground Profile, T11 - Height of Instrument Ground Profile, T11 - Percent ground slope Ground Profile, T11 -Elevation/Distance

# N Reports Rpt09 - Embankment cross section data

02/26/2004

| <mark>] Sample 2J - Notepad</mark><br>File Edit Format View Help                                                                                      |                                     |         |            |          | _ 🗆 X |
|----------------------------------------------------------------------------------------------------|-------------------------------------|---------|------------|----------|-------|
| Project : Sample 2J<br>Prepared for:J.Q. Farmer<br>Prepared by :J.Q. Engineer<br>Checked by :                                                         |                                     | SEC : 2 | RNG<br>FLD |          | •     |
| **************************************                                                                                                    |                                     |         | % settleme | nt = 5.0 | k I   |
| Template #<br>Station<br>Settled top of fill elev<br>Top width, ft<br>Upstream berm elev<br>berm width, ft<br>Downstream berm elev<br>berm width, ft. | 1<br>0+00<br>102.3<br>14.00<br>81.0 | 2       | 3          | 4        |       |
| berm width, ft.<br>Front slope, n:1<br>Back slope, n:1                                                                                                | 3.0<br>3.0                          |         |            |          |       |
| Stripping depth, ft<br>Core bottom width, ft<br>depth, ft<br>side slopes, n:1<br>offset, ft<br>BL-CL offset, ft                                       | 0                                   |         |            |          |       |

Data elements for the Embankment cross section data report (templates 1-3) include:

### Embankment cross section data

#### Data Element

% settlement =

- 1. Template #
- 2. Station
- 3. Settled top of fill elev.
- 4. Top width (ft.)
- 5. Upstream berm elev.
- 6. Upstream berm width (ft.)
- 7. Downstream berm elev.
- 8. Downstream berm width (ft.)
- 9. Front slope (n:1)
- 10. Back slope (n:1)

11. Stripping depth (ft.)

12. Core bottom width (ft.)

# <u>Source</u>

Principal Spillway, T5 Embankment Cross Section, T12 Ground Profile/Cross Section, T11 Embankment Cross Section, T12 Principal Spillway, T5 Principal Spillway, T5

Principal Spillway, T5 Principal Spillway, T5 Principal Spillway, T5 Principal Spillway, T5 Principal Spillway, T5

> Embankment Cross Section, T12 Embankment Cross Section, T12

- Core depth (ft.)
   Core side slopes (n:1)
   Core offset (ft.)
- 16. BL-CL offset

Embankment Cross Section, T12 Embankment Cross Section, T12 Embankment Cross Section, T12

Embankment Cross Section, T12

# N Reports Rpt10 - Conduit detail

#### 8/09/2006

| Report Viewer                                                                                                    |          |
|----------------------------------------------------------------------------------------------------|----------|
| Print this report Save as file                                                                                                    |          |
|                                                                                                    | <u>^</u> |
|                                                                                                    |          |
| Inlet Type   CANOPY<br>  Conduit Type   SSP - Smooth Steel Pipe<br>  Diameter, in   8.00                                                                                                    |          |
| Length, lin. ft 151.0 Extends 6 ft. beyond dnstr.toe<br>slope, % 18.3                                                                                                    |          |
| Diameter, in       8.00         Length, lin. ft       151.0         Slope, %       18.3         Max.fill over pipe, ft.       10.9         Canopy Length       8-3/4""         width       2-3/8"" |          |
| Horizontal Distances (ft.)                                                                                                    |          |
| Upstrm: edge of top width to inlet end of pipe : 18.1<br>Dnstrm: edge of top width to toe : 108.7                                                                                                  |          |
| 2                                                                                                    |          |
|                                                                                                    | Close    |
|                                                                                                    | Close    |

# Data elements for the Conduit detail report include:

# Conduit detail

# Data element

- 1. Inlet Type
- 2. Conduit Type
- 3. Diameter (in.)
- 4. Length (lin.ft.)
- 5. Slope (%)
- 6. Max. fill over pipe (ft.)
- 7. Horizontal Distance (ft.):
- a. Upstream: edge of top width to inlet calculated: (Aux. Routing, T9 end of pipe

### Source

Principal Spillway, T5 - Inlet type Conduit, T6 - Type Conduit, T6 - Diameter Conduit, T6 - Length (lin.ft.) Conduit, T6 on data input Calc. distance - Inlets -Aux Spillway & Principal Spillway

Top of fill) - Principal Spillway, (T7 - Inlet elevation)

b. Downstream: edge of top width to toe calculated: (Aux. Routing, T9 -Top of fill) - (Aux. Routing, T9 -Channel (downstream toe))

#### 111

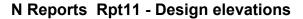

03/30/2006

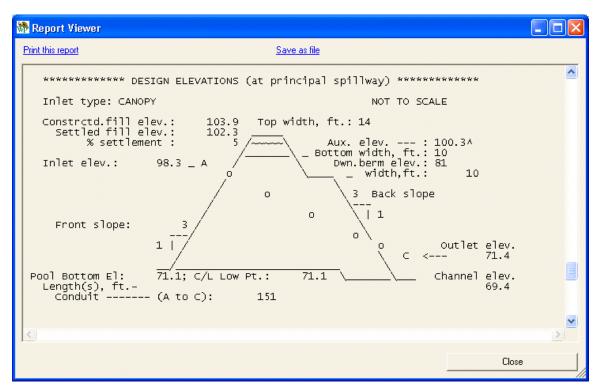

### Data elements for Design Elevations (at principal spillway) report include:

| Data element<br>1. Inlet type | <u>Source</u><br>Principal Spillway, T5 - Inlet type |
|-------------------------------|------------------------------------------------------|
| 2. Constructed fill elevation | Calculated                                           |
| 3. Settled fill elevation     | Calculated                                           |
| 4. % settlement               | Principal Spillway, T5 - Settlement (%)              |
| 5. Inlet elevation            | Principal Spillway, T5 - Inlet elevation             |
| 6. Front slope                | Principal Spillway, T5 - Front slope (h:l)           |
| 7. Pool Bottom Elevation      | Principal Spillway, T5 - Pool Bottom<br>Elevation    |
| 8. Low pt. on C/L             | Principal Spillway, T5 - CL/ low point               |
| 9. Length(s) (ft.) - Conduit  | Conduit, T6 - Length (linear feet)                   |
| 10.Top width (ft.)            | Principal Spillway, T5 - Top width (ft.)             |
| 11. Auxiliary elevation       | Principal Routing, T7 - Auxiliary Elevation          |

| 12. Bottom width (ft.) | Auxiliary Spillway, T8 - Desired bottom<br>width (ft.) |
|------------------------|--------------------------------------------------------|
| 13. Back slope         | Principal Spillway, T5 - Back slope (h:l)              |
| 14. Outlet elevation   | Principal Spillway, T5 - Outlet Elevation              |
| 15. Channel elevation  | Principal Spillway, T5 - Channel<br>Elevation          |

# N Reports Rpt12 - Summary

# 02/23/2004

| 📕 Sample 2J - Notepad                                                                                |                                                                      |  |
|----------------------------------------------------------------------------------------------------|----------------------------------------------------------------------|--|
| <u>File E</u> dit F <u>o</u> rmat <u>V</u> iew <u>H</u> elp                                          |                                                                      |  |
| Inlet type: DROP<br>CONDUIT: Type<br>Diameter, in<br>Length, lin. ft<br>RISER : Type<br>Diameter, in | SSP – Smooth Steel Pipe<br>  16<br>  22 = Inlet elev. – Invert elev. |  |
| Bottom width, ft.<br>Hp, flow depth,ft.<br>Exit slope, % min.                                        | 10<br>.09<br>4                                                       |  |
|                                                                                                    |                                                                      |  |

Data elements for the Summary report include:

| <u>Data element</u><br>1. Inlet type                      | <u>Source</u><br>Principal Spillway, T5 - Inlet type                                                                                   |
|-----------------------------------------------------------|----------------------------------------------------------------------------------------------------|
| 2. Inlet Elevation<br>elevation                           | Principal Spillway, T5 - Inlet                                                                                                    |
| 3. Conduit:<br>Type<br>Diameter (in.)<br>Length (lin.ft.) | Conduit, T6 - Conduit Type<br>Conduit, T6 - Diameter (in.)<br>Conduit, T6 - Length (lin.ft.)                                           |
| 4. Riser<br>Type<br>Diameter (in.)<br>Height (ft.)        | Conduit, T6 - Riser Type<br>Conduit, T6 - Diameter (in.)<br>Principal Spillway, T5 -<br>Inlet elevation - Invert (barrel)<br>elevation |

5. Auxiliary

Elevation Bottom width (ft.) (ft.) Hp, flow depth (ft.) Exit slope, % min. (%) Exit slope, % max.

Effective height (ft.) Height x storage Overall height (ft.)

6. NOTE:

Principal Routing, T7 - Auxiliary Elevation Auxiliary Routing, T9 - Actual Bottom width
Auxiliary Routing, T9 - Actual flow depth (Hp) (ft.)
Auxiliary Routing, T9 - Minimum exit slope
Auxiliary Routing, T9 - Maximum exit slope (%)
Principal Routing, T7 - Effective Height Principal Routing, T7 - Height x storage

Auxiliary Routing, T9 - Overall height

115

# N Reports Rpt13 - Earthwork volumes 02/24/2004

| 🕽 Sample 23 - Note                         | epad                                |                                              |                              |                                        | _ 🗆 × |
|--------------------------------------------|-------------------------------------|----------------------------------------------|------------------------------|----------------------------------------|-------|
| <u>File E</u> dit F <u>o</u> rmat <u>N</u> | <u>/</u> iew <u>H</u> elp           |                                              |                              |                                        |       |
| Prepared by<br>Checked by                  | :J.Q. Farmer<br>:J.Q. Engineer<br>: | RTHWORK VOLUME                               | TWP : 10<br>SEC : 2<br>Date: | RNG : 20<br>FLD : 4                    | ×××   |
| EARTHWORK<br>QUANTITIES<br>(cu.yds.)       |                                     | CONSTRUCTED<br>5<br>13369<br>0<br>0<br>13369 | 1                            | TLED<br>2786<br>0<br>0<br>2786<br>2786 |       |

# Data elements for the Earthwork Volumes report include:

Earthwork Quantities (cu. yds.)

When no percent settlement, constructed fill and settled fill values for Fill, Stripping and Core will be equal.

| 1. % settlement: |
|------------------|
| Constructed      |
| Settled          |
| 0                |

2. Fill:

Constructed

Settled

#### Source

Principal Spillway, T5 - Settlement (%) N/A

Embankment, T12 - Cubic yards fill on Status bar Embankment, T12 - Settled top of fill elevation

3. Stripping: Constructed

Settled

- 4. Core: Constructed Settled
- 5. Totals: Constructed Settled

Embankment, T12 - Strip on Status bar N/A

Embankment, T12 - Core on Status bar N/A

Calculated for column Calculated for column

# N Reports Rpt14 - Project Defaults

#### 07/31/2006

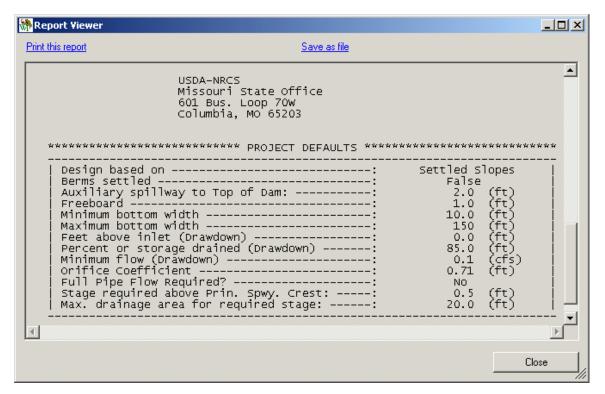

# Data elements for the Project Defaults report include:

| Data element<br>1. Design based on     | <u>Source</u>              |
|----------------------------------------|----------------------------|
| 2. Berms settled                       | Options\Earthworks         |
| 3. Auxiliary spillway to Top of Dam    | Options\Auxiliary Spillway |
| 4. Freeboard                           | Options\Auxiliary Spillway |
| 5. Minimum bottom width                | Options\Auxiliary Spillway |
| 6. Maximum bottom width                | Options\Auxiliary Spillway |
| 7. Feet above inlet (Drawdown)         | Options\Drawdown           |
| 8. Percent or storage drained (Drawdow | vn) Options\Drawdown       |
| 9. Minimum flow (Drawdown)             | Options\Drawdown           |
| 10. Orifice coefficient                | Options\Design             |

# N Reports Rpt15 - Pond Construction Checkout

08/10/2006

The Pond Construction Checkout Report consists of 3 parts: Centerline Profiles Cross Sections Pipe Spillway Info

# **Centerline Profiles**

| t this repor | t            |                       |             |               | Save as f | ile          |                     |             |               |      |   |
|--------------|--------------|-----------------------|-------------|---------------|-----------|--------------|---------------------|-------------|---------------|------|---|
|              |              |                       |             | _             |           | _            |                     |             | _             | <br> |   |
|              |              | Constr.               | Plan.       |               | E PROFIL  |              | Constr.             |             |               |      |   |
| STA          | Rdg.<br>(FS) | Elev.<br>(HI-FS)      | Elev.<br>\1 | Dev.<br>(+/-) | STA       | Rdg.<br>(FS) | Elev.               | Elev.<br>\1 | Dev.<br>(+/-) |      |   |
|              |              | ======= <br>nent CL F |             |               |           |              | ======<br>ment CL F |             |               |      |   |
| +            |              | +                     |             |               | 2+84      |              |                     | 102.9       |               |      |   |
| +            |              | +                     | ·+          |               |           |              |                     |             |               |      |   |
| 0+45         |              | +                     | 105.0       |               |           |              |                     |             |               |      |   |
| 0+58         |              | +                     | 100.7       |               |           |              |                     |             |               |      |   |
| 0+72         |              | +                     | 100.7       |               |           |              |                     |             |               |      |   |
| 0+79         |              | +                     | 102.9       |               |           |              |                     |             |               |      |   |
| 0+90         |              | +                     | 102.9       |               |           |              |                     |             |               |      |   |
| 1+16         |              | +                     | 102.9       |               |           |              |                     |             |               |      |   |
| 1+40         |              | +                     | 102.9       |               |           |              |                     |             |               |      |   |
| 1+55         |              | +<br>                 | 102.9       |               |           |              |                     |             |               |      |   |
| 1+72         |              | +<br>                 | 102.9       |               |           |              |                     |             |               |      |   |
| 1+90         |              | +<br>                 | 102.9       |               |           |              |                     |             |               |      |   |
| 2+14         |              | +                     | 102.9       |               |           |              |                     |             |               |      |   |
| 2+51         |              | +                     | 102.9       |               |           |              |                     |             |               |      |   |
|              |              |                       |             |               |           |              |                     |             |               |      |   |
| 1 Pla        | nned e       | levations             | s for top   | of dam        | are bas   | sed on       | 0 % set             | tlement.    |               |      |   |
|              |              | al spillv             |             |               | =         |              |                     |             |               |      |   |
| ILET         | +            | -+                    | 98          | -+<br>3       |           |              |                     |             |               |      |   |
| ITLET        |              |                       | 81          | .             |           |              |                     |             |               |      |   |
|              |              |                       |             |               | =         |              |                     |             |               |      |   |
|              |              |                       |             |               |           |              |                     |             |               |      | Σ |
|              |              |                       |             |               |           |              |                     |             |               |      |   |

| 📕 Sample 2J - Notepad                                                                         |                                               |
|-----------------------------------------------------------------------------------------------|-----------------------------------------------|
| <u>File E</u> dit Format <u>V</u> iew <u>H</u> elp                                            |                                               |
| Project : Sample 2J<br>Prepared for:J.Q. Farmer<br>Prepared by :J.Q. Engineer<br>Checked by : | TWP : 10 RNG : 20<br>SEC : 2 FLD : 4<br>Date: |
| Auxiliary Spillway CL Profile                                                                 |                                               |
|                                                                                               |                                               |
|                                                                                               | Inlet<br>(us)                                 |
| 100.3                                                                                         | Level                                         |
| 100.3                                                                                         | center                                        |
| 100.3                                                                                         | Sect.                                         |
|                                                                                               |                                               |
|                                                                                               | Outlet <br>(ds)                               |
|                                                                                               | <u>-</u>                                      |

# **Cross Sections**

| 📮 Sample 2J - Notepad                                                                                                    | - O × |
|----------------------------------------------------------------------------------------------------|-------|
| <u>File Edit Format View Help</u>                                                                                                    |       |
| CROSS SECTIONS<br>Take 'x' shots plus any others as needed.<br>EMBANKMENT xx Planned:<br>Dwnstrm. / CL Up. F.Slope 3:1<br>x/ B.Slope 3:1<br>x STA<br>Rod T.width 14<br>Rod<br>Rod |       |
| Rod                                                                                                    |       |
| AUXX X Planned:<br>SPILLWAY CL / S.Slopes 3:1<br>XX X/ B.Width 10<br>STA Rod                                                                                                    |       |
| Rod                                                                                                    |       |
| I                                                                                                    |       |

**Pipe Spillway Info** 

| 📡 Sample 2J - Notepad                                                                                                    |   |
|----------------------------------------------------------------------------------------------------|---|
| <u>File Edit Format View Help</u>                                                                                                    |   |
| Project : Sample 2J<br>Prepared for:J.Q. Farmer TWP : 10 RNG : 20<br>Prepared by :J.Q. Engineer SEC : 2 FLD : 4<br>Checked by : Date: | • |
| PIPE SPILLWAY Planned As Built<br>Pipe Diameter, in. 8<br>Length, ft. 158<br>Riser Diameter, in. 16                                   |   |
| Pipe Type:<br>STOCKWATER PIPE Diameter, in<br>(if installed) Length, ft                                                               |   |
| Have dam, spillway, & assoc. areas been<br>SEEDED (Y)/(N)? FENCED (Y)/(N)?<br>MULCHED (Y)/(N)?                                        |   |
| Does Does Not meet NRC5 design and specifications.                                                                                    |   |
| Notes                                                                                                    |   |
|                                                                                                    |   |
| Ву                                                                                                    |   |
| Title                                                                                                    | • |

### Pond Construction Checkout report:

# **Centerline Profiles**

# Data element

- 1. Embankment Centerline Profile
  - a. Station

  - b. Rod Rdg.(FS) c. Constr. Elev. (HI-FS)
  - d. Plan. Elev.\1
  - e. Dev. (+/-)
- 2. Principal Spillway Elevations

# <u>Source</u>

Ground Profile/Cross Section, T11 Space for notes Space for notes calculated - Planned elevation for top of dam Space for notes

- a. Inlet
- b. Outlet
- c. Channel
- Auxiliary Spillway Centerline Profile.
   a. Inlet (us)
  - b. Level center section
  - c. Outlet (ds)

Cross Sections Data element

- 1. Embankment
  - a. Downstream
  - b. Center Line
  - c. Upstream
  - d. Planned Front Slope

Back Slope

Top Width

- e. Station 1) Rod 2) Dist.
- 2. Auxiliary Spillway
  - a. Center Line
  - b. Planned
    - S. Slopes

B. Width

- c. Station1) Rod
  - 2).Dist.

Pipe Spillway Info <u>Data element</u> 1. Pipe Spillway Planned: a. Pipe Diameter (in.) b. Pipe Length (ft.) c. Riser Diameter (in.) d. Pipe Type As Built:

Space for notes Space for notes Space for notes 1) Space for notes 2) Space for notes 1) Aux. Spillway elevation 2) Aux. Spillway elevation 3) Aux. Spillway elevation 1) Space for notes 2) Space for notes Source Space for notes Space for notes Space for notes Embankment Cross Section, T12 -Front Slope Embankment Cross Section, T12 -Back Slope Embankment Cross Section, T12 -Top Width Space for notes Space for notes Space for notes Aux. Spillway, T8 - Side Slope ratio Aux. Spillway, T8 - Desired bottom width Space for notes Space for notes Space for notes **Source** 

> Conduit, T6 - Diameter Conduit, T6 - Length Conduit, T6 - Diameter Conduit, T6 - Type

a. Pipe Diameter (in.) b. Pipe Length (ft.) c. Riser Diameter (in.) d. Pipe Type 2. Stockwater Pipe a. Diameter (in.) b. Length (ft.) 3. Dam, Spillway & Assoc. Areas a. Seeded: Y? N? b. Fenced: Y? N? c. Mulched: Y? N? 4. Meet NRCS Design Specs a. Y b. N 5. Notes 6. By 7. Title 8. Date

Space for notes Space for notes Space for notes Space for notes Space for notes Space for notes Space for notes Space for notes Space for notes Space for notes Space for notes Space for notes Space for notes Space for notes Space for notes Space for notes Space for notes Space for notes

# V View/Routines

Procedures to view Principal Routing and Auxiliary Routing are available in View on the WinPond main toolbar.

# 1. Select View/Principal Routing:

a. The Principal Routing Tab or a tab beyond the Principal Routing Tab must be selected before the Principal Routing option becomes available. Click on View to display the choice for Principal Routing and Auxiliary Routing. Click on Principal Routing.

| Ŵ | Wi  | inPona   | i - SAM                          | MPLE1.PRJ : 1 | 5ample probl       | em |         |                       |   |        |                    |          |         |         | _ 🗆 X |
|---|-----|----------|----------------------------------|---------------|--------------------|----|---------|-----------------------|---|--------|--------------------|----------|---------|---------|-------|
| F | ile | View     | Tools                            | Help          |                    |    |         |                       |   |        |                    |          |         |         |       |
| 1 | ٥   |          | c <mark>ipal R</mark><br>diary R | outing lest   | ture<br>ice        |    |         |                       |   |        |                    | Previous | •       |         | Next  |
|   | De  | esign Ch | neck                             | Ground Pro    | file/Cross Section | on | Emba    | ankment Cross Section |   | Groun  | d/Embankment Inter | section  | Rep     | ports   |       |
|   | Pro | oject    | Eleva                            | ation-Storage | Hydrology          | Se | ediment | Principal Spillway    | С | onduit | Principal Routing  | Aux S    | oillway | Aux Rou | uting |

b. A graph similar to the one shown below will be displayed after the View/Principal Routing tool is selected.

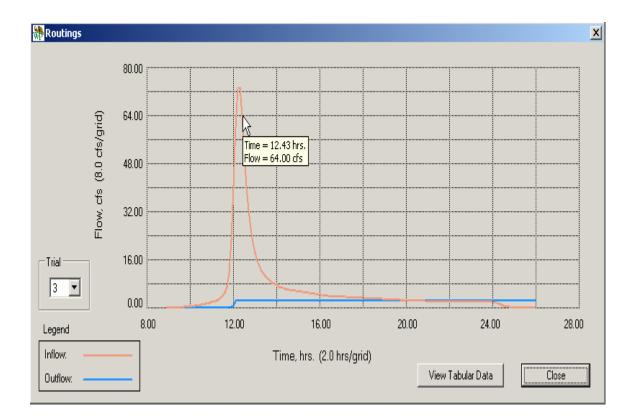

A Tool-Tip display shows the Time and Flow for the current cursor location.

c. Change the Trial number to view the principal routing for a different trial.

| - Trial |   |
|---------|---|
| 3       | • |
| 1       |   |
| L(3     |   |

If a conduit type/size has not been specified for a specific trial the following alert message may be displayed:

| WinPond | (#79)                                                                                                    |
|---------|----------------------------------------------------------------------------------------------------|
| ⚠       | Some of the routing data is invalid for this trial.<br>Please verify that the conduit dimensions are correct. |
|         | <u>ОК</u>                                                                                                    |

d. Select "View Tabular Data" button in the lower right corner of the screen to view routing

details:

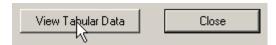

e. The routing data for Time, Inflow, Outflow, Elevation and Storage are displayed. This information can either be printed or saved in a file by clicking on the appropriate links at the top of the screen.

| 👬 Report Viewer                                                                                                    |                                                                                                    |                                                                                  |                       |
|----------------------------------------------------------------------------------------------------|----------------------------------------------------------------------------------------------------|----------------------------------------------------------------------------------|-----------------------|
| Print this report                                                                                                    | <u>Save as fi</u>                                                                                                    | <u>le</u>                                                                        |                       |
| Routing Data For Trial 1         Time       Inflow       Outflow         (hrs)       (cfs)       (cfs)         8.9       0.00       0.00         9.0       0.00       0.00         9.1       0.00       0.00         9.2       0.01       0.00         9.3       0.03       0.00         9.4       0.06       0.00         9.5       0.10       0.00         9.6       0.14       0.00         9.7       0.19       0.00         9.8       0.25       0.00         9.9       0.31       0.01         10.0       0.39       0.01         10.1       0.47       0.01         10.2       0.56       0.01         10.3       0.66       0.02         10.4       0.77       0.02         10.5       0.90       0.02         10.6       1.04       0.03         10.7       1.20       0.03         10.8       1.38       0.04 | Elev<br>(ft)<br>98.00<br>98.00<br>98.00<br>98.00<br>98.00<br>98.00<br>98.00<br>98.00<br>98.01<br>98.01<br>98.01<br>98.01<br>98.01<br>98.01<br>98.01<br>98.02<br>98.02<br>98.02<br>98.03<br>98.03<br>98.04<br>98.04<br>98.04<br>98.05 | Storage<br>(ac-ft)<br>0.00<br>0.00<br>0.00<br>0.00<br>0.00<br>0.00<br>0.00<br>0. | ▲<br>▲<br>■<br>■<br>■ |

# 2. Select View/Auxiliary Routing:

a. The Auxiliary Routing Tab or a tab beyond the Auxiliary Routing Tab must be selected before the Auxiliary Routing option becomes available. Click on View to display the choice for Principal Routing and Auxiliary Routing. Click on Auxiliary Routing.

| 👬 WinPond - | SAMPLE1.PRJ : S   | ample proble     | m        |                       |         |                     |          |                |         |
|-------------|-------------------|------------------|----------|-----------------------|---------|---------------------|----------|----------------|---------|
| File View T | ools Help         |                  |          |                       |         |                     |          |                |         |
|             | pal Routing       |                  |          |                       |         |                     | Previous |                | ▶ Next  |
| Design Che  | ck Ground Prof    | ile/Cross Sectio | n Emba   | ankment Cross Section | Grour   | nd/Embankment Inter | section  | Reports        |         |
| Project     | Elevation-Storage | Hydrology        | Sediment | Principal Spillway    | Conduit | Principal Routing   | Aux Spi  | illway 🛛 Aux F | Routing |

b. A graph similar to the one shown below will be displayed after the View/Auxiliary Routing tool is selected.

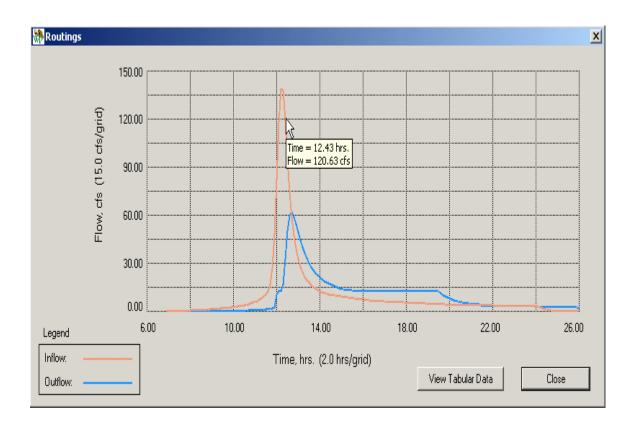

A Tool-Tip display shows the Time and Flow for the current cursor location.

c. Select "View Tabular Data" button in the lower right corner of the screen to view routing

details:

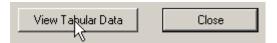

d. The routing data for Time, Inflow, Outflow, Elevation and Storage are displayed. This information can either be printed or saved in a file by clicking on the appropriate links at the top of the screen.

| 👬 Report View                                                                                                    | ver                                                                                                    |                                                                                                  |                                                                                                    |                                                                                  | <u> </u> |
|----------------------------------------------------------------------------------------------------|----------------------------------------------------------------------------------------------------|--------------------------------------------------------------------------------------------------|----------------------------------------------------------------------------------------------------|----------------------------------------------------------------------------------|----------|
| Print this report                                                                                                    |                                                                                                    |                                                                                                  | Save a                                                                                                    | <u>is file</u>                                                                   |          |
| Time<br>(hrs)<br>6.9<br>7.0<br>7.1<br>7.2<br>7.3<br>7.4<br>7.5<br>7.6<br>7.7<br>7.8<br>7.9<br>8.0<br>8.1<br>8.2<br>8.3<br>8.4<br>8.5<br>8.4<br>8.5<br>8.6<br>8.7<br>8.8 | ata For Aux <sup>4</sup><br>Inflow<br>(cfs)<br>0.00<br>0.00<br>0.01<br>0.02<br>0.05<br>0.08<br>0.12<br>0.22<br>0.27<br>0.32<br>0.38<br>0.44<br>0.50<br>0.57<br>0.65<br>0.73<br>0.83<br>0.93 | iliary spillw.<br>Outflow<br>(cfs)<br>0.00<br>0.00<br>0.00<br>0.00<br>0.00<br>0.00<br>0.00<br>0. | ay<br>Elev<br>(ft)<br>98.00<br>98.00<br>98.00<br>98.00<br>98.00<br>98.00<br>98.00<br>98.00<br>98.01<br>98.01<br>98.01<br>98.01<br>98.01<br>98.01<br>98.01<br>98.02<br>98.02<br>98.02<br>98.02<br>98.03<br>98.03<br>98.03<br>98.03<br>98.04 | Storage<br>(ac-ft)<br>0.00<br>0.00<br>0.00<br>0.00<br>0.00<br>0.00<br>0.00<br>0. |          |
| •                                                                                                    |                                                                                                    |                                                                                                  |                                                                                                    |                                                                                  | F        |
|                                                                                                    |                                                                                                    |                                                                                                  |                                                                                                    |                                                                                  | Close    |

# 07/03/2006

WinPond User messages include three types of messages:

| I.   | Alert:    | Important information message        |
|------|-----------|--------------------------------------|
| II.  | Error:    | Message generated when normal system |
|      |           | operations are incomplete            |
| 3. 0 | Question: | Query messages used by WinPond to    |
|      |           | control further processing           |

The **Tab** on which this message was generated is located at the right end of the Message line.

The **Action** to be taken by the user is displayed following the message.

# Msg # Message

- Msg 1 WinPond Error Tab: N/A An error occurred while reading: XXXXXXXXXX Please reinstall WinPond.
  - Action: Please reinstall WinPond. A file that WinPond needs to continue processing is missing.

\_\_\_\_\_

Msg 2 WinPond Question Tab: Tools/Options: General The specified folder was not found.

Do you want the folder to be created?

Action: Click Y/N

Msg 3 WinPond Error Tab: Tools/Options: General WinPond was not able to create the folder as specified.

Please confirm that you have write access to the device and existing path.

Action: Click OK, and contact System Admin. to confirm access.

-----

Msg 4 WinPond Error Tab: N/A The project file was not saved due to one of the following conditions:

1. The path set in the Tools|Options|Data Path has not been

set to a valid path

- 2. The path entered during a save operation cannot be found.
- 3. The file could not be saved due to a full or write protected disk.
- 4. The user may not have write access to the chosen path.

#### Action:

- **1.** Check the datapath entered in Tool|Options|DataPath, or change the datapath.
- 2. Create the path that was requested or change the path to one that already exists.
- 3. Contact System Admin. to check the status of the disk.
- 4. Contact System Admin. to check the write access on the chosen path.

Msg 5 WinPond Error Tab: N/A The project file specified contains no data.

Action: Select another project file

-----

\_\_\_\_\_

Msg 6 WinPond Error Tab: N/A This project file was created by a development version of WinPond and is not supported by this version.

Action: Create a new project file in place of this file. Use the current version of WinPond.

-----

Msg 7 WinPond Alert Tab: Principal Routing (T7) Status of Principal Spillway (PS) Routing for each conduit and riser pipe selected on Conduit (T6):

> Principal Spillway Storm Peak Flow, cfs: nnnnn,nn Trial n: computing pipe flow routing DONE

On entry to the Principal Routing Tab (T7) Message Number 7 will appear.

when full pipe flow has not been achieved, or when routing errors have occurred. This message will also be generated when the Elevation-Storage table has been extrapolated. The message "DONE" will appear

at the end of each trial.

Until a trial with the message(s) has been fixed or removed, passage through to the next tabs will not be allowed.

To remove a trial, click on the "Delete" link at the bottom of the Conduit Tab (T6).

Action: Recheck input

Principal Spillway Storm Peak flow, cfs: nnnn.nn

Trial 1: computing pipe flow, routing DONE Related messages (0-2)

1 msg

0-2 msgs

Trial 2: computing pipe flow, routing DONE Related messages (0-2)

Trial 3: computing pipe flow, routing DONE Riser orifice flow controlling. Related messages (0-2)

Note: Elevation-Storage data was extrapolated to the top of dam elevation.

OK

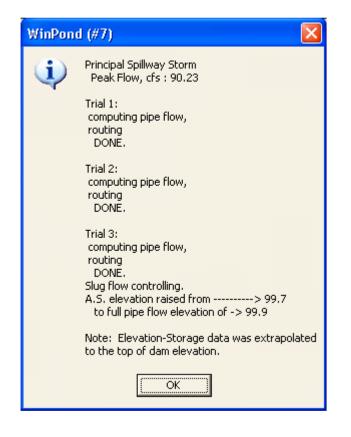

#### Action:

- 1. Test each of the Principal Spillway trials (3) for each of the 5 conduit conditions.
- 2. Test each of the Principal Spillway trials (3) for 2 Auxiliary Spillway conditions.

Message 7 in this dialog box displays the status of the Principal Spillway Routing taking place for each conduit selected on Conduit (T6). For each trial the routing message always appears.

This message can contain 3 sub-messages. Each sub-message relates to the trials selected on Conduit (T6). Conduit related conditions can include 1 message from 5 for a conduit condition in a trial.

For each trial after "DONE", Conduit related conditions can include from 0 of 2 messages.

3. For a trial grouping beginning with "Trial" and ending just before the next trial, if 1-3 messages appear after "DONE", passage through to the next tabs will not be allowed.

Until a trial with the message(s) has been fixed or removed, passage through to the next tabs will not be allowed.

To remove a trial, highlight and backspace the Conduit Type on the Conduit tab (T6).

At least 1 trial must be present to continue to the next tabs.

-----

# Conduit Conditions

# PSS Msg A WinPond Alert Weir flow controlling. Full pipe flow could not be obtained! Riser may be too small Recheck inputs.

This message displays the status of Weir flow controlling. Full pipe flow could not be obtained. Riser may be too small.

Action: Recheck inputs to this process.

-----

# PSS Msg B WinPond Alert Slug flow controlling. Full pipe flow could not be obtained! Riser may be too small Recheck inputs.

This message displays the status of Slug flow controlling. Full pipe flow could not be obtained. Riser may be too small.

Action: Recheck inputs to this process.

-----

### PSS Msg C WinPond Alert Riser weir flow controlling. Full pipe flow could not be obtained! Riser may be too small Recheck inputs.

This message displays the status of riser weir flow controlling. Full pipe flow could not be obtained. Riser may be too small.

Action: Recheck inputs to this process.

PSS Msg D WinPond Alert Riser orifice flow controlling. Full pipe flow could not be obtained! Riser may be too small Recheck inputs.

> This message displays the status of riser orifice flow controlling. Full pipe flow could not be obtained. Riser may be too small.

Action: Recheck inputs to this process.

-----

\_\_\_\_\_

# PSS Msg E WinPond Alert Conduit orifice flow controlling. Full pipe flow could not be obtained! Riser may be too small Recheck inputs.

This message displays the status of conduit orifice flow controlling. Full pipe flow could not be obtained. Riser may be too small.

Action: Recheck inputs to this process.

-----

# **Auxiliary Spillway Conditions**

# ASE Msg F WinPond Alert

Auxiliary Spillway elevation raised from nnnnn.n to full pipe flow elevation of nnnnnn.n

This message displays the status of Auxiliary Spillway elevation.

Action: Click OK

-----

#### ASE Msg G WinPond Alert Auxiliary Spillway elevation raised from nnnnn.n to inlet elevation + n.n feet nnnnnn.n

This message displays the status of Auxiliary Spillway elevation.

Action: Click OK

| Msg 8  | WinPond ErrorTab: N/AAn error occurred in the compilation of elevation-storage datafor this project. (WinPond was trying to save the project file.)                                     |  |  |  |  |
|--------|----------------------------------------------------------------------------------------------------|--|--|--|--|
|        | Action: Enter new elevation-storage data on Elevation-Storage (T2).                                                                                                    |  |  |  |  |
|        |                                                                                                    |  |  |  |  |
| Msg 9  | WinPond Error Tab: N/A<br>WinPond was not able to decompile ground points for this project.<br>(WinPond was trying to open the project file.)                                           |  |  |  |  |
|        | Action: The current project file is corrupted.<br>Discard current project. Do not save the current project.<br>Start a new WinPond project!                                             |  |  |  |  |
|        |                                                                                                    |  |  |  |  |
| Msg 10 | WinPond Error Tab: N/A<br>An error occurred in the compilation of the cross section data for<br>this project.                                                                           |  |  |  |  |
|        | Action: Re-enter Cross section data on Embankment Cross Section (T12).                                                                                                    |  |  |  |  |
|        |                                                                                                    |  |  |  |  |
| Msg 11 | WinPond Error Tab: N/A<br>An error occurred in the compilation of ground data for this project.                                                                                         |  |  |  |  |
|        | Action: Re-enter ground data on Ground Profile Cross Section (T11).                                                                                                    |  |  |  |  |
|        |                                                                                                    |  |  |  |  |
| Msg 12 | WinPond Error Tab: N/A<br>An error occurred in the compilation of the inlet data for this project.                                                                                      |  |  |  |  |
|        | Action: Re-enter any missing data found on Conduit (T6), Principal<br>Routing (T7), Auxiliary Spillway (T8) and Auxiliary Routing<br>(T9). The missing data are affecting calculations. |  |  |  |  |
| Msg 13 | WinPond Error Tab: N/A<br>An error occurred in the compilation of the RCN data when<br>compiling data into this project.                                                                |  |  |  |  |
|        | Action: Re-enter RCN data on Runoff Curve Number Determination                                                                                                    |  |  |  |  |

dialog accessed through Hydrology (T3).

-----

Msg 14 WinPond Error Tab: N/A An error was found in the decompilation of the legacy Pond format when decompiling ground points from the project file.

> Action: The current project file is corrupted. Discard current project. Do not save the current project. Start a new WinPond project!

-----

Msg 15 WinPond Alert Tab: Conduit (T6) The Riser Diameter has been set to a value that is smaller than the Conduit Diameter. WinPond will automatically correct the Riser Diameter to be at least as big as the Conduit Diameter.

Action: Click OK.

----

#### Msg 16 WinPond Alert Tab: Auxiliary Routing (T9)

This message occurs when the desired depth (on the Auxiliary Tab) is outside the range of the minimum and maximum auxiliary spillway widths defined in the Tools/Options/Auxiliary Spillway Tab.

For example, if the specified desired flow depth is 1.0 ft. WinPond will continue to decrease the auxiliary spillway width until the depth of flow is 1.0 ft. If the flow depth is still less than 1.0 ft. when the auxiliary spillway width is 10 feet WinPond will display message 16.

If the desired flow depth is 0.01 ft. WinPond will continue to widen the auxiliary spillway width until this flow depth is attained. WinPond will calculate the flow depth using a 150 ft. auxiliary spillway width. If the flow depth exceeds 0.01 feet WinPond will display message 16.

Message 16 is displayed after the Auxiliary Routing Tab has been clicked.

Error message displayed when desired depth is too large:

The desired flow depth in the auxiliary spillway could not be attained.

Decrease the desired depth or decrease the minimum auxiliary spillway width.

OR

Error message displayed when desired depth is too small.:

|                 | The desired flow depth in the auxiliary spillway could no<br>attained.<br>Increase the desired depth or increase the maximum aux<br>spillway width. |                                                                       |                                     | -                        |   |
|-----------------|----------------------------------------------------------------------------------------------------|-----------------------------------------------------------------------|-------------------------------------|--------------------------|---|
|                 | Action:<br>Case 1:                                                                                                    | Desired depth too so<br>Increase the desired<br>auxiliary spillway wi | d depth or increase                 | the allowable maximum    |   |
|                 | Case 2:                                                                                                    | Desored depth is too<br>Decrease the desire<br>auxiliary spillway wi  | ed depth or decreas                 | e the allowable minimum  | ۱ |
|                 |                                                                                                    |                                                                       |                                     |                          |   |
| Msg 17          |                                                                                                    |                                                                       |                                     | The combination of       |   |
|                 | Action:                                                                                                    | Change Retardance<br>(T8).                                            | and Conduit Lengt                   | h on Auxiliary Spillway  |   |
|                 |                                                                                                    |                                                                       |                                     |                          |   |
| Msg 18          | WinPon                                                                                                    | d Error                                                               | Tab: Auxiliary Ro                   | outing (T9)              |   |
|                 | An error                                                                                                    | r occurred while rea                                                  | ading the ASFILE f                  | ïle.                     |   |
|                 | Action: Re-install WinPond.                                                                                                    |                                                                       |                                     |                          |   |
|                 |                                                                                                    |                                                                       |                                     |                          |   |
| Msg 19<br>slope | WinPon<br>The min                                                                                                    | d Alert<br>imum exit slope of                                         | Tab: Auxiliary Ronn is greater than | •••                      |   |
|                 | of nn. This alert is due to the permissible velocity and/or retardance values entered for the exit slope.                                           |                                                                       |                                     |                          |   |
|                 |                                                                                                    | Re-enter Permissibl<br>on Auxiliary Spillway                          | •                                   | etardance for Exit slope |   |
|                 |                                                                                                    |                                                                       |                                     |                          |   |

### Msg 20 WinPond Alert Tab: Auxiliary Routing (T9)

| Possibly large depth flow encountered.   |
|------------------------------------------|
| Warning: Depth is greater than 1.5 feet. |

Action: Click OK.

Msg 21 WinPond Alert Tab: Auxiliary Routing (T9) Not Enough Water is available to flow through the auxiliary spillway. Warning: Depth is less than or equal to zero feet.

Action: Click OK.

| WinPon | d (#21) 🔀                                                                                                    |
|--------|----------------------------------------------------------------------------------------------------|
| (į)    | Not enough water is available to flow through the<br>auxiliary spillway.<br>Warning: Depth is less than or equal to zero feet. |
|        | OK                                                                                                    |

-----

Msg 22 WinPond Error Tab: Ground Profile/Cross Section (T11) All templates cannot be deleted. At least 1 cross-section must remain

on Embankment Cross Section. One template will remain.

Action: Click OK.

-----

Msg 23 Not Used

\_\_\_\_\_

\_\_\_\_\_

Msg 24 WinPond Alert Dialog: Runoff Curve Number Determination Percentage was selected as the data model. The numbers that were entered in fields on this dialog box must add up to 100 in order to represent 100%.

Action: Enter numbers adding up to 100 on the Runoff Curve Number Determination dialog.

| Msg 25 | WinPond Alert<br>Drainage area must be 1 to                                                              | Tab: Hydrology (T3)<br>2000 acres.                           |  |  |
|--------|----------------------------------------------------------------------------------------------------|--------------------------------------------------------------|--|--|
|        | <b>Action:</b> Enter a value from 1 Hydrology (T3).                                                      | to 2000 acres into Drainage Area on                          |  |  |
|        |                                                                                                    |                                                              |  |  |
| Msg 26 | WinPond Error<br>The WinPond program can                                                                 | Tab: N/A<br>not start.                                       |  |  |
|        | Action: Please re-install Wir                                                                            | Pond.                                                        |  |  |
|        |                                                                                                    |                                                              |  |  |
| Msg 27 | WinPond Question<br>Would you like to save the                                                           | Tab: N/A<br>project you are working on?                      |  |  |
|        | Action: Click Y/N                                                                                        |                                                              |  |  |
|        |                                                                                                    |                                                              |  |  |
| Msg 28 | WinPond Alert<br>Flow Length must have a v                                                               | Tab: Hydrology (T3)<br>alue greater than 0.                  |  |  |
|        | Action: Enter a value greate (T3).                                                                       | r than zero in Flow Length on Hydrology                      |  |  |
|        |                                                                                                    |                                                              |  |  |
| Msg 29 | WinPond Alert<br>Runoff Curve Number must                                                                | Tab: Hydrology (T3)<br>have a value between 40 and 98.       |  |  |
|        | Action: Click OK, and enter<br>Number (RCN) on H                                                         | a value between 40 and 98 in Runoff Curve<br>lydrology (T3). |  |  |
|        |                                                                                                    |                                                              |  |  |
| Msg 30 | WinPond Alert<br>Time of Concentration mus                                                               | Tab: Hydrology (T3)<br>t have a value greater than 0.        |  |  |
|        | <b>Action:</b> Click OK, and enter a value greater than zero in Time of Concentration on Hydrology (T3). |                                                              |  |  |
|        |                                                                                                    |                                                              |  |  |
| Msg 31 | WinPond Alert                                                                                            | Tab: Hydrology (T3)                                          |  |  |

Watershed Slope must have a value between 0.5% and 64%.

|        | Action: Click OK, and enter a value between 0.5% and 64%.in Watershed slope on Hydrology (T3).                                                                |
|--------|----------------------------------------------------------------------------------------------------|
|        |                                                                                                    |
| Msg 32 | WinPond AlertTab: Principal Routing (T7)Auxiliary Elevation cannot be lower than nnn.n feet.                                                                  |
|        | Action: Click OK, and enter a value above nnn.n feet in Auxiliary Elevation on Principal Routing (T7).                                                        |
|        |                                                                                                    |
| Msg 33 | WinPond Alert Tab: Auxiliary Spillway (T8)<br>To use this option, conduit area must be greater than or<br>equal to 3 square feet.                             |
|        | Action: On the Conduit Tab (T6) change the value of either Diameter (round) or Width and Height (square or rectangular).                                      |
|        |                                                                                                    |
| Msg 34 | WinPond AlertTab: Auxiliary Routing (T9)Top of Fill must be greater than or equal to n.n feet.                                                                |
|        | Action: Click OK                                                                                                    |
|        |                                                                                                    |
| Msg 35 | WinPond AlertTab: Ground Profile/Cross Section (T11)The station just entered is a duplicate.Duplicate stations are notallowed.The duplicate will be deleted.  |
|        | Action: Click OK.                                                                                                    |
|        |                                                                                                    |
| Msg 36 | WinPond ErrorTab: Reports (T14)An error in reports generation has occurred due to missing data.Enter any missing data before attempting to generate a report. |
|        | Action: Enter any missing data before attempting to generate a report. See Topic N Reports to locate the source of data for a specific report.                |
|        |                                                                                                    |
| Msg 37 | WinPond Error Tab: Tools/Options/Ground<br>Offset for slope cannot have a negative value.                                                                     |

|        | Action:                                                                     |                                                                                                    |
|--------|-----------------------------------------------------------------------------|----------------------------------------------------------------------------------------------------|
| Msg 38 | WinPond Alert                                                               | Tab: Ground Embankment/Intersection<br>(T13)                                                                                                    |
|        | Auxiliary Spillway centerlin<br>greater than or equal to N+                 | e must be less than or equal to N+NN or<br>NN                                                                                                    |
|        |                                                                             | ge the Auxiliary Spillway centerline value on nt Intersection (T13).                                                                                                   |
|        |                                                                             |                                                                                                    |
| Msg 39 | WinPond Error<br>The WinPond online help fi<br>corrupted.                   | Tab: N/A<br>le was not found or has become                                                                                                    |
|        | Action: Reinstall WinPond                                                   |                                                                                                    |
|        |                                                                             |                                                                                                    |
| Msg 40 | WinPond Alert                                                               | Tab: Ground/Embankment Intersection                                                                                                    |
|        | Auxiliary Spillway Centerlin                                                | (T13)<br>ne is out of range.                                                                                                    |
|        | data entry box on Ground/Ennext to Dam Centerline Station                   | ge the value in the dam Center Line Station<br>abankment Intersection (T13). See label<br>on data entry box for required range of<br>Embankment Intersection Tab (T13) |
|        |                                                                             |                                                                                                    |
| Msg 41 | WinPond Alert<br>Pool Area must be larger th<br>WinPond will reset the valu | Tab: Elevation-Storage (T2)<br>aan n.nn on Elevation-Storage.<br>e of Pool Area to n.nn.                                                                               |
|        | Action: Click OK.                                                           |                                                                                                    |
|        |                                                                             |                                                                                                    |
| Msg 42 | WinPond Alert<br>One template must always<br>Section. WinPond will not      | Tab: Embankment Cross Section (T12)<br>be present on the Embankment Cross<br>delete the last template.                                                                 |
|        | Action: Click OK.                                                           |                                                                                                    |

-----

141

Msg 43 WinPond Alert Tab: Ground Profile/Cross/Cross Section (T11) At least one station must be present on the Ground Profile/Cross Section. WinPond will not delete the last station. Action: Click OK. \_\_\_\_\_ WinPond Error Tab: N/A Msg 44 An error has occurred while loading the project file. The Project file may be corrupt. Action: Discard current project. Do not save the current project. Start a new WinPond project! \_\_\_\_\_ Msg 45 WinPond Error Tab: Elevation-Storage (T2) Not able to load Elevation-Storage Data. The Project file may be corrupt. Action: Discard current project. Do not save the current project. Start a new WinPond project! \_\_\_\_\_ WinPond Error Tab: Elevation-Storage (T2) Msg 46 This situation occurs when entered Elevation data and Pool Area data (on row one) are followed a new row with lower Elevation and larger Pool Area. When new smaller elevation data is entered (on row 2) below a previously entered elevation, then the Pool Area on this second row must be smaller than the previously entered Pool Area (on row one). Correct Elevation and Pool Area relationship: E.g., Elevation Pool Area 70.0 1.0 68.0 0.8 Area must be less than nnnn.nn Action: Pool Area on Elevation-Storage is too large. Enter a new

Action: Pool Area on Elevation-Storage is too large. Enter a new smaller value for Pool Area.

Msg 47 WinPond Alert Tab: N/A File/Open This project was created with a DOS version of the Pond program. Saving the current project using the name of the DOS version will convert the current project to the format used by WinPond. The current file will then not be compatible with the DOS version that created the project.

#### Do you want to convert this project to the WinPond format?

Action: Click Y/N

\_\_\_\_\_

Msg 48 WinPond Alert Tab: Ground Profile/Cross Section (T11) The distance just entered is a duplicate. Duplicate distances are not allowed. The duplicate will be deleted.

**Action:** Enter a new set of point data (Elevation and Distance) with a different distance.

-----

- Msg 49 WinPond Alert Tab: Auxiliary Spillway (T8) Desired Bottom Width must be greater than or equal to XXX.X and less than or equal to YYY.Y. The value of bottom width will be set to YYY.Y.
  - Action: Confirm that the new Desired Bottom Width is valid. Click OK.

Values for Desired Bottom Width are defined in Options/ Auxiliary Spillway

as Minimum Bottom Width (XXX.X) and Maximum Bottom Width (YYY.Y).

-----

Msg 50 WinPond Alert Tab: Conduit (T6) The diameter of the riser should be at least 1.25 times the diameter of the pipe barrel.

> Action: Increase the diameter of the riser pipe. Click OK.

-----

#### Msg 51 WinPond Alert Tab: Conduit (T6) The pipe slope should be less than or equal to 7.00% for optimum flow. Applies only to conduits that are 15" or larger without an elbow. No check is made for smaller diameter pipes.

#### Trial XX.

## The pipe diameter is equal to or greater than 15 inhes and the pipe slope is greater than 7.00%. An elbow may be needed.

Action: Confirm the use of an elbow for the Principal Spillway. Click OK.

\_\_\_\_\_

#### Msg 52 WinPond Alert Tab: Conduit (T6)

The pipe slope should be less than or equal to nn% for optimum flow. Applies only to conduits that are 15" or larger **with an elbow**. No check is made for smaller diameter pipes.

#### Trial XX. The slope of the outlet section is greater than nn%.

Action: Confirm the slope of the outlet section of the Principal Spillway. Click OK.

-----

#### Msg 53 WinPond Alert Tab: Ground Profile/Cross Section (T11)

### All ground points must have values in both Elevation and Distance fields

**Action:** Confirm that all points have data in both Elevation and Distance fields.

Click OK.

-----

#### Msg 54 WinPond Alert Tab: Elevation-Storage (T2)

The Pool Bottom Elevation entered is below the lowest elevation entered on Elevation-Storage. Resetting pool bottom to nnn feet.

Action: No action required.

-----

Msg 55WinPond AlertTab: Elevation-Storage (T2)Pool Bottom Elevation on Elevation-Storage is too large.Ifwanted, enter a new smaller value for Pool Bottom Elevation.

The Pool Bottom Elevation entered is above the lowest elevation entered on Elevation-Storage tab. Resetting Pool Bottom to nnn.nn feet. Action: No action is required.

-----

#### Msg 56 WinPond Alert Tab: Auxiliary Spillway (T8)

### The ratio between flow depth and bottom width exceeds 35.1 Consider decreasing the bottom width.

Action: Consider decreasing the bottom width.

-----

Msg 57WinPond ErrorTab: Principal Spillway (T5)Appears only when a Drop Inlet is selected. This elevation must be<br/>between the pool bottom elevation and the inlet elevation

### The conduit invert must have a value in the range of xx to yy Resetting conduit invert to yy.

Action: No action required

-----

Msg 58WinPond ErrorTab: Principal Spillway (T5)The channel elevation must between 0 and the inlet elevation.

The xx must have a value in the range of 0 to yy

Action: Key in a valid number.

-----

Msg 59WinPond ErrorTab: Principal Spillway (T5)The dam top width must be greater than 0 or the inlet elevation<br/>must be greater than the sediment elevation.

The xx must have a value greater than or equal to yy

Action: Key in the valid number.

-----

Msg 60 WinPond Error Tab: Principal Spillway (T5) The value of conduit elbow elevation must be between the inlet elevation and the outlet elevation.

The elbow elevation must have a value in the range of

xx to yy. Resetting conduit invert to xx.

Action: No action required.

-----

Msg 61WinPond ErrorTab: Hydrology (T3)Checks if any hydrology information is missing in the<br/>Hydrology Tab after the Sediment Tab is clicked. This<br/>information is required before WinPond can proceed.

Some hydraulic information is missing on the Hydrology Tab. Please add valid numbers to continue.

Action: Key in valid numbers

-----

Msg 62 WinPond Error Tab: Principal Spillway (T5) Checks if the inlet, outlet, pool bottom or low point elevation field is blank. This check is performed when the Conduit tab is clicked.

> The elevation for the xx must be entered before WinPond can proceed. An error occurred while attempting to calculate the pipe length.

Please revise the values in the Principal Spillway Tab.

Action: Revise the values in the Principal Spillway Tab.

-----

Msg 63 WinPond Alert Tab: Hydrology (T3) RCN Displayed after the "Find" button in the RCN dialog has been clicked and the bottom of the RCN dialog has been reached. This message is shown to determine if the search should continue.

#### WinPond has reached the end of the RCN data. Do you want to continue searching at the beginning?

Action: Click Y/N

-----

Msg 64WinPond ErrorTab: Embankment Cross Section (T12)This message is shown after a value in the Embankment Cross<br/>Section Tab has been changed. This message occurs only if this<br/>value also shows up in the Principal Spillway Tab.WinPond uses

values from the Principal Spillway Tab unless a different value has been specified in the Embankment Cross Section Tab. WinPond is checking whether the link between these numbers should be broken.

Changing this value will cause WinPond to break the link between the Principal Routing/Spillway template and the Embankment template.

Do you want to permanently break this link?

Action: Y/N

\_\_\_\_\_

#### Msg 65 WinPond Alert Tab: Principal Routing (T7)

Note: Ground data was extrapolated to the top of dam elevation.

Action: Click OK

-----

#### Msg 66 WinPond Error Tab:

Displayed when an error has occurred while using the tab control in the upper right corner of the WinPond window above the Reports Tab. Sometimes this error occurs when the selector is dragged too quickly which may generate many messages in various tabs. WinPond cannot calculate all of the information in all of the tabs. If this occurs WinPond will require the tab order to start over again beginning with the Project Tab. This message will not be triggered when the control is used slowly allowing WinPond to process all of the information necessary

WinPond produced an error using the tab scroll command. Scroll through the program one tab at a time.

Action: Scroll through the program one tab at a time.

-----

#### Msg 67 WinPond Error Tab: Hydrology (T3) This message checks if the Principal Spillway Rainfall is less than the Auxiliary Principal Rainfall. This message is displayed if this condition is not met.

### Principal Spillway Rainfall must be less than Auxiliary Spillway Rainfall.

Action: Adjust rainfall numbers.

#### Msg 68 WinPond Error Tab: Conduit (T6) Checked if the conduit diameter is blank or 0. This check is performed after the user has clicked on the Principal Routing tab. WinPond forces the user back to the Conduit Tab.

#### The Conduit diameter cannot be blank or zero.

Action: Enter a valid number in Conduit Diameter.

-----

### Msg 69WinPond AlertTab: Elevation-Storage (T2)Message occurs when an identical elevation has been entered.

#### This elevation already exists.

Action: No action required.

-----

#### Msg 70 WinPond Error Tab: Auxiliary Routing (T8)

This message is shown when WinPond encounters an error while trying to read data from the JOB APPROVAL.MO file. There are no messages shown if the JOB APPROVAL.MO file is missing. The extension on this file will change for each state, i.e., the file will be called JOB APPROVAL.CO for a project in Colorado.

**An invalid value was found in the file: JOB APPROVAL.**[State Abbreviation]

#### The Job Approval Rating cannot be determined.

Action: Check the JOB APPROVAL.MO file

-----

Msg 71WinPond ErrorTab: Embankment Cross-Section (T12)This message occurs after the user clicks on the view button and<br/>the core width and core depth have been entered but the core slopes<br/>are eiher blank or set to 0. WinPond cannot calculate the quantity of<br/>core excavation without a side slope value.

#### Please enter a core side slope value

Action: Enter a core side slope value.

#### Msg 72 WinPond Error Tab: N/A The file ... USDA\Shared Engineering Data\NRCS\_Storm\_Data could not be found. Please locate this file and place in the correct directory.

Action: Locate USDA\Shared Engineering Data\NRCS\_Storm\_Data file and place in correct directory.

\_\_\_\_\_

# Msg 73WinPond ErrorTab: Principal Spillway (T5)This message is displayed when there is an elbow and the elbow to<br/>outlet slope is so large that the slope cannot be determined.

### The elbow to outlet pipe slope could not be calculated. Please check the pipe elevations and the 'elbow to outlet distance'.

Action: Check the pipe elevations and the 'elbow to outlet distance'.

-----

#### Msg 74 WinPond Error Tab: Principal Spillway (T5)

Checks if the top width, side slopes or the outlet extension length is blank. This check is performed when the user clicks on the Conduit tab. WinPond forces the user back to the Principal Spillway tab.

### The values for topwidth, side slopes and outlet extension length must be entered before WinPond can proceed.

Action: Revise the values for topwidth, side slopes and the outlet extension length on the Principal Spillway Tab.

#### Msg 75 WinPond Error Tab: Auxiliary Spillway (T8) This message occurs when the user is in the Auxiliary Spillway tab Calculated Method. This error occurs when the user tries to leave either the Inlet Channel length1 or length2 field. The Length1 value must be greater than the Level section length and the Length2 must be greater than the Length1 value.

#### The length in the xx field must be greater then the length in the yy field . Please revise this value.

Action: Adjust the Length1 and Length2 values so that the Length1 value is greater than the Level section length value and

the Length2 value is greater than the Length1 value.

-----

Msg 76 WinPond Error Tab: Auxiliary Spillway (T8) This message occurs when the Auxiliary Routing tab has been clicked. WinPond checks whether Inlet Channel Slope1 or Slope2 is equal to 0. These values need to be changed before WinPond can proceed.

### The Inlet Channel Slope xx cannot be equal to 0. Please revise this value.

Action: Revise value in Inlet Channel Slope1 or Slope2 to be greater than zero.

-----

Msg 77 WinPond Error Tab: Embankment Cross Section (T12) This check is made when the Ground/Embankment Intersection tab has been clicked. This error is generated when some of the core trench values have been entered, and some of the values are missing. WinPond can only proceed when all of these values are entered or when none of these values are entered. Some of the core values are missing. All three core values (core width, core depth and core side slope) are required.

Action: Revise core trench values (core width, core depth or core side slope).

-----

Msg 78WinPond ErrorTab: Hydrology (T3)This check is made when the Sediment tab has been clicked and<br/>either the rainfall or runoff values are equal to zero.

## The rainfall and runoff values must be greater than 0. Please revise these values.

Action: Input valid rainfall or runoff values

-----

#### Msg 79 WinPond Error Tab: N/A

This error occurs while the routing graphics is displayed using the View/Principal Routing menu. If a trial is selected that does not have a valid routing associated with it, WinPond is unable to calculate this graph.

#### Some of the routing data is invalid for this trial. Please verify that the conduit dimensions are correct.

Action: Select only trials that have been successfully routed

-----

Msg 80 WinPond Error Tab: Embankment Cross Section (T12) This error occurs when the "View" link has been clicked, and some data in the Ground Profile/Cross Section tab is missing. For example, a Station was entered but no Elevation or Distance was entered. WinPond will not be able to draw the graph of the template when this occurs.

#### Some of the ground data for station x+xx is missing. Please check the values for this station.

Action: Make sure that elevations and distances are entered for each station.

\_\_\_\_\_

Msg 81WinPond ErrorTab: Principal Routing (T7)This message occurrs when drawdown times are negative.Thismay occur if the user enters a large value such as 3 feet in theFeet above inlet field in the Tools/Options/Drawdown tab.

#### The drawdown time(s) could not be calculated. Please check the values in the Tools/Options/Drawdown tab

Action: Enter a smaller value in the Feet above Inlet field.

-----

Msg 82WinPond AlertTab: Embankment Cross-Section (T12)The embankment graphics cannot be displayed.This alert message occurs when the template stations are outside<br/>the range of the ground station data.

The embankment graphics cannot be displayed

### Station 0+00 is less than the minimum ground station of 0+50 Please insert a larger template station value.

OR

The embankment graphics cannot be displayed

Station 12+01 is greater than the maximum ground station of 12+00

#### Please insert a smaller template station value.

**Action:** Enter either a larger template station value (if the input value is less than the minimum ground station value) or

enter a smaller template station value (if the input value is larger than the maximum ground station value).

-----

## Msg 83WinPond ErrorTab: Embankment Cross Section (T12)This error occurs on the Embankment Cross Section tab when a<br/>duplicate template station is entered in the Station field.

### The template station entered already exists. Please revise the template station

**Action:** Click OK Enter a template station that is not specified for any other template.

\_\_\_\_\_

#### Msg 84 WinPond Error Tab: Elevation-Storage (T2) This error occurs when a storage value is entered in the Elevation-Storage tab. As the elevation numbers increase in the left column the corresponding pool area values should also increase in value. This error message applies only to the bottom row storage entry values that decrease in value from the previously input values.

The storage value is not valid. Please revise this value.

Action: Insert elevation and storage values that correspond to the

elevation-storage values.

-----

existing

#### Y WinPond Default Processing

#### 07/31/2006

WinPond must have a default.prj file in order to run correctly. This file can be changed, but not deleted.

To change default values for creation of a DAM in WinPond, on the Windows toolbar at the top of the screen, click on Tools/Options. Many of the following defaults are used in making calculations related to the tabs listed below. These defaults used in calculations often are not displayed on any of the WinPond tabs.

For quick access to the Tools and Options form, click on the **Check Design and Routing Settings** link located above the Notes/Description box on the Project tab - T1.

Restoration of all default values applies when the Default button is pressed; all changed values will be restored to previous default values. When only a single default value is to be restored to the previous default value, change only that default value back to the previous value without pressing the Default button, otherwise all changed values will be changed to the original default values when the Default button is pressed.

Options Default tabs displayed include:

#### 1. General

#### WinPond Tab Location

| General |                       |                              |
|---------|-----------------------|------------------------------|
|         | Data Path             | Path to <b>open</b> projects |
|         | Footer for Cover Page | Project tab data - T1        |

| 🕷 Options                 |                                               |
|---------------------------|-----------------------------------------------|
| General Earthwork         | Drawdown Auxiliary Spillway Ground Design     |
| Data Path:                | ttings\Application Data\USDA, NRCS\WinPond\ ↓ |
| Footer For Cover<br>Page: | Office Name<br>Address1<br>Address2<br>City   |
|                           |                                               |
| <u>0</u> K                | <u>D</u> efaults <u>C</u> ancel               |

#### 2. Earthwork

| Slopes        | Settled<br>Constructed                     | Х      |
|---------------|--------------------------------------------|--------|
| Berm Settles  | Yes<br><b>No</b>                           | x      |
| Volume(s) Dis | played in Report<br>Settled<br>Constructed | x<br>x |

| 💏 Options           |                   |                  |              |     |
|---------------------|-------------------|------------------|--------------|-----|
| General Earthwork   | rawdown Auxiliary | Spillway   Grour | nd Design    |     |
| Slopes:             | Ø                 | Settled          | C Constructe | d   |
| Berm Settles:       | C                 | ) Yes            | ⊙ No         |     |
| Volume(s) Displayed | in Report: 🛛 🔽    | Settled          | Constructed  | d   |
|                     |                   |                  |              |     |
|                     |                   |                  |              |     |
| <u>0</u> K          |                   | <u>D</u> efaults | <u>C</u> ano | cel |

#### 3. Drawdown

**Principal Routing tab - T7** NOTE: Drawdown Time uses the shortest of these 3 conditions: 0.00 Feet above inlet Percentage of Storage drained Minimum flow in cu.ft./sec. 85.0 0.10

| 🕷 Options                               |                           |
|-----------------------------------------|---------------------------|
| General Earthwork Drawdown Auxiliary Sp | pillway   Ground   Design |
| NOTE: Drawdown Time uses the shortest o | of these 3 conditions.    |
| Feet above inlet:                       | 0.0                       |
| Percentage of Storage drained:          | 85.0                      |
| Minimum flow in cu. ft. / sec.:         | 0.10                      |
|                                         |                           |
| <u>0</u> K                              | Defaults Cancel           |

4. Auxiliary Spillway

Auxiliary Spillway tab - T8

| opinitay                               | Лилш   |
|----------------------------------------|--------|
| Auxiliary Spillway to top of dam (ft.) | 2.00   |
| Freeboard (ft.)                        | 1.00   |
| Minimum bottom width (ft.)             | 10.00  |
| Maximum bottom width (ft.)             | 150.00 |
|                                        |        |

| Street Constants                        |                       |
|-----------------------------------------|-----------------------|
| General Earthwork Drawdown Auxiliary S  | pillway Ground Design |
| Auxiliary Spillway to top of dam (ft.): | 2.00                  |
| Freeboard (ft.):                        | 1.00                  |
| Minimum bottom width (ft.):             | 10.00                 |
| Maximum bottom width (ft.):             | 150.00                |
|                                         |                       |
| <u>0</u> K                              | Defaults Cancel       |

#### 5. Ground

**Ground Profile/Cross Section** 

|                         | tab - T11 |       |   |
|-------------------------|-----------|-------|---|
| Station Increment (ft.) |           | 0.00  |   |
| Repeat distances:?      |           | Yes   | х |
|                         |           | No    |   |
| Offset for slope (ft.)  |           | 30.00 |   |
|                         |           |       |   |

| Street Constraints                      | X                               |
|-----------------------------------------|---------------------------------|
| General Earthwork Drawdown Auxiliary Sp | illway Ground Design            |
| Station Increment (ft.):                | 0.00                            |
| Repeat distances?:                      | € Yes ⊂ No                      |
| Offset for slope (ft.):                 | 30.00                           |
|                                         |                                 |
|                                         |                                 |
| <u> </u>                                | <u>D</u> efaults <u>C</u> ancel |

#### 6. Design

#### **Default Report**

| Orifice coefficient     | 0.71 |   |
|-------------------------|------|---|
| Full Pipe Flow Required | Yes  | Х |
|                         | No   |   |

| 💏 Options                                                           |                  | ×              |
|---------------------------------------------------------------------|------------------|----------------|
| General Auxiliary Spillway Ground Earthwork                         | Drawdown 🗍       | Design         |
| Orifice coefficient:                                                |                  | 0.71           |
| Full Pipe Flow Required?                                            | C Yes            | ⊙ No           |
| Stage Required Above the Principle Spillway Cre                     | est              |                |
| Minimum Stage (ft): 0.50 Max Drainage Are                           | ea (Acres):      | 20             |
| Default Stage Required Above the Principle Spil                     | llway Crest –    |                |
| Minimum Stage (ft): 1.00 (For Drainage Area greater than 20 Acres.) |                  |                |
|                                                                     |                  |                |
| <u>K</u>                                                            | <u>)</u> efaults | <u>C</u> ancel |

The following detail describes the way the minimum stage is calculated.

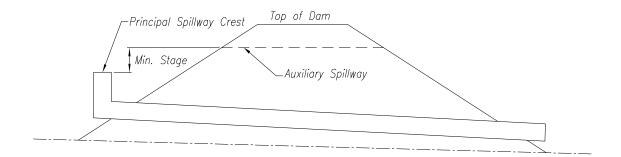

#### Z Data Element Reference

Data Elements, links and buttons on this list are located on the WinPond tab(s). The tabs

05/03/2006

are displayed to the right of the data elements.

Two kinds of data elements are displayed on this screen: Data elements located on WinPond tabs Data elements located on Option tabs.

On this listing Principal Spillway (P.S.) and Auxiliary Spillway (A.S.) are abbreviated.

All data elements located on the following WinPond tabs are listed under each tab:

|                                      | Page |
|--------------------------------------|------|
| T1 - Project                         | ğ    |
| T2 - Elevation-Storage               | 13   |
| T3 - Hydrology                       | 20   |
| T4 - Sediment                        | 35   |
| T5 - Principal Spillway              | 38   |
| T6 - Conduit                         | 43   |
| T7 - Principal Routing               | 49   |
| T8 - Auxiliary Spillway              | 54   |
| T9 - Auxiliary Routing               | 61   |
| T10 - Design Check                   | 65   |
| T11 - Ground Profile/Cross Section   | 69   |
| T12 - Embankment Cross Section       | 78   |
| T13 - Ground/Embankment Intersection | 87   |
| T14 - Reports                        | 91   |
|                                      |      |

All data elements are referenced separately with Tab numbers

Data elements found on Default Processing tabs are listed separately with Option tab numbers highlighted.

|                         | Page |
|-------------------------|------|
| 01 - General            | 144  |
| 02 - Drawdown           | 144  |
| 03 - Earthwork          | 145  |
| 04 - Auxiliary Spillway | 145  |
| 05 - <b>Ground</b>      | 146  |
| 06 - Rainfall           | 146  |
| 07 - Design             | 147  |

#### Α

Above inlet sediment storage - T4 Acres (button) - T2 Actual bottom width (feet) - T9 Actual flow depth (Hp) (feet) - T9 Actual length, elbow to outlet (feet) - T5

Accum. Storage (ac.ft.) - T2

Add Template button - T12 Arid and Semiarid Rangelands [RCN3] - T3 AS to maximum water storage - T9 Auxiliary Elevation - T7, T8, T9, status bar T7, T8, T9, T10, T11

#### Auxiliary Routing - T9

Auxiliary Routing Actual Bottom width (feet) - T9 Auxiliary Routing Actual Flow depth (Hp) (feet) - T9 Auxiliary Routing Auxiliary Elevation - T9, status bar T9 Auxiliary Routing Drawdown time (days-hours) - T9 Auxiliary Routing Elevations Channel (downstream toe) - T9

Auxiliary Routing Elevations Overall height (feet) - T9 Auxiliary Routing Elevations Top of fill - T9 Auxiliary Routing Flow in auxiliary (cfs) - T9 Auxiliary Routing Maximum exit slope (%) - T9 Auxiliary Routing Minimum exit slope (%) - T9

Auxiliary Routing Storage (acre ft.) AS to Maximum water - T9 Auxiliary Routing Storage (acre ft.) Temporary (PA to AS) - T9 Auxiliary Routing Storage (acre ft.) Total at auxiliary elevation - T9 Auxiliary Routing Storage (acre ft.) Total at top of fill - T9 Auxiliary Routing Storage (acre ft.) Total at water elevation - T9

Auxiliary Routing Water elevation in auxiliary - T9

Auxiliary Spillway - T8 - Tools/Options/Auxiliary Spillway - 04 Auxiliary Spillway Auxiliary Elevation - T8, status bar T8 Auxiliary Spillway Bottom width (feet) - T13 Auxiliary Spillway Desired bottom width (feet) - T8 Auxiliary Spillway Desired flow depth (Hp) (feet) - T8 Auxiliary Spillway details report (R7) - T14

Auxiliary Spillway elevation - T13 Auxiliary Spillway Exit Channel Manning's n - T8 Auxiliary Spillway Exit Channel Permissible Velocity, fops - T8 Auxiliary Spillway Exit Channel Retardance - T8 Auxiliary Spillway Inlet Channel Length (feet) - T8 (calculated)

Auxiliary Spillway Inlet Channel Slope (%) - T8 (calculated) Auxiliary Spillway Manning's n (2) - T8 Auxiliary Spillway Method - T8 Auxiliary Spillway Level section length (feet) - T8 Auxiliary Spillway Retardance (2) - T8

Auxiliary Spillway Side slope ratio - T8 Auxiliary Spillway Station - T13 Auxiliary Spillway to top of dam (feet) Tools/Options/**Auxiliary Spillway - O4** 

#### В

Back slope (h:l) - T5, T12 Below Inlet sediment storage - T4 Berm Elevation (back slope) - T5 Berm Elevation (front slope) - T5 Berm Settles (yes/no) - Tools/Options/**Earthwork - O3** 

Berm Width (feet) (back slope) - T5 Berm Width (feet) (front slope) - T5 BL-CL offset in feet - T12 Bottom width (feet) - T8, T9

#### С

C/L Low point Elevation - T5 Calculated method - T8 Channel Elevation - T5 Channel (downstream toe) elevation - T9

#### Conduit - T6

Conduit detail report (R10) - T14 Conduit Diameter (inches) - T6, T7, status bar T7, T8, T9, T10, T11 Conduit Entrance Coefficient, Ke - T6 Conduit Height (inches) - T6, T7 Conduit Inlet extension (feet) Horizontal distance - T6

Conduit Invert. T5 (drop) Conduit Length (linear feet) - T6 Conduit Manning's n - T6 Conduit Type - T6, T7 Conduit Width (inches) - T6, T7

Construction checkout report (R15) - T14 Core, status bar - T12 Core bottom width (feet) - T12 Core depth (feet) - T12 Core offset (feet) - T12

Core side slopes (N:1) - T12 County - T1 Cover Descriptions, RCN - T3 Create Report button - T14 Crest radius (inches) - T6 (drop - riser)

Cross Section (n of n) - T11 Cubic yards fill, status bar - T12 Cultivated Agricultural Lands [RCN1] - T3 Dam centerline station - T13 Dam Project Template - T2 Data Path - Tools/Options/**General - 01** Date - T1 Delete - T11

Deselect all button - T14 Design - Tools/Options/**Design - 07** 

**Design Check - T10** Design Check pipe length - T10 Design Check Recalculated pipe length - T10 Design Check New pipe length - T10 Design elevations report (R11) - T14 Designed by - T1

Desired Bottom width (feet) - T8 Desired Flow depth (Hp) (feet) - T8 Diameter (inch) - T6, T7, status bar T7, T8, T9, T10, T11 Distance - T11 Downstream berm elevation - T12

Downstream berm width (feet) - T12 Drainage area (acres) - T3 Drawdown - Tools/Options/**Drawdown - 02** Drawdown time (days-hours) - T7, T9

#### Е

Earthwork - Tools/Options/**Earthwork - 03** Earthwork volumes report (R13) - T14 EFH, Chapter 2 values - T3 Effective height (feet) - T7 Elbow elevation - T5

Elbow to outlet (feet) [Actual length] - T5 Elevation or Foresight - T11 Elevation(s) - T2, T5, T9, T11, T13 Elevation Channel (downstream toe) - T9 Elevation Overall height (feet) - T9

Elevation Top of fill - T9

#### Elevation-Storage - T2

Elevation-Storage Accum. Storage (ac.ft.) - T2 Elevation-Storage Acres method - T2 Elevation-Storage Curve (view) - T2 Elevation-Storage Elevation (feet) - T2 Elevation-Storage I am making a template project (link) - T2 Elevation-Storage input report (R2) - T14 Elevation-Storage input method - T2 Elevation-Storage Int. Storage (ac.ft.) - T2 Elevation-Storage Pool Area (acres) - T2 Elevation-Storage Pool Area (sg.in.) - T2

Elevation-Storage Scale of the map - T2 (square inches) Elevation-Storage Square Inches method - T2 Elevation-Storage View (link) - T2

#### **Embankment Cross-Section - T12**

Embankment Cross-Section - Add Template (link) - T12 Embankment Cross-Section - Backslope (n:1) - T12 Embankment Cross-Section - Core bottom width (feet) - T12 Embankment Cross-Section - Core depth (feet) - T12 Embankment Cross-Section data report (R9) - T14

Embankment Cross-Section - Downstream berm elevation -- T12 Embankment Cross-Section - Downstream berm width (feet) - T12 Embankment Cross-Section - Front slope (n:1) - T12 Embankment Cross-Section - Remove (link) - T12 Embankment Cross-Section - Settled top of fill elevation - T12

Embankment Cross-Section - Station - T12 Embankment Cross-Section - Stripping Depth (feet) - T12 Embankment Cross-Section - Template Number -T12 Embankment Cross-Section - Top width (feet) - T12 Embankment Cross-Section - Upstream berm elevation -- T12

Embankment Cross-Section - Upstream berm width (feet) - T12 Embankment Cross-Section - View (link) - T12

Entrance Coefficient, Ke - T6 Exit Channel - T8 Exit Channel Manning's n - T8 Exit Channel Retardance - T8 Exit Channel Permissible Velocity, fps - T8

#### F

Feet above inlet - Tools/Options/**Drawdown - O2** Field - T1 Flow depth (Hp) (feet) - T8 Flow in auxiliary (cfs) - T9 Flow length (feet) - T3

Foresight (Height of Instrument) - T11 Footer for Cover Page - Tools/Options/General - O1 Freeboard (feet) - Tools/Options/Auxiliary Spillway - O4 Frequency (years) [PS & AS] - T3 Front slope (h:l) - T5, T12

Fully Developed Urban Areas (Veg.Estab) [RCN4] - T3

#### G

General - Tools/Options/**General - 01** Ground - Tools/Options/**Ground - 05** Ground data report (R8) - T14

#### **Ground/Embankment Intersection - T13**

Ground/Embankment Intersection - Auxiliary spillway - T13 Ground/Embankment Intersection - Auxiliary Spillway bottom width (feet) - T13 Ground/Embankment Intersection - Dam Centerline station where Auxiliary spillway centerline crosses - T13 Ground/Embankment Intersection - Elevation - T13 Ground/Embankment Intersection - Settled fill - T13

Ground/Embankment Intersection - Settled fill Elevation (Left/Right) - T13 Ground/Embankment Intersection - Settled fill Station (Left/Right) - T13 Ground/Embankment Intersection - Station - T13

#### **Ground Profile/Cross Section - T11**

Ground Profile/Cross Section - Cross Section n of n - T11 Ground Profile/Cross Section - Distance - T11 Ground Profile/Cross Section - Elevation - T11 Ground Profile/Cross Section - Foresight (Height of Instrument) - T11 Ground Profile/Cross Section - Height of Instrument - T11

Ground Profile/Cross Section - Percent ground slope - T11 Ground Profile/Cross Section - Point Number n of n - T11 Ground Profile/Cross Section - Practice ID - T11 Ground Profile/Cross Section - Station - T11 Ground Profile/Cross Section - Station Increment - T11

Ground Profile/Cross Section - View (link) - T11 Ground Slope (percent) - T11

#### Η

Height (inch) - T6, T7 Height x storage - T7 Height of Instrument - T11 Horizontal distance Outlet extension (feet) - T5 Hydrologic data report (R5) - T14

#### Hydrology - T3

Hydrology Drainage area (acres) - T3 Hydrology Flow Length (feet) - T3 Hydrology Frequency (years) (P.S. & A.S.) - T3

Hydrology Hydrology Info - T3 Freq (yrs) - T3 24-Hr Rain (in) - T3 Runoff (in) - T3 Hydrology Peak Flow (cfs) (P.S. & A.S.) - T3 Hydrology Rainfall (inches) (P.S. & A.S.) - T3 Hydrology Rainfall distribution type - T3 Hydrology Runoff (inches) (P.S. & A.S.) - T3 Hydrology Runoff Curve Number (RCN) - T3 Hydrology Time of concentration - T3 Hydrology 24-Hr Rain (in) - T3 Hydrology Watershed slope (%) - T3 I am making a template project (link) - T2 Inlet Channel Length (feet) - T8 (calculated) Inlet Channel Slope (%) - T8 (calculated) Inlet Elevation - T5, status bar - T5, T6, T7, T8, T9, T10, T11 Inlet extension (feet) [Horizontal distance] - T6 Inlet type - T5, T6 Int. Storage (ac.ft.) - T2 J Job approval class report (R1) - T14 Κ L Landowner - T1 Length (linear feet) -T6 Level section length (feet) - T8 Μ Manning's n - T6, T8 Maximum bottom width (feet) -Tools/Options/Auxiliary Spillway - O4 Maximum exit slope (%) - T9 Method - T2, T8 Minimum bottom width (feet) -Tools/Options/Auxiliary Spillway - O4

Minimum exit slope (%) - T9 Minimum flow in cu.ft./sec. - Tools/Options/**Drawdown - O2** Minimum top of fill elevation - T7 New Pipe Length (link) - T10 Note: Inlet elevation required for sediment - T5 Notes/Description - T1

#### 0

Office Name & Address for Project Report -Tools/Options/**General - O1** Offset for slope (feet) - Tools/Options/**Ground - O5** Orifice coefficient - Tools/Options/**Design - O7** Other Agricultural Lands RCN2 - T3 Overall height (feet) elevation - T9

Outlet Elevation - T5 Outlet extension (feet) [Horizontal distance] - T5

#### Ρ

Peak flow (cfs) [PS & AS] - T3 Percent ground slope - T11 Percent Settlement - T12 Percentage of Storage drained - Tools/Options/**Drawdown - O2** Permissible Velocity {fps) - T8

Pipe length used in floodrouting (linear feet) - T10 Pipe length (recalculated based on final top of fill elevation) (linear feet) - T10 Point Number \_ of \_ - T11 Pool Area (acres) - T2 Pool Area (sq.in) - T2

Pool Bottom Elevation - T5 Practice ID - T11

#### Principal Routing - T7

Principal Routing Auxiliary Elevation - T7, status bar T7 Principal Routing Conduit Diameter - T7, status bar T7 Principal Routing Conduit Height (inch) - T7 Principal Routing Conduit Type - T6, T7 Principal Routing Conduit Width (inch) - T7

Principal Routing Drawdown time (days-hours) - T7 Principal Routing Effective height (feet) - T7 Principal Routing Height x storage - T7 Principal Routing Minimum top of fill elevation - T7 Principal Routing Storage (acre feet) - T7

Principal Routing Storage (acre feet) Temporary - T7 Principal Routing Storage (acre feet) Total at auxiliary - T7 Principal Routing Storage (acre feet) Total at minimum top of fill - T7 Principal Routing Trial to use for routing auxiliary - T7 **Principal Spillway - T5** Principal Spillway Actual length, elbow to outlet (feet) - T5 Principal Spillway Back slope (h:1) - T5 Principal Spillway Berm Elevation (back slope) - T5 Principal Spillway Berm Elevation (front slope) - T5 Principal Spillway Berm Width (feet) (back slope) - T5 Principal Spillway Berm Width (feet) (front slope) - T5 Principal Spillway C/L lowpoint Elevation - T5 Principal Spillway Channel Elevation - T5 Principal Spillway Conduit Invert. - T5 (drop) Principal Spillway Elbow Elevation - T5 Principal Spillway Front slope (h:1) - T5 Principal Spillway Horizontal distance Outlet extension (feet) - T5 Principal Spillway Inlet Elevation - T5 Principal Spillway Inlet Type - T5 Principal Spillway Outlet Elevation - T5 Principal Spillway Pool bottom Elevation - T5 Principal Spillway Settlement (%) (F4 to toggle) - T5 Principal Spillway Tailwater Elevation - T5 Principal Spillway Top width (feet) - T5 Principal Spillway trials report (R6) - T14 Project - T1 Project County -T1 Project Date -T1 Project Defaults (R14) - T14 Project Designed By -T1 Project Field -T1 Project Landowner -T1 Project Notes/Description -T1 Project Project -T1 Project Range -T1 Project Section -T1 Project State -T1 Project Township -T1 Project Tract -T1 Q Qe values from ASFILE method - T8 R RCN determination report (R4) - T14 RCN1 - Cultivated Agricultural Lands - T3 RCN2 - Other Agricultural Lands - T3

RCN3 - Arid and Semiarid Rangelands - T3 RCN4 - Fully Developed Urban Areas (Veg.Estab) - T3

Rainfall (inches) [PS & AS] - T3 Rainfall distribution type - T3, Tools/Options/**Rainfall - O6** Range - T1 Recalculated pipe length based on final top of fill elevation (linear feet) - T10 Remove (link) - T12

Repeat distances? - Tools/Options/Ground - O5

#### **Reports - T14**

Reports - Auxiliary spillway details (R7) - T14 Reports - Conduit detail (R10) - T14 Reports - Construction checkout (R14) - T14 Reports - Create Report - T14 Reports - Deselect All - T14 Reports - Design elevations (R11) - T14 Reports - Earthwork volumes (R13) - T14 Reports - Elevation- storage input (R2) - T14 Reports - Embankment cross section data (R9) - T14 Reports - Ground data (R8) - T14 Reports - Hydrologic data - (R5) - T14 Reports - Job Approval Class (R1) - T14 Reports - Principal spillway trials (R6) - T14 Reports - RCN determination (R4) - T14 Reports - Select All - T14 Reports - Storage volumes (R3) - T14 Reports - Summary (R12) - T 14 Retardance (2) - T8 Riser - T6 (drop) Riser Crest radius (inches) - T6 Riser Diameter (inches) - T6 Riser Length (inches) - T6 Riser Type - T6 Riser Weir length (inches) - T6 Riser Width (inches) - T6 Runoff (in) - T3 Runoff (inches) [PS & AS] - T3 Runoff Curve Number (RCN) - T3

#### S

Scale of the Map (Square inches) - T2 Section - T1

Sediment - T4

Sediment Storage - T4 Sediment Storage Required (acre feet) Below inlet - T4 Sediment Storage Required (acre feet) Above inlet - T4 Select All button - T14 Settled fill - T13, status bar - T12

Settled fill elevation - T13 Settled fill station - T13 Settled top of fill elevation - T12 Settlement (%)/Overfill (feet) - T5 Side slope ratio - T8

Show File Save Dialog when F10 is Pressed -Tools/Options/**General - O1** Slope % Inlet Channel (Auxiliary Spillway) - T8 Slopes (Settled and Constructed) -Tools/Options/**Earthwork - O3** Square Inches (button) - T2 State - T1

Station - T11, T12, T13 Station increment - T11 Station Increment (feet) - Tools/Options/**Ground - O5** Storage (acre feet) - T7, T9 Storage (acre feet) AS to Maximum water - T9

Storage (acre feet) Temporary - T7 Storage (acre feet) Temporary (PS to AS) - T9 Storage (acre feet) Total at auxiliary elevation - T7, T9 Storage (acre feet) Total at minimum top of fill - T7 Storage (acre feet) Total at top of fill - T9

Storage (acre feet) Total at water elevation - T9 Storage volume report (R3) - T14 Strip, status bar - T12 Stripping Depth (feet) - T12 Summary report (R12) - T14

#### Т

Tailwater Elevation - T5 Template, Dam Project (link) - T2 Template number - T12 Temporary (PS to AS) storage - T9 Temporary storage - T7 Time of concentration - T3 Top of Dam - status bar T7, T8, T9, T10, T11 -Tools/Options/**Auxiliary Spillway - O4** Top of fill elevation - T9, T12 Top width (feet) - T5, T12 Total at top of fill - T9

Total at auxiliary elevation - T9 Total at auxiliary storage - T7 Total at minimum top of fill storage - T7 Total at water elevation - T9 Township - T1

Tract - T1 Trial to use for routing auxiliary - T7 Trial 1-3 - T7 24-Hr Rain (in) - T3 Type Conduit - T6, T7

#### U

Upstream berm elevation - T12 Upstream berm width (feet) - T12 Use New Pipe Length (link) - T10

#### V

View (link) - T2, T11, T12

#### W

Water elevation in auxiliary - T9 Watershed slope (%) - T3 Weir Length (inches) - T6 (drop) Width (inch) - T6, T7

#### XYZ

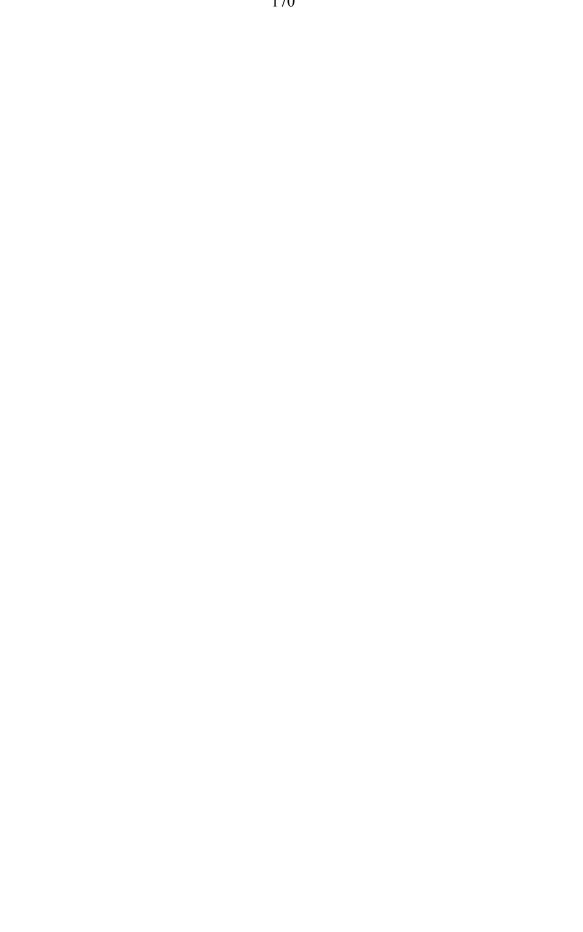